### **D-Link**

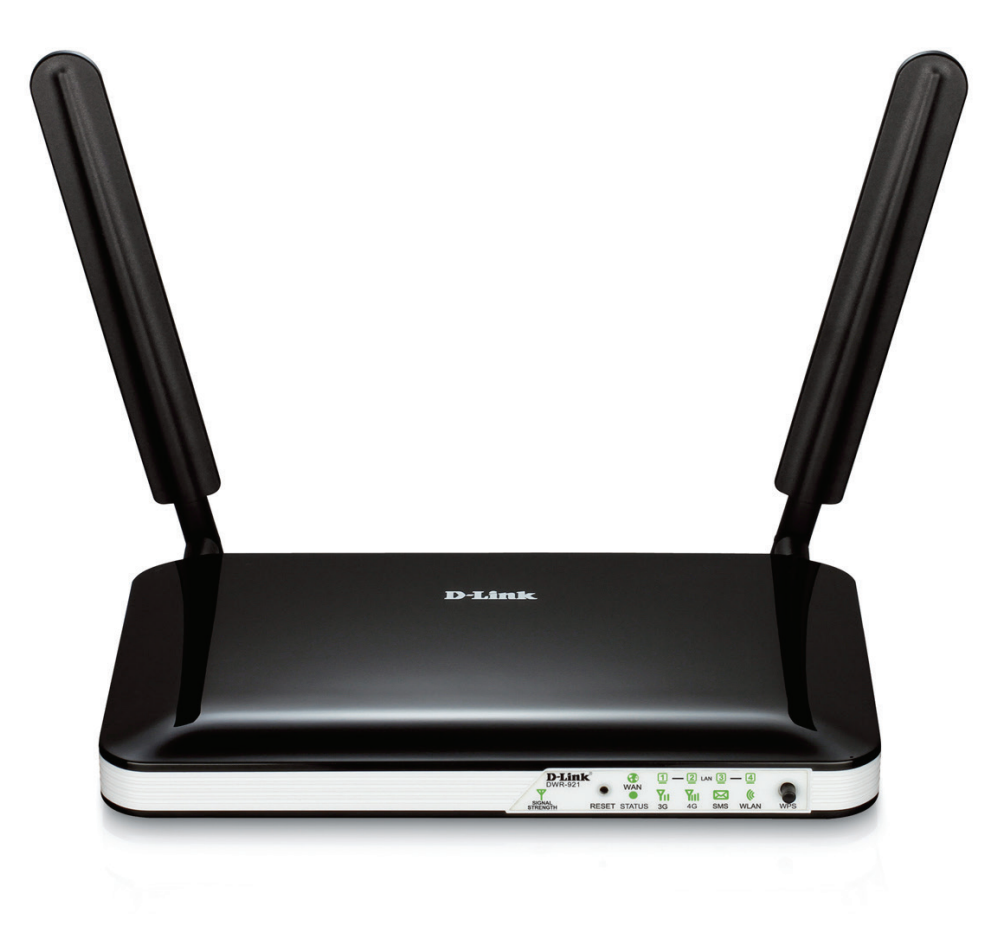

# **Manuel d'utilisation**

### **Routeur 4G LTE**

DWR-921

# **Préface**

<span id="page-1-0"></span>D-Link se réserve le droit de réviser ce document et d'en modifier le contenu sans aucune obligation de préavis.

### **Marques commerciales**

D-Link et le logo D-Link sont des marques ou des marques déposées de D-Link Corporation ou de ses filiales aux États-Unis ou dans d'autres pays. Tous les autres noms de société ou de produit mentionnés dans ce document sont des marques ou des marques déposées de leur société respective.

Copyright © 2014 par D-Link Corporation, Inc.

Tous droits réservés. Toute reproduction partielle ou totale de ce document est interdite sans l'autorisation écrite de D-Link Corporation, Inc.

### **Consommation électrique**

Ce périphérique est un produit ErP (Energy related Products = Produits liés à la consommation d'énergie) qui passe automatiquement en mode veille réseau dans la minute suivant une interruption de la transmission des paquets afin d'économiser l'énergie. Vous pouvez également l'éteindre via son interrupteur Marche/Arrêt, pour économiser l'énergie lorsque vous n'en avez pas besoin. Veille réseau : 4,6 watts **Éteint :** 0,207 watts

## Table des matières

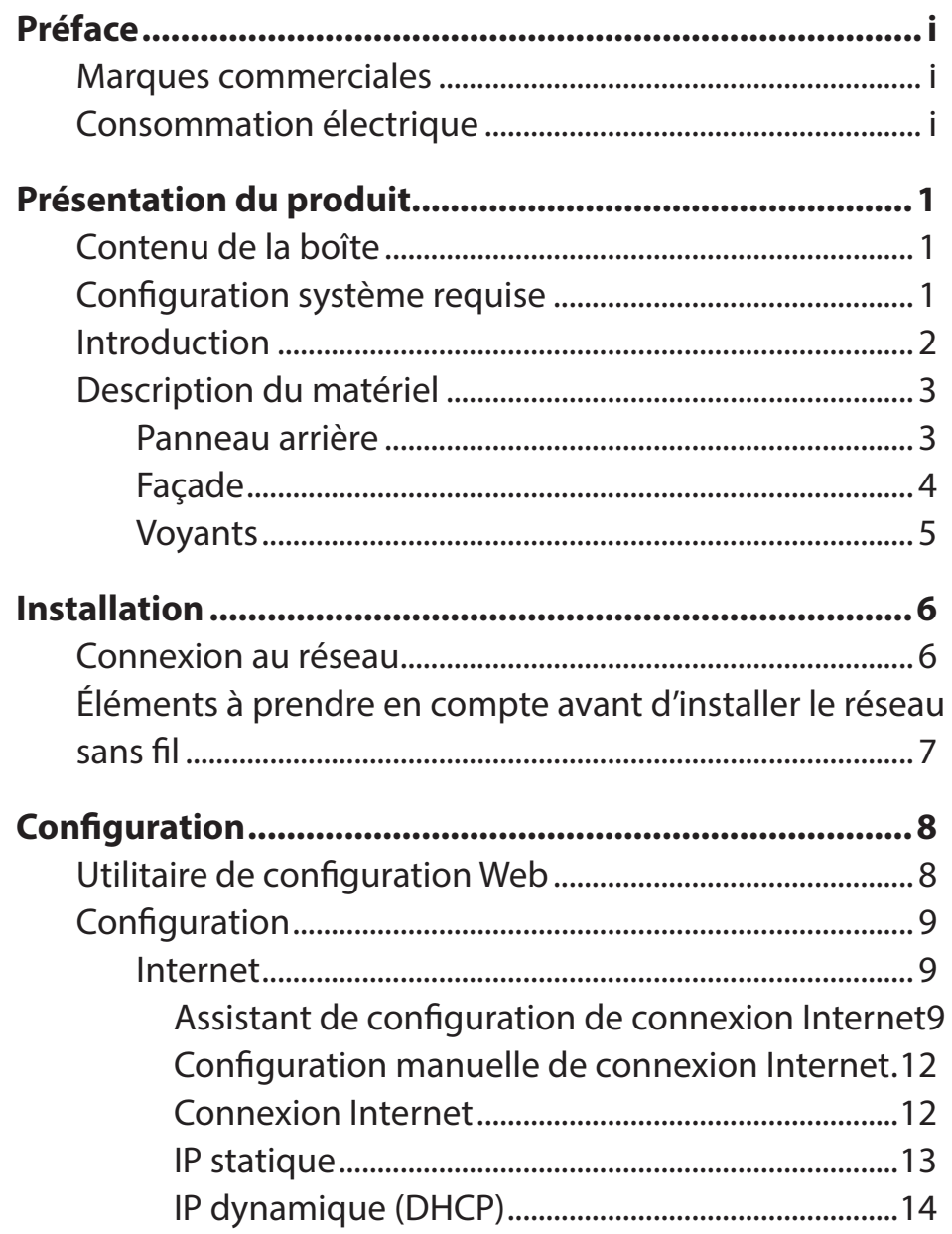

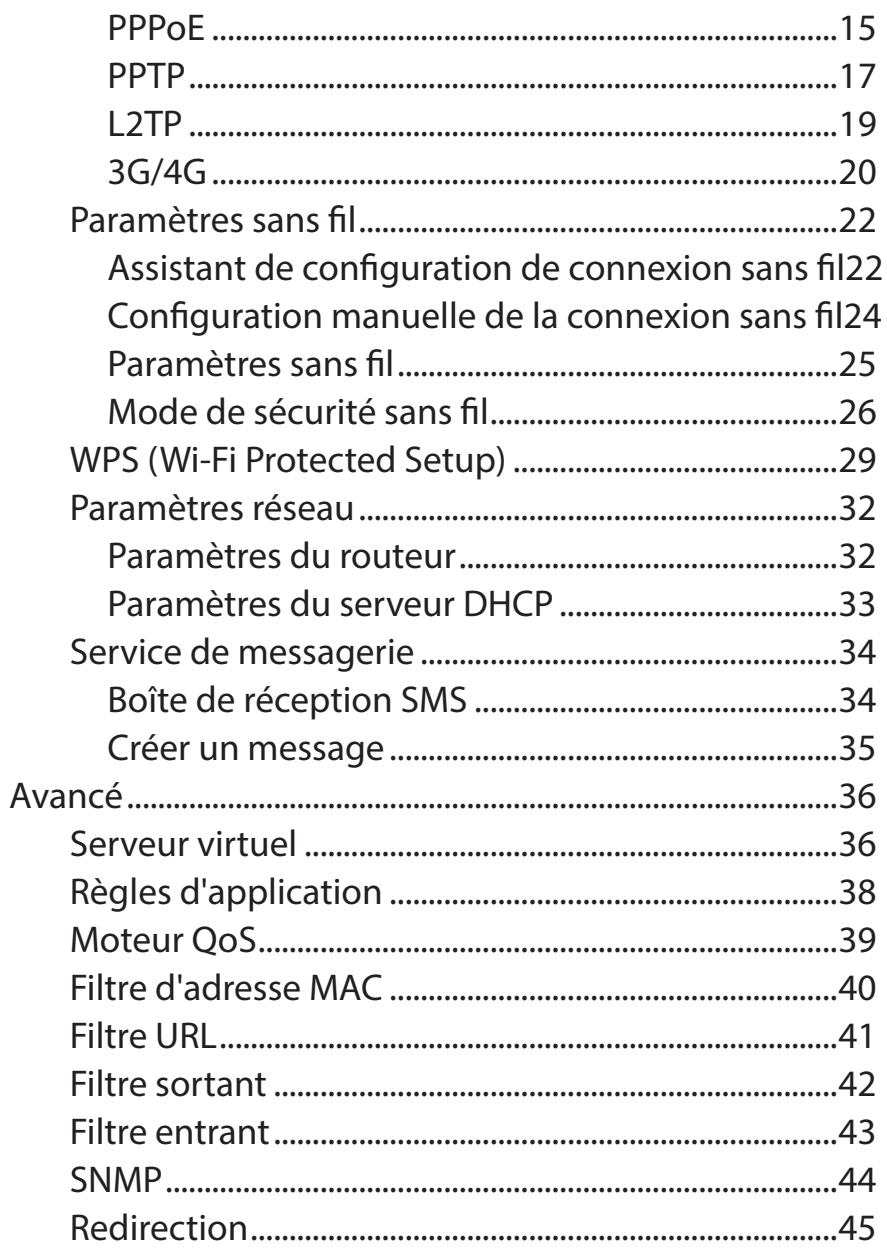

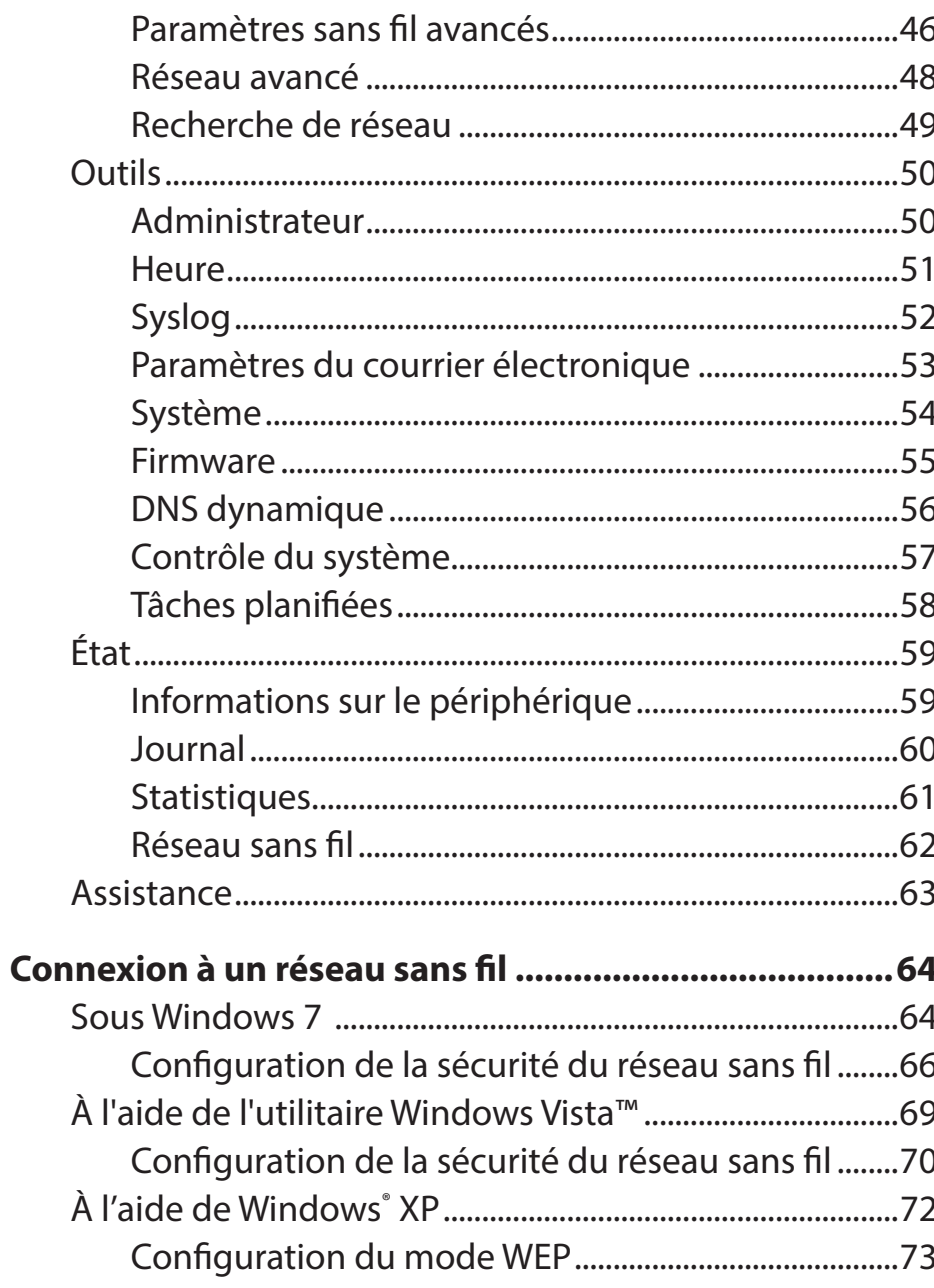

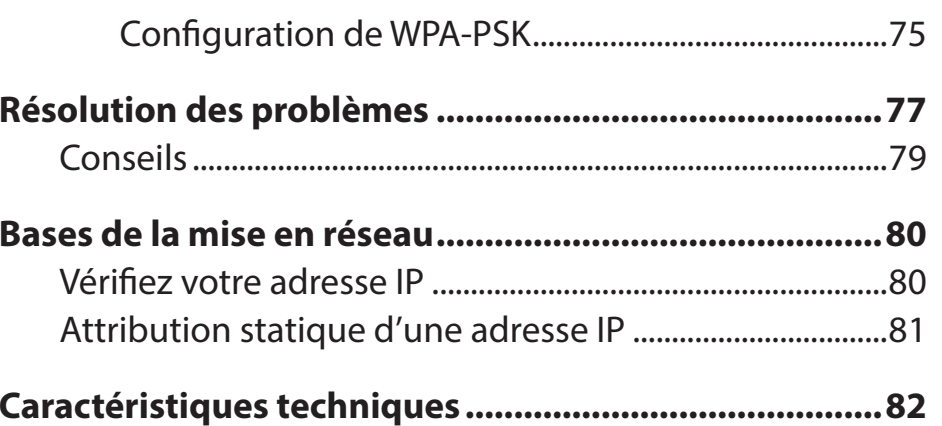

## **Présentation du produit Contenu de la boîte**

- <span id="page-4-0"></span>• DWR-921 de D-Link Routeur 4G LTE
- Adaptateur secteur
- Manuel et garantie sur CD
- 2 antennes 3G/4G

**Remarque :** L'utilisation d'une alimentation dont la tension diffère de celle du DWR-921 risque de l'endommager et en annule la garantie.

## **Configuration système requise**

- Carte (U)SIM compatible avec service.\*
- Ordinateurs avec système d'exploitation Windows, Mac OS ou Linux et équipés d'un adaptateur Ethernet
- Navigateur Java comme Internet Explorer 6, Safari 4.0, Chrome 20.0 ou Firefox 7 ou versions ultérieures (pour la configuration)

**\***Selon les services et les conditions disponibles auprès de votre transporteur.

### **Introduction**

<span id="page-5-0"></span>Le Routeur 4G LTE de D-Link vous permet d'accéder aux réseaux haut débit mobiles partout dans le monde et de les partager avec un certain nombre de périphériques câblés et sans fil. Une fois connectés, les utilisateurs peuvent transférer des données, diffuser du contenu multimédia et envoyer des SMS. Il suffit d'insérer votre carte SIM UMTS/HSUPA et de partager votre connexion Internet 3G/4G sur un réseau sans fil 802.11n sécurisé ou d'utiliser l'un des quatre ports Ethernet 10/100.

Le DWR-921 garde votre réseau sans fil à l'abri des dangers grâce au chiffrement sans fil WPA/WPA2 en empêchant les utilisateurs non autorisés d'y accéder. Le DWR-921 utilise un double-pare-feu actif (SPI et NAT) qui empêche toute attaque potentielle en provenance d'Internet et inclut le filtrage d'adresses MAC, qui permet de contrôler les clients qui peuvent accéder à votre réseau et le contenu auquel ils peuvent accéder.

Le Routeur 4G LTE DWR-921 peut être installé rapidement et facilement presque partout. Ce routeur est idéal dans les cas où un réseau sans fil sans interruption doit être créé ou lorsqu'il est impossible d'accéder à un réseau classique. Le DWR-921 peut même être installé dans des bus, des trains ou des bateaux pour que les passagers puissent accéder à Internet pendant leur voyage.

### **Description du matériel Panneau arrière**

<span id="page-6-0"></span>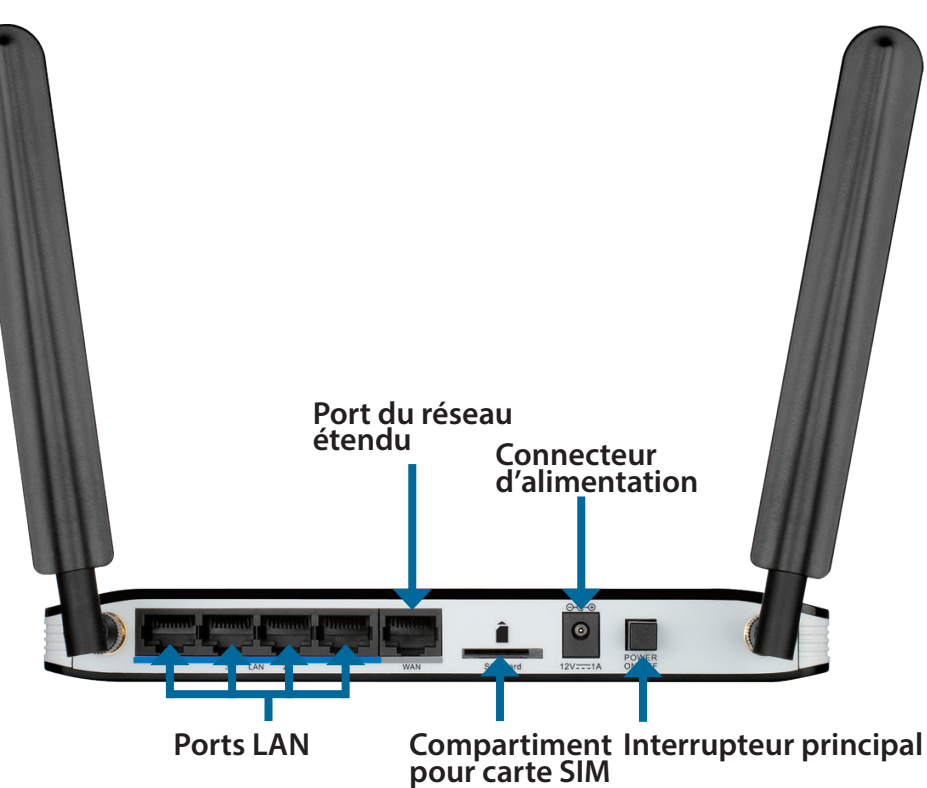

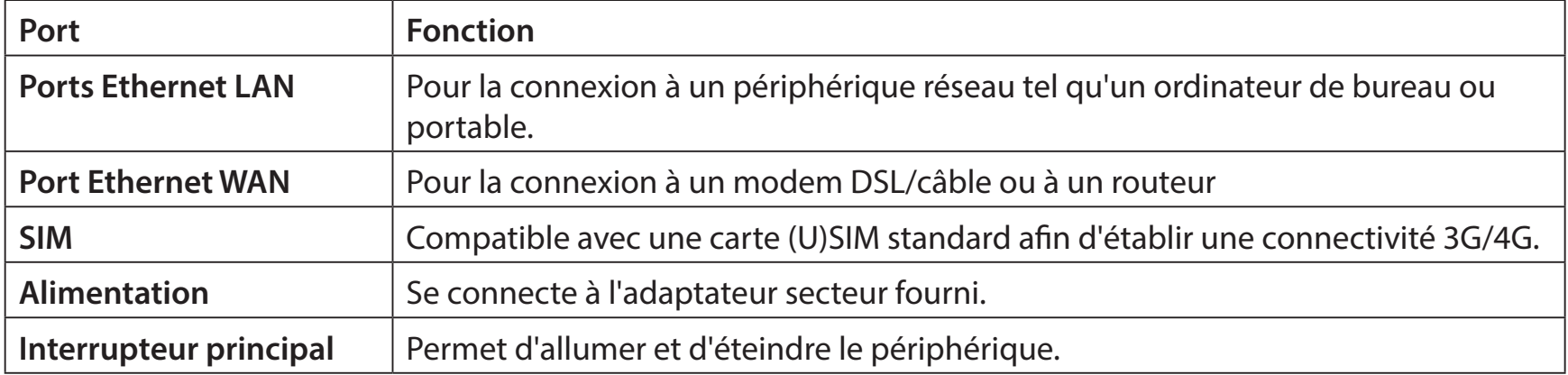

### **Description du matériel Façade**

<span id="page-7-0"></span>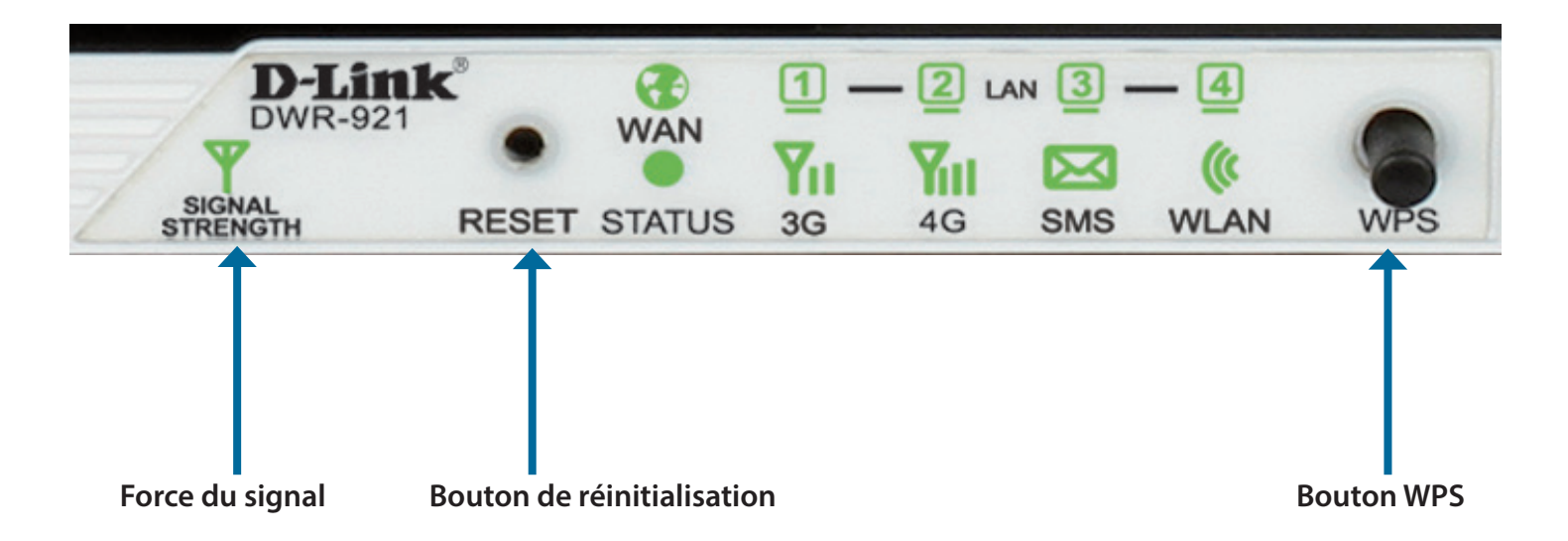

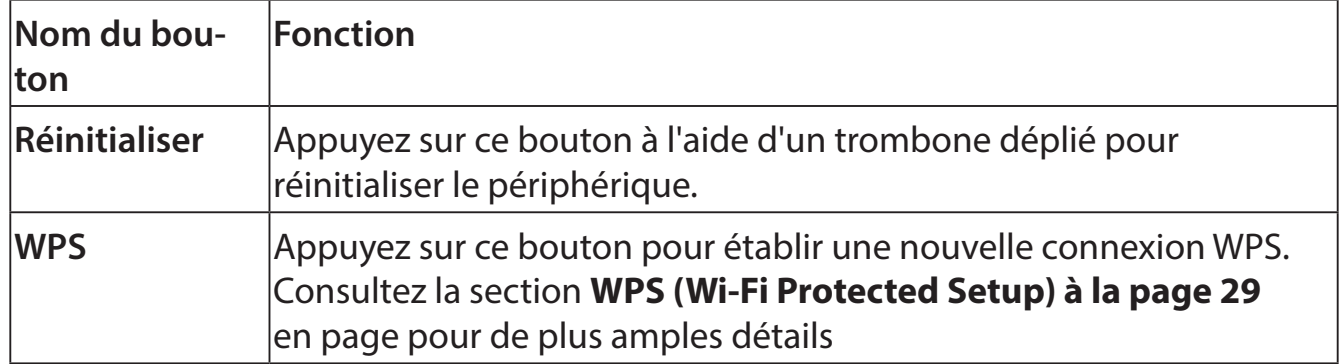

## **Description du matériel**

### **Voyants**

<span id="page-8-0"></span>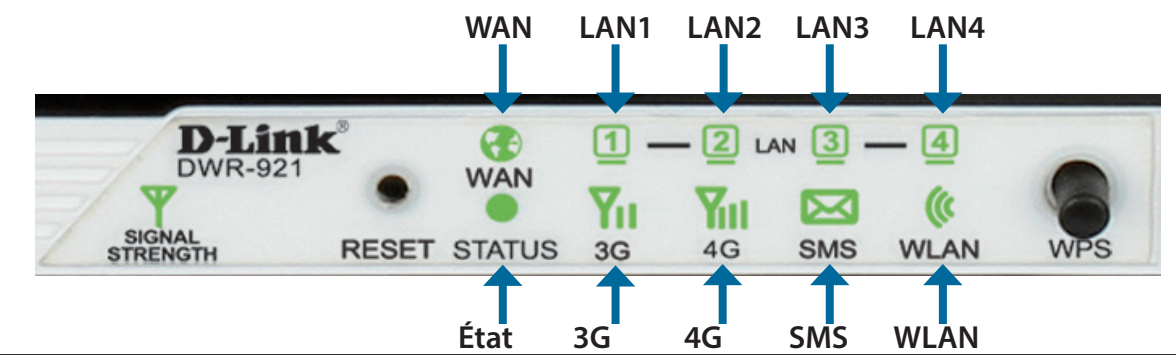

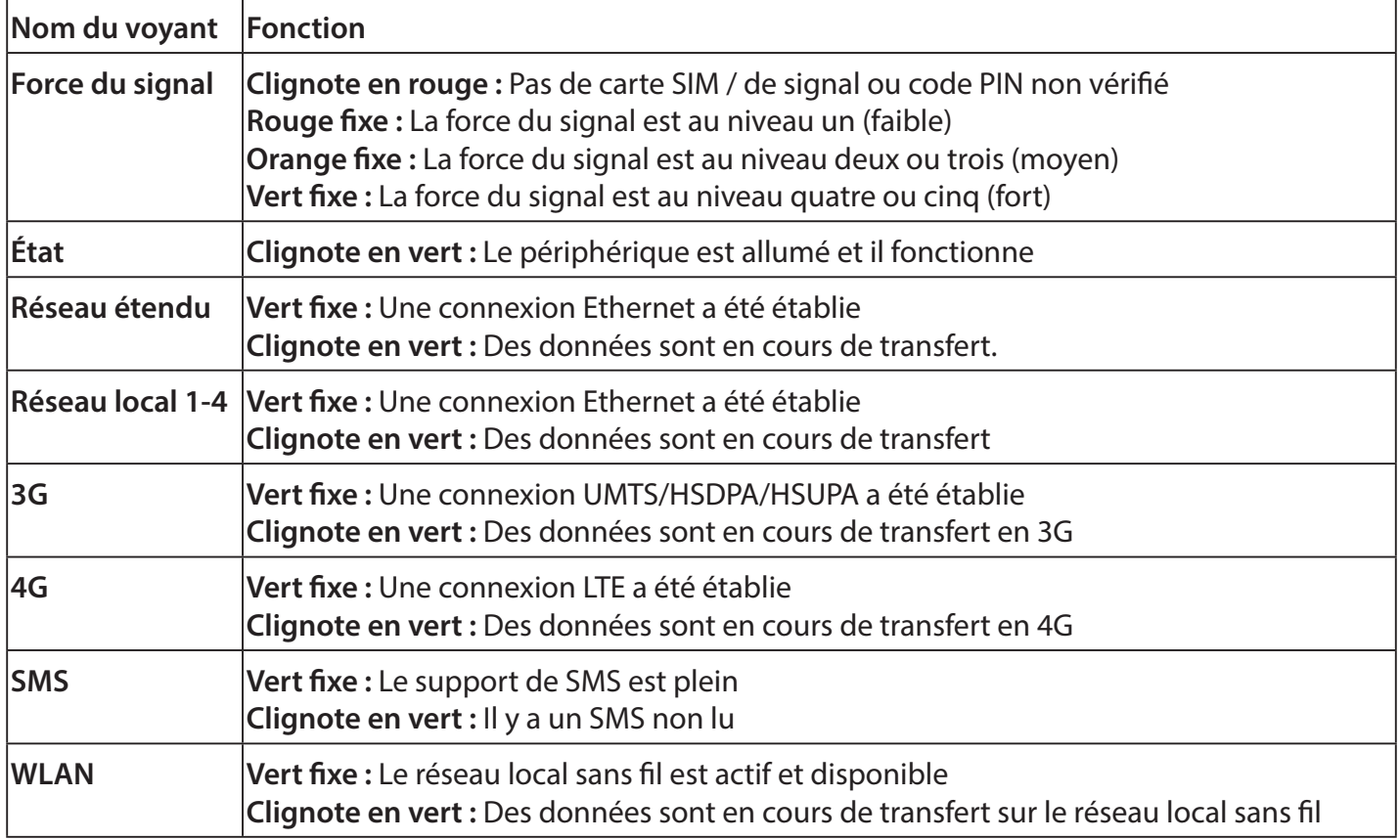

## **Installation**

<span id="page-9-0"></span>Cette section vous guidera tout au long du processus d'installation. L'emplacement du routeur est très important. Ne le placez pas dans une zone confinée, comme un placard ou une armoire, ni dans un grenier ou un garage.

### **Connexion au réseau**

- 1. Vérifiez que votre Routeur 4G LTE DWR-921 est déconnecté et éteint.
- 2. Insérez une carte (U)SIM standard dans la fente correspondante, située à l'arrière du routeur et indiquée par le logo à côté. Les contacts dorés doivent pointer vers le bas.
- **Attention :**Débranchez/éteignez toujours le routeur avant d'installer ou de retirer la carte SIM. N'insérez jamais la carte SIM et ne la retirez jamais alors que le routeur est en cours d'utilisation.
- 3. Insérez votre câble de réseau Internet/réseau étendu dans le port WAN situé à l'arrière du routeur.
- **Remarque :** La connexion 3G/4G peut également servir de réseau étendu de secours. Une fois la sauvegarde configurée, le routeur utilise automatiquement la connexion Internet 3G si la connexion étendue Ethernet n'est pas disponible.
- 4. Insérez une extrémité du câble Ethernet dans le Port LAN 1 situé à l'arrière du Routeur 4G LTE DWR-921 et l'autre, dans un port Ethernet disponible de l'adaptateur réseau de l'ordinateur utilisé pour configurer le routeur.
- **Remarque :** Les ports de réseau local du Routeur 4G LTE DWR-921 sont Auto-MDI/MDIX ; des câbles Ethernet droits et croisés peuvent donc être utilisés.
- 5. Connectez l'adaptateur secteur au connecteur d'alimentation à l'arrière du Routeur 4G LTE DWR-921. Branchez l'autre extrémité de l'adaptateur dans une prise murale ou une multiprise et allumez le périphérique.
	- a. Le voyant d'état s'allume pour indiquer que le routeur est sous tension.
	- b. Les voyants situés à l'avant clignotent lorsque le routeur s'initialise et se connecte à Internet.
	- c. Après quelques instants, les voyants suivants restent allumés en vert si une connexion a été établie : Alimentation, État, Réseau étendu, Réseau local sans fil et Ports de réseau local.

### <span id="page-10-0"></span>**Éléments à prendre en compte avant d'installer le réseau sans fil**

Grâce à une connexion sans fil, le DWR-921 est accessible partout dans la portée de votre réseau sans fil. Vous devez garder ? l'esprit que la quantité, l'épaisseur et l'emplacement des murs, plafonds ou autres objets ? travers lesquels les signaux sans fil doivent passer peuvent limiter leur portée. Les portées varient en fonction des types de matériau et du bruit RF (radiofréquence) de fond de votre domicile ou votre bureau. Pour optimiser la portée de votre réseau sans fil, suivez ces conseils de base :

- 1. Limitez le nombre de murs et de plafonds entre le routeur et les autres périphériques réseau. Chaque mur ou plafond peut réduire la portée de votre adaptateur de 1 à 30 mètres.
- 2. Faites attention à la ligne directe entre les périphériques en réseau. Un mur de 50 cm d'épaisseur avec une inclinaison de 45 degrés équivaut à un mur de presque 1 mètre d'épaisseur. Avec une inclinaison de 2 degré, il équivaut à un mur de plus de 14 mètres d'épaisseur. Si vous voulez améliorer la réception, placez les appareils de sorte que le signal passe directement à travers le mur ou le plafond (au lieu de l'incliner).
- 3. Essayez de placer les points d'accès, les routeurs sans fil et les ordinateurs de sorte que le signal passe par des portes ouvertes ou une cloison sèche. Certains matériaux, comme le verre, le métal, la brique, l'isolant, le béton et l'eau peuvent affecter les performances sans fil. De grands objets, comme des aquariums, des miroirs, des classeurs, des portes métalliques et des tiges en aluminium peuvent également nuire à la portée.
- 4. Si vous utilisez des téléphones sans fil de 2,4 GHz, vérifiez que leur base est aussi éloignée que possible de votre périphérique sans fil. La base transmet un signal, même si le téléphone n'est pas utilisé. Il arrive que les téléphones sans fil, les périphériques sans fil X-10 et l'équipement électronique (par ex. ventilateurs plafonniers, éclairages fluorescents et systèmes de sécurité privés) dégradent considérablement la connectivité sans fil.

## **Configuration**

<span id="page-11-0"></span>Cette section vous indique comment configurer votre nouveau routeur mobile D-Link à l'aide de l'utilitaire de configuration Web.

### **Utilitaire de configuration Web**

Pour accéder à l'utilitaire de configuration, ouvrez un navigateur Web (par ex. Internet Explorer), puis saisissez l'adresse IP du routeur (**192.168.0.1** par défaut).

Pour vous connecter à l'utilitaire de configuration, saisissez **admin** comme nom d'utilisateur, puis entrez votre mot de passe Le mot de passe par défaut est vide.

Si le message d'erreur **Page Cannot be Displayed** (Impossible d'afficher la page) s'affiche, veuillez consulter la section **[Résolution des problèmes à la page 77](#page-80-1)** pour obtenir de l'aide.

L'utilitaire de configuration s'ouvre à la page **STATUS > DEVICE INFO** (État > Informations sur le périphérique). Vous pouvez consulter les différentes pages de configuration en cliquant sur les catégories situées en haut de l'écran (SETUP/ADVANCED/TOOLS/STATUS/SUPPORT [CONFIGURATION/AVANCÉ/OUTILS/ÉTAT/ASSISTANCE], puis en sélectionnant une page de configuration dans la barre située à gauche.

Les pages suivantes décrivent chaque section en détail, en commençant par **SETUP** (Configuration).

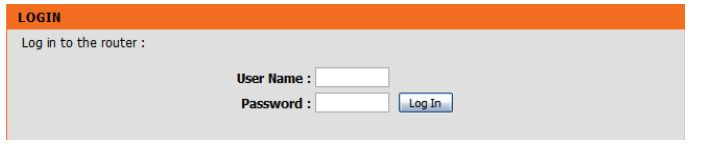

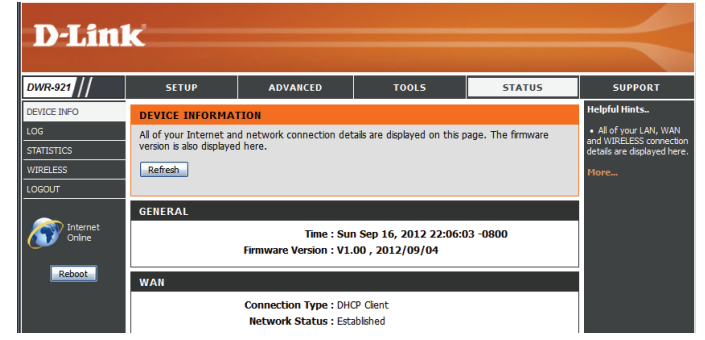

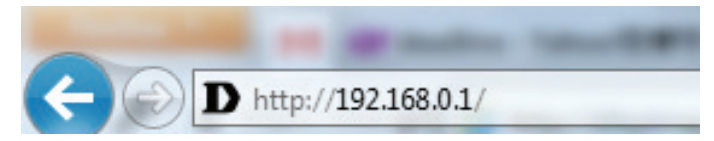

### **Configuration**

<span id="page-12-0"></span>Les pages **SETUP** (Configuration) vous permettent de configurer vos paramètres Internet et sans fil, mais aussi de gérer votre boîte de réception de SMS. Pour consulter les pages de configuration, cliquez sur **SETUP** (Configuration) en haut de l'écran.

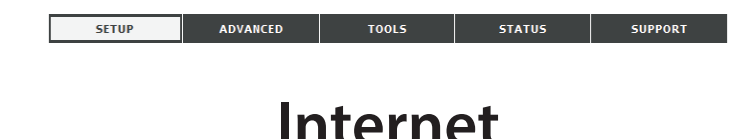

La page Internet vous permet de configurer la connexion de votre routeur à Internet. Vous pouvez configurer votre connexion Internet de deux manières.

Cliquez sur le bouton **Internet Connection Setup Wizard** (Assistant de configuration de connexion Internet) pour ouvrir un assistant qui vous guidera tout au long de la configuration de vos paramètres Internet.

Si vous voulez configurer vos paramètres manuellement, cliquez sur **Manual Internet Connection Setup** (Configuration manuelle de connexion Internet), puis passez à la section **[Configuration manuelle de connexion Internet à la page 12](#page-15-1)**.

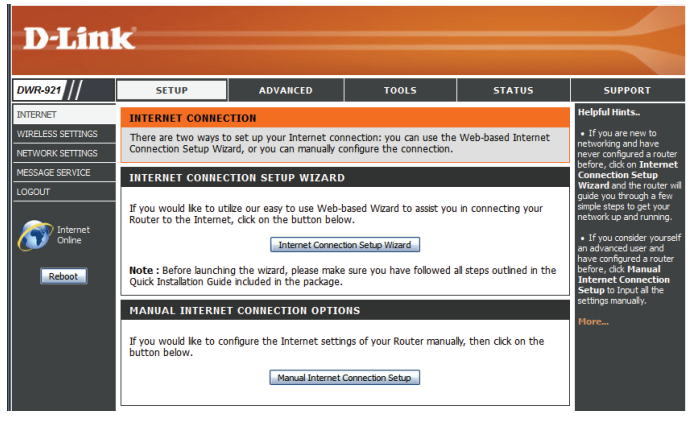

#### **Assistant de configuration de connexion Internet**

Cet assistant vous guidera étape par étape pour configurer votre routeur et vous connecter à Internet.

Cliquez sur **Next** (Suivant) pour continuer.

**Remarque :** Lorsque vous utilisez l'assistant, vous pouvez cliquer sur **Prev** (Précédent) pour revenir à l'étape précédente ou sur **Cancel** (Annuler) pour fermer l'assistant.

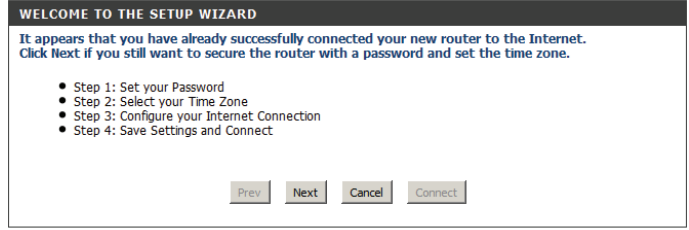

Créez un nouveau mot de passe, puis cliquez sur **Next** (Suivant) pour continuer.

Sélectionnez votre fuseau horaire dans le menu déroulant, puis cliquez sur **Next** (Suivant) pour continuer.

Sélectionnez le type de connexion Internet à utiliser. Les types de connexion sont expliqués en page suivante. En cas de doute, contactez votre fournisseur d'accès Internet (FAI).

Cliquez sur **Prev** (Précédent) pour revenir à la page suivante ou sur **Cancel** (Annuler) pour fermer l'assistant.

**Remarque :** Le DWR-921 possède la fonction WAN Failover (Basculement du réseau étendu) qui permet au routeur de basculer sur une connexion 3G/4G lorsque la connexion au réseau étendu est coupée ou indisponible. Pour configurer cette fonction, consultez la section **[Connexion Internet à la page 12](#page-15-2)**.

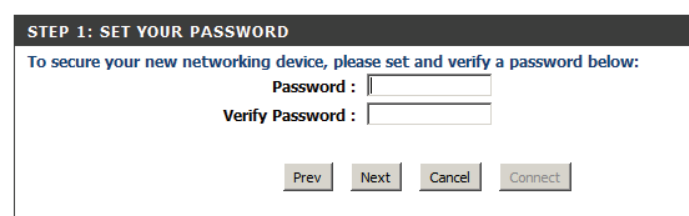

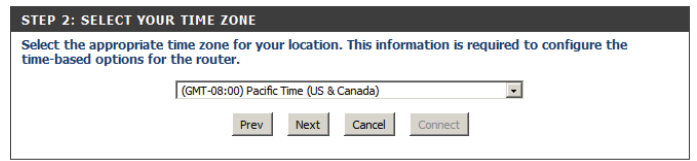

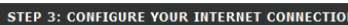

- Please select the Internet connection type below
- **O DHCP Connection (Dynamic IP Address)**
- Choose this if your Internet connection automatically provides you with an IP Address. Most Cable Modems use this type of connection.
- O Username / Password Connection (PPPoE)
	- Choose this option if your Internet connection requires a username and password to get online. Most DSL modems use this type of connection.
- ◯ Username / Password Connection (PPTP) PPTP client.
- ◯ Username / Password Connection (L2TP)
- L<sub>2</sub>TP client.
- ◯ 3G/4G Connection 36/46.
- ◯ Static IP Address Connection

Choose this option if your Internet Setup Provider provided you with IP Address information that has to be manually configured.

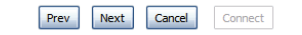

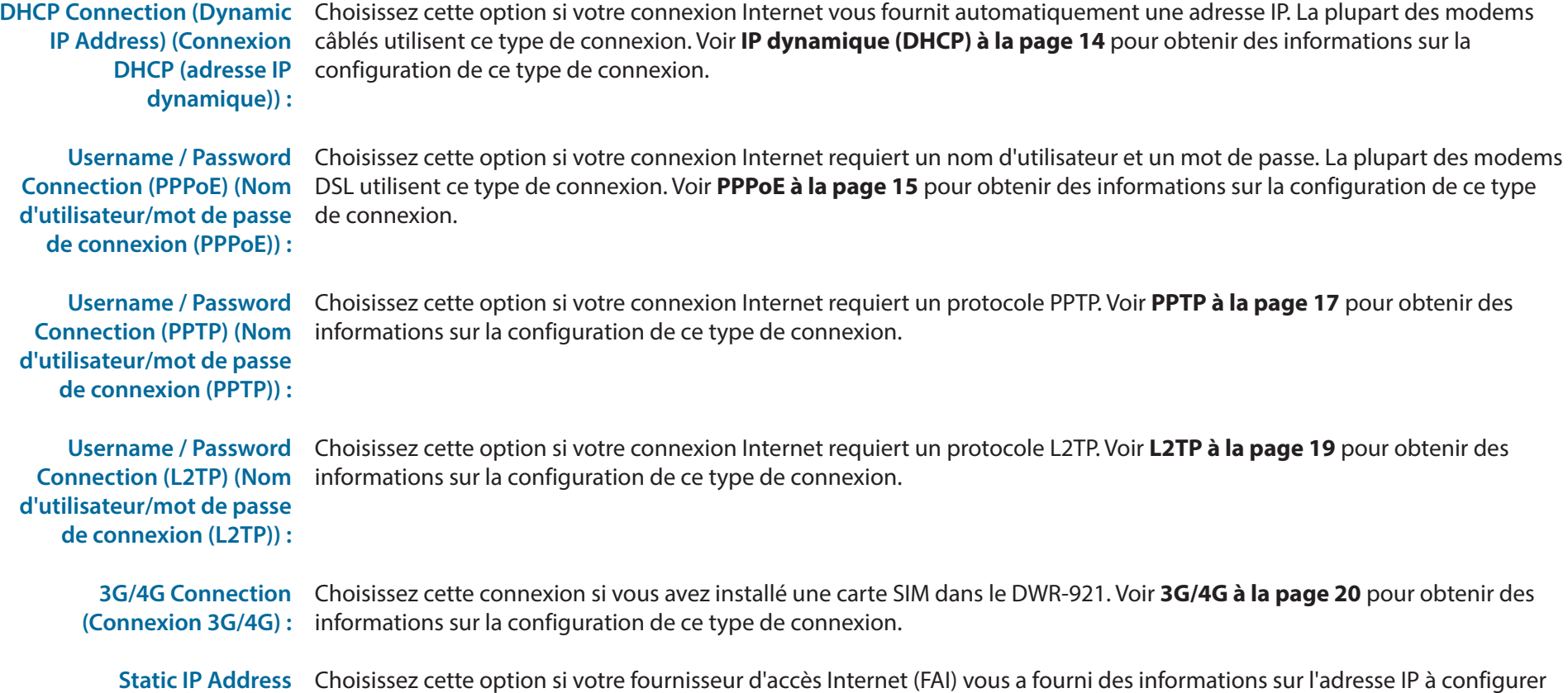

**avec adresse IP statique) :**

Après avoir saisi les informations demandées, cliquez sur **Next** (Suivant) pour continuer.

Les pages de configuration suivantes dépendent des éléments que vous sélectionnez sur cette page.

**Remarque** : Si vous ne savez pas quel type de connexion vous utilisez ou quels paramètres saisir, vérifiez auprès de votre fournisseur d'accès Internet (FAI).

Connection (Connexion manuellement. Voir [IP statique à la page 13](#page-16-1) pour obtenir des informations sur la configuration de ce type de connexion.

Cette opération termine l'Assistant de configuration de connexion Internet. Cliquez sur **Connect** (Connecter) pour enregistrer les modifications et redémarrer le routeur.

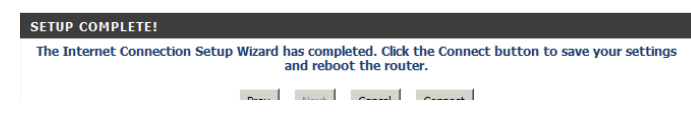

#### **Configuration manuelle de connexion Internet**

<span id="page-15-0"></span>Pour configurer votre connexion Internet manuellement, cliquez sur **Manual Internet Connection Setup** (Configuration manuelle de connexion Internet).

<span id="page-15-1"></span>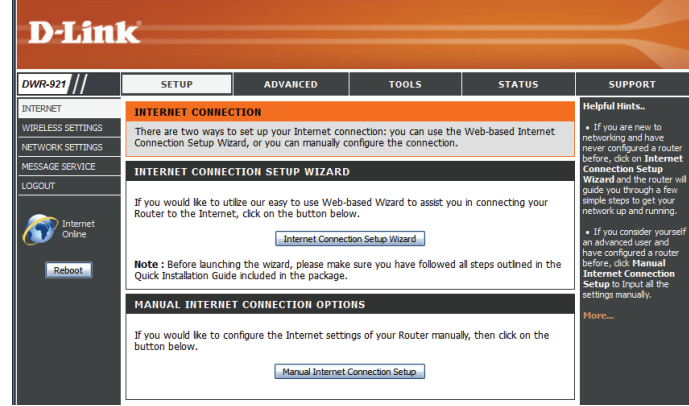

#### **Connexion Internet**

Vous pouvez sélectionner différents types de connexion Internet en fonction des indications fournies par votre fournisseur de service Internet (FAI). Vous pouvez également configurer la fonction Auto-Backup (Sauvegarde automatique), qui vous permet d'utiliser une connexion 3G/4G si votre connexion principale plante.

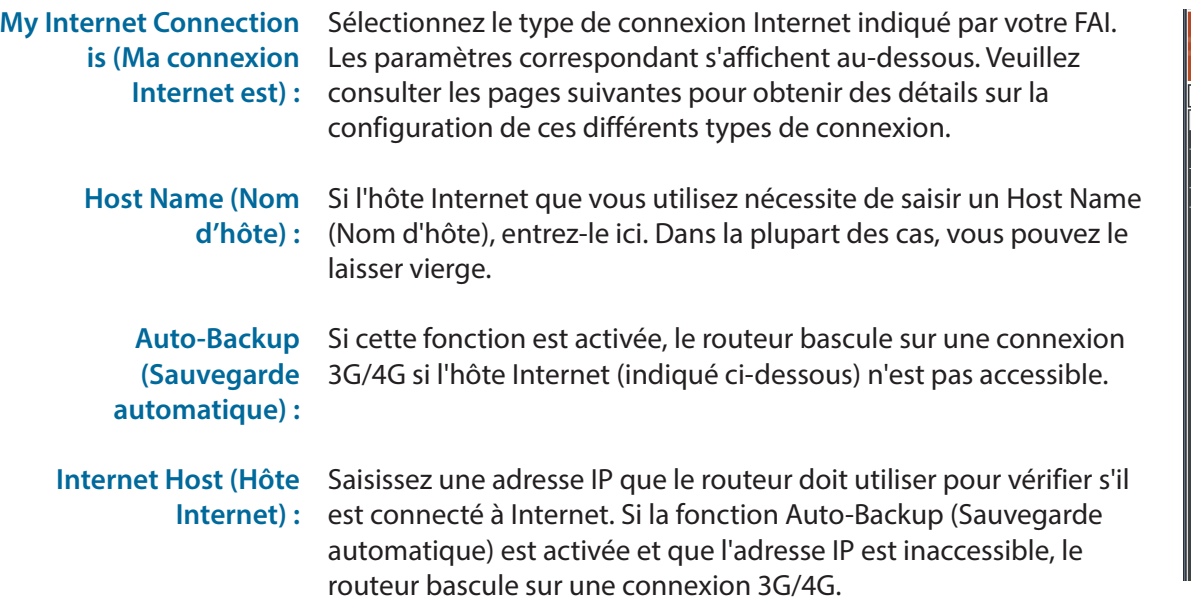

<span id="page-15-2"></span>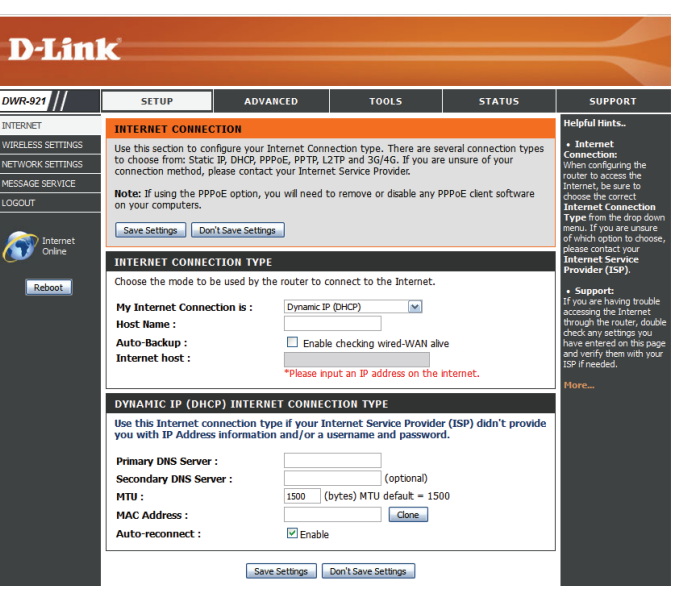

#### **IP statique**

<span id="page-16-0"></span>Choisissez cette connexion Internet si votre FAI vous a affecté une adresse IP statique. Après avoir modifié certains paramètres, cliquez sur **Save Settings** (Enregistrer les paramètres) pour enregistrer vos modifications.

IP Address (Adresse IP): Saisissez l'adresse IP affectée à votre connexion réseau.

- Subnet Mask (Masque de Entrez le masque de sous-réseau. **sous-réseau) :**
- Default Gateway (Passerelle Saisissez la passerelle par défaut. **par défaut) :**

Primary DNS Server Saisissez le serveur DNS principal. **(Serveur du DNS principal) :**

Secondary DNS Server Saisissez le serveur DNS secondaire. **(Serveur du DNS** 

- **secondaire) :**
	-

MTU: Il sera peut-être nécessaire de modifier la MTU (Maximum Transmission Unit, unité de transmission maximale) pour optimiser les performances. La valeur par défaut est 1500.

MAC Address (Adresse L'adresse MAC par défaut est définie sur l'adresse MAC de l'interface MAC) : physique du port Internet du routeur haut débit. Il est déconseillé de la modifier, sauf si votre FAI l'exige. Vous pouvez utiliser le bouton **Clone** (Cloner) pour remplacer l'adresse MAC du port Internet par celle de la carte Ethernet.

<span id="page-16-1"></span>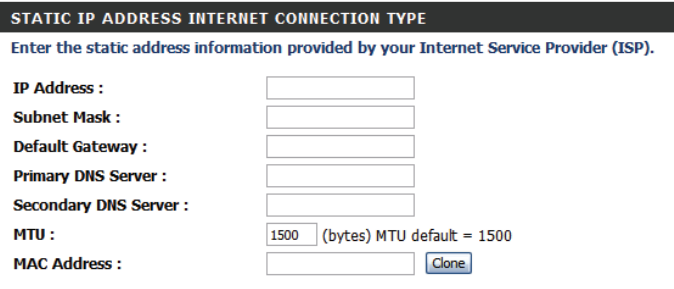

### <span id="page-17-1"></span>**IP dynamique (DHCP)**

<span id="page-17-0"></span>Cette section vous permet d'obtenir les informations sur l'adresse IP automatiquement auprès de votre FAI. Utilisez cette option si votre FAI ne vous a fourni aucune information sur l'adresse IP ni de nom d'utilisateur et de mot de passe. Après avoir modifié certains paramètres, cliquez sur **Save Settings** (Enregistrer les paramètres) pour enregistrer vos modifications.

Primary DNS Server (Facultatif) Indiquez l'adresse IP du serveur DNS principal. DYNAMIC IP (DHCP) INTERNET CONNECTION TYPE **(Serveur du DNS principal) :** Use this Internet connection type if your Internet Service Provider (ISP) didn't provide you with IP Address information and/or a username and password. **Primary DNS Server:** (Facultatif) Indiquez l'adresse IP du serveur DNS secondaire. **Secondary DNS Server Secondary DNS Server:** (optional) **(Serveur du DNS**  MTU: 1500 (bytes) MTU default = 1500 Clone **secondaire) : MAC Address:**  $\n *Example*\n$ **Auto-reconnect: MTU (Maximum** Il sera peut-être nécessaire de modifier la MTU (Maximum Save Settings | Don't Save Settings Transmission Unit, unité de Transmission Unit, unité de transmission maximale) pour optimiser transmission maximale) : les performances. La valeur par défaut est 1500. MAC Address (Adresse L'adresse MAC par défaut est définie sur l'adresse MAC de l'interface physique du port Internet du routeur haut débit. Il est déconseillé **MAC) :** de la modifier, sauf si votre FAI l'exige. Vous pouvez utiliser le bouton **Clone** (Cloner) pour remplacer l'adresse MAC du port Internet par celle de votre PC. Auto-reconnect Cette fonction permet au produit de renouveler l'adresse IP du (Reconnexion réseau étendu automatiquement lorsque la durée de concession a automatique) : expiré.

#### **PPPoE**

<span id="page-18-0"></span>Choisissez cette connexion Internet si votre FAI vous a fourni un compte PPPoE. Après avoir modifié certains paramètres, cliquez sur **Save Settings** (Enregistrer les paramètres) pour enregistrer vos modifications.

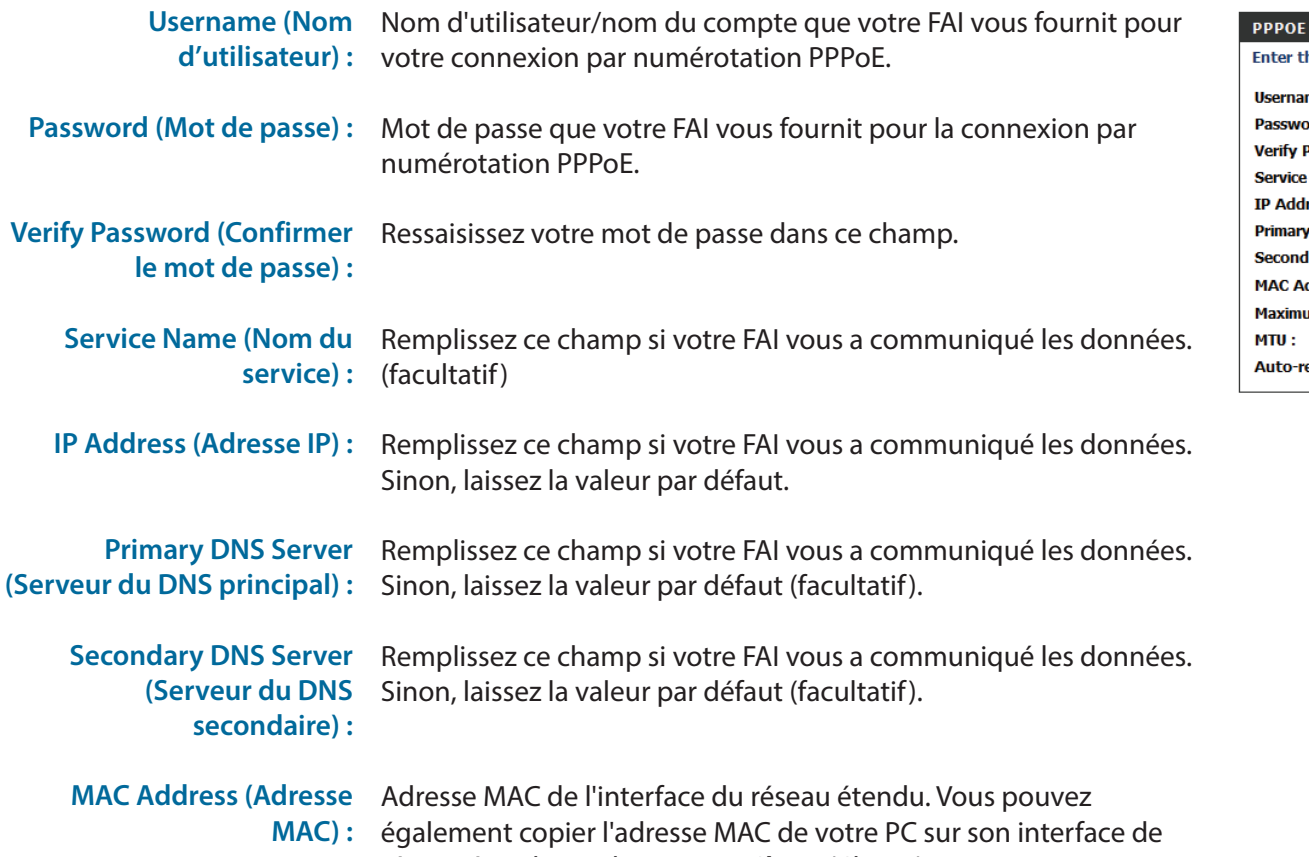

<span id="page-18-1"></span>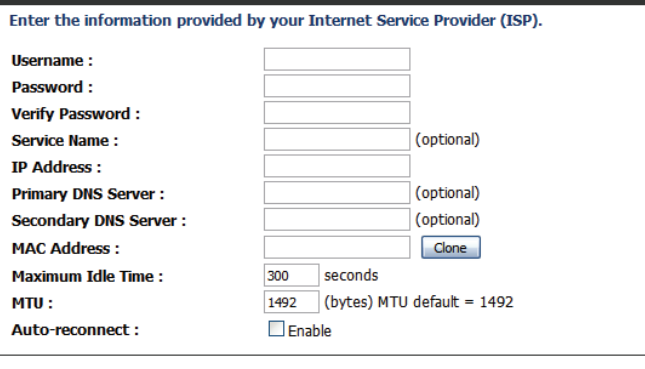

Save Settings Don't Save Settings

réseau étendu en cliquant sur **Clone** (Cloner).

#### Section 3 - Configuration

Maximum Idle Time (Temps Durée d'inactivité avant la déconnexion d'une session PPPoE d'inactivité maximum) : établie. Réglez-la sur zéro ou activez Auto-Reconnect (Reconnexion automatique) pour désactiver cette fonction.

**Transmission Unit, unité de transmission maximale) :**

**MTU (Maximum** Le paramètre PPPoE par défaut est 1492.

**(Reconnexion automatique) :**

Auto-reconnect Le périphérique se reconnecte automatiquement à votre connexion PPPoE.

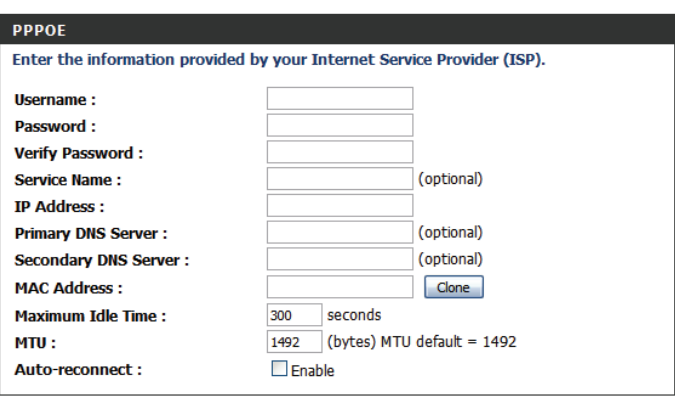

Save Settings | Don't Save Settings

#### **PPTP**

<span id="page-20-0"></span>Choisissez cette connexion Internet si votre FAI vous a fourni un compte PPTP. Après avoir modifié certains paramètres, cliquez sur **Save Settings** (Enregistrer les paramètres) pour enregistrer vos modifications.

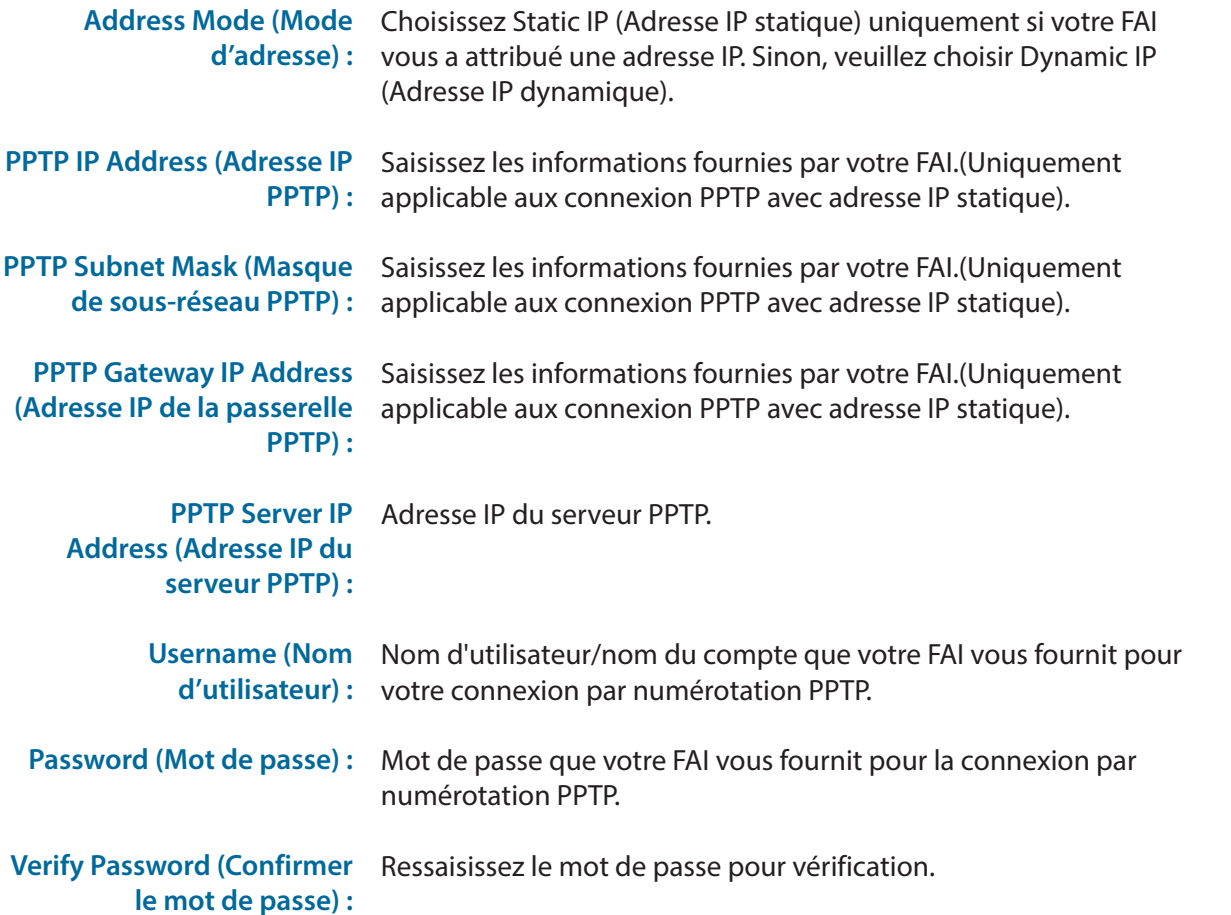

<span id="page-20-1"></span>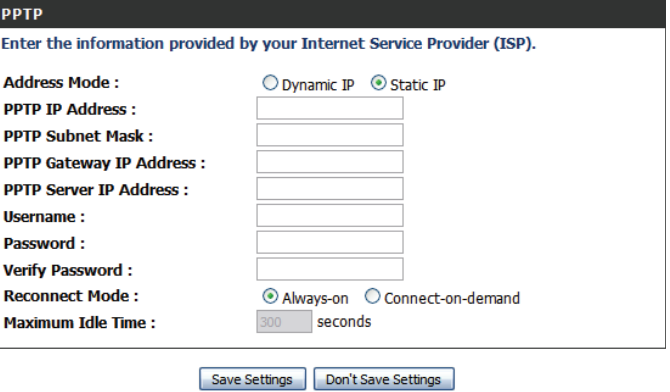

#### Section 3 - Configuration

Reconnect Mode (Mode de Choisissez Always-on (Toujours active) pour établir une connexion reconnexion) : PPTP sans interruption. Si vous choisissez Connect-on-demand (Connexion à la demande), le périphérique établit une connexion PPTP lorsque les utilisateurs locaux veulent se connecter à Internet et se déconnecter si aucun trafic n'est détecté après le délai défini par le paramètre **Maximum Idle Time** (Durée d'inactivité maximum).

Maximum Idle Time (Temps Temps d'inactivité avant de déconnecter la session PPTP. Réglez-le d'inactivité maximum) : sur zéro ou choisissez Always-on (Toujours active) pour désactiver cette fonction.

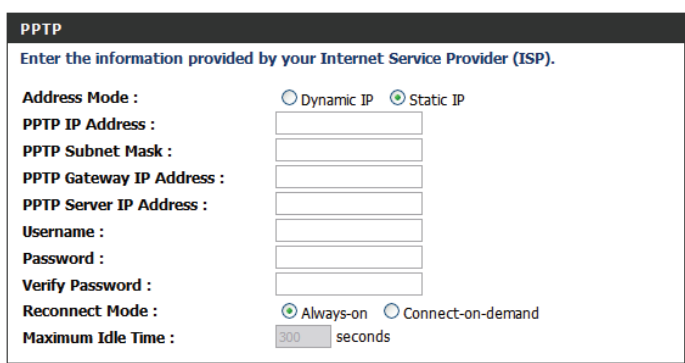

Save Settings | Don't Save Settings |

#### **L2TP**

<span id="page-22-0"></span>Choisissez cette connexion Internet si votre FAI vous a fourni un compte L2TP. Après avoir modifié certains paramètres, cliquez sur **Save Settings** (Enregistrer les paramètres) pour enregistrer vos modifications.

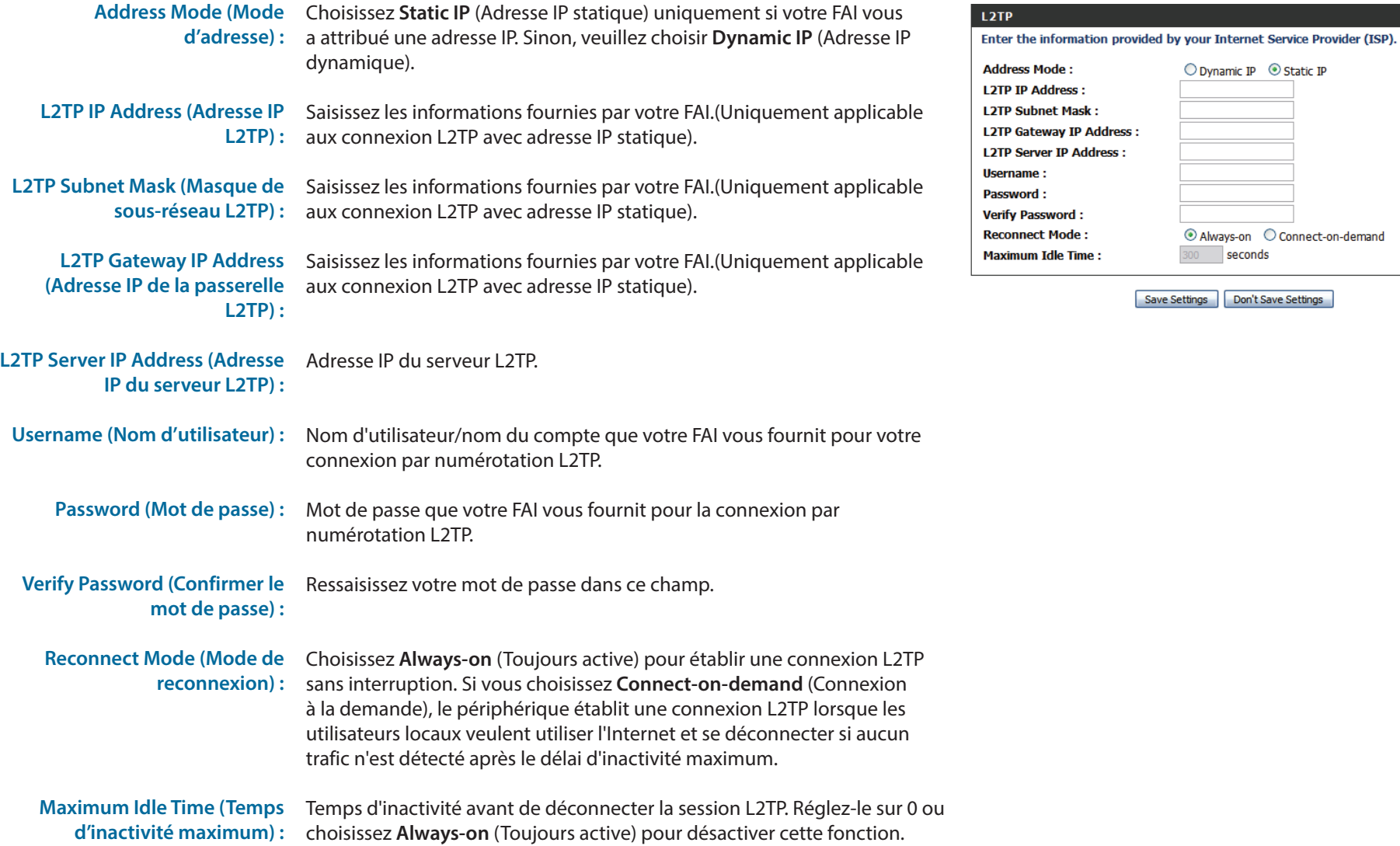

<span id="page-22-1"></span>○ Dynamic IP ⊙ Static IP

 $\odot$  Always-on  $\odot$  Connect-on-demand

seconds

Save Settings | Don't Save Settings

300

#### <span id="page-23-1"></span>**3G/4G**

<span id="page-23-0"></span>Choisissez cette connexion Internet si vous utilisez déjà une carte SIM pour le service Internet 3G/4G de votre fournisseur d'accès Internet mobile. Ces champs ne sont pas toujours nécessaires pour se connecter. Les informations présentées sur cette page doivent être utilisées si votre prestataire de service l'exige. Après avoir modifié certains paramètres, cliquez sur **Save Settings** (Enregistrer les paramètres) pour enregistrer vos modifications.

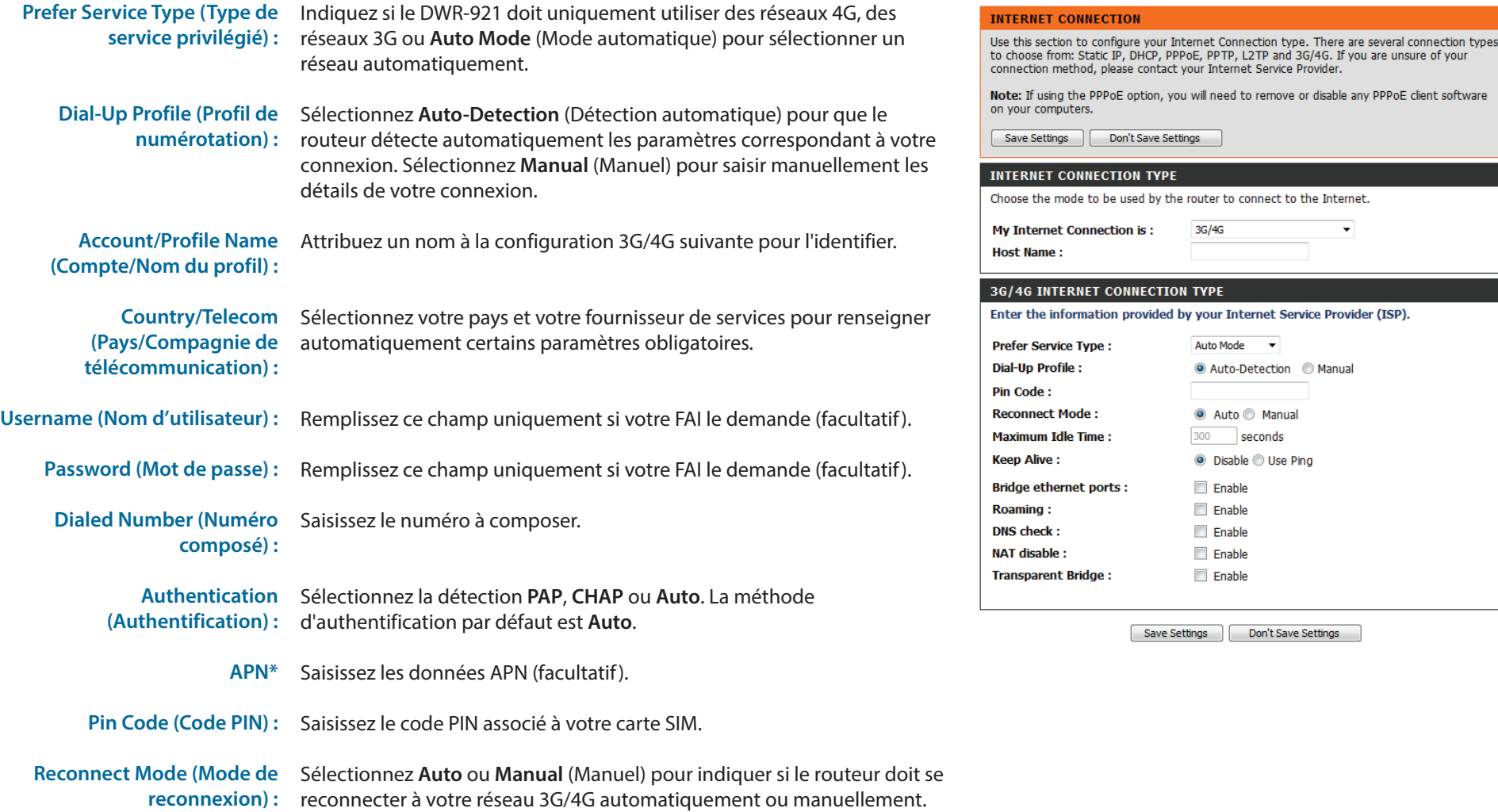

#### Section 3 - Configuration

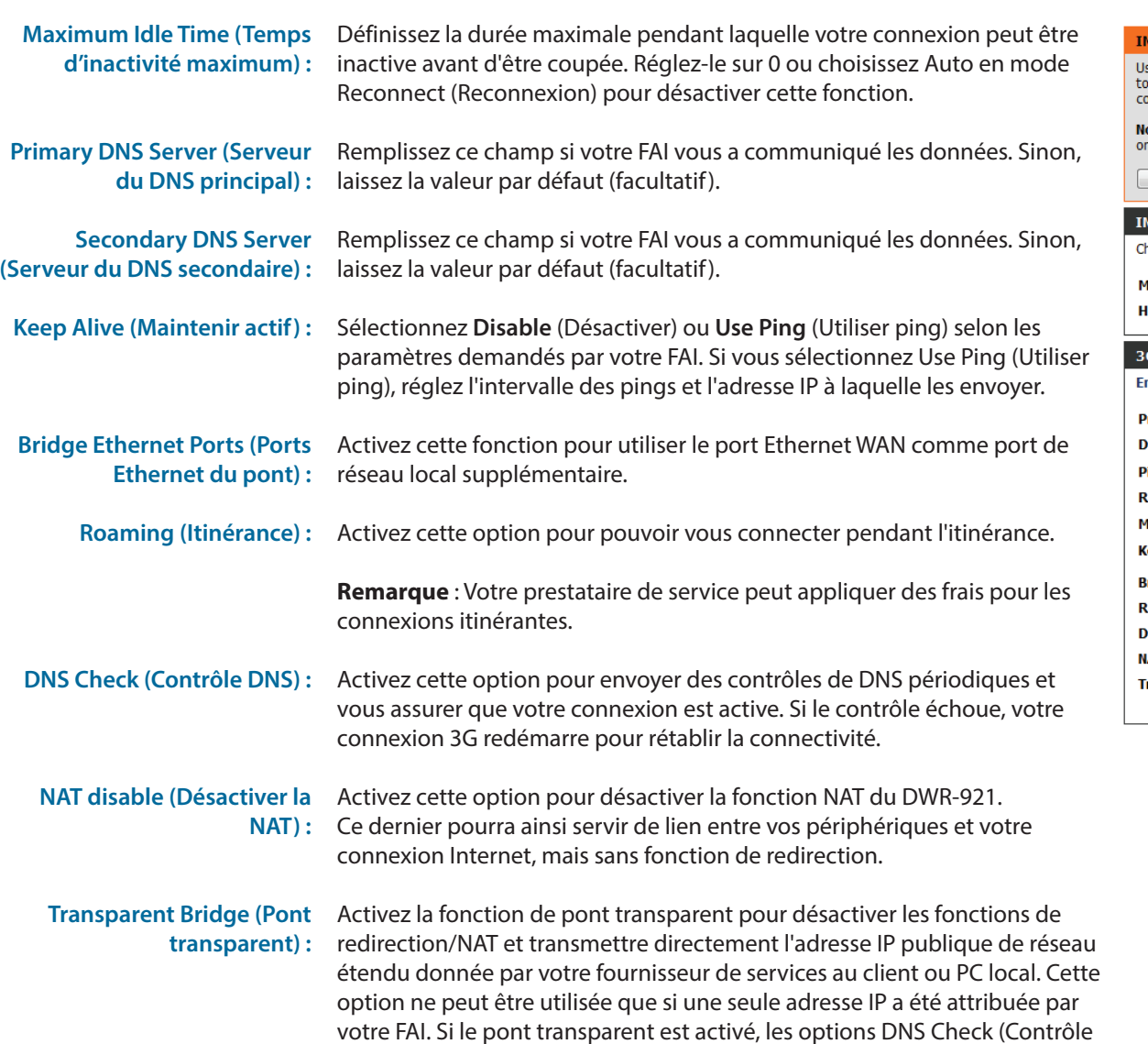

DNS et NAT Disable (Désactiver la NAT) ci-dessus ne seront pas disponibles.

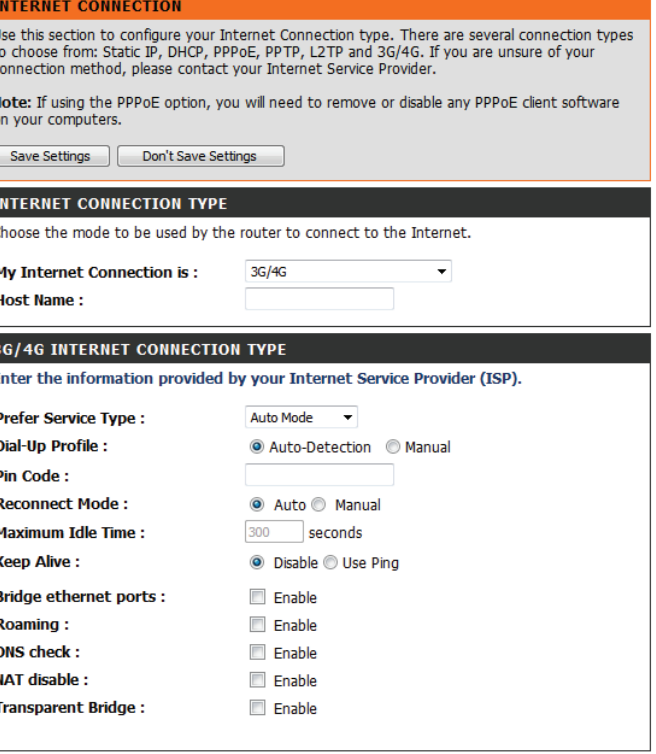

Save Settings | Don't Save Settings

### **Paramètres sans fil**

<span id="page-25-0"></span>Cette section vous permet de configurer manuellement les paramètres sans fil de votre routeur**.** Notez que les éventuelles modifications réalisées dans cette section doivent également être apportées à vos périphériques et clients sans fil. La page Wireless Settings (Paramètres sans fil) vous permet de configurer la connexion de votre routeur à Internet. Vous pouvez configurer votre connexion sans fil de plusieurs manières. Cliquez sur le bouton **Wireless Connection Setup Wizard** (Assistant de configuration de connexion sans fil) pour ouvrir un assistant qui vous guidera tout au long de la configuration de vos paramètres sans fil. Si vous voulez configurer vos paramètres manuellement, cliquez sur **Manual Internet Connection Setup** (Configuration manuelle de connexion Internet), puis passez à la section **[Configuration manuelle de la connexion sans fil à la page 24](#page-27-1)**. Vous pouvez également configurer automatiquement une connexion sans fil à un périphérique ou paramétrer votre routeur automatiquement sous Windows, en cliquant sur le bouton **Wi-Fi Protected Setup**. Cette opération est décrite dans la section **[WPS \(Wi-Fi Protected Setup\) à la page 29](#page-32-1)**.

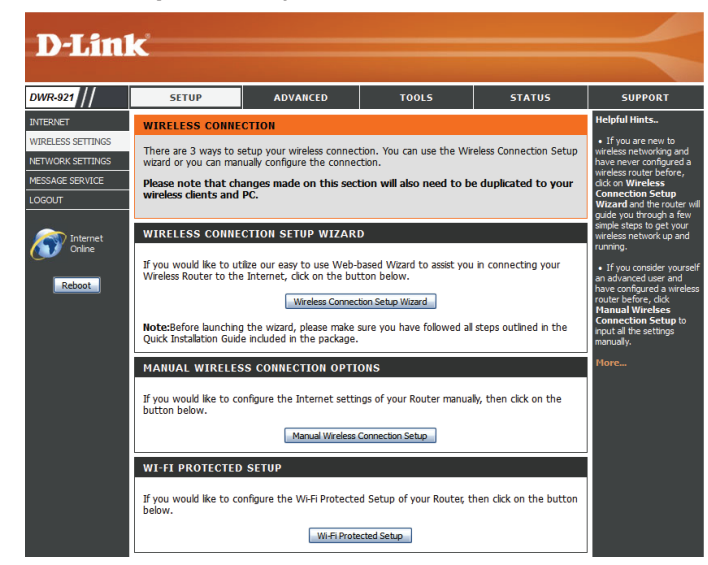

### **Assistant de configuration de connexion sans fil**

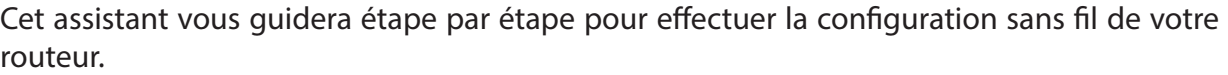

Cliquez sur **Next** (Suivant) pour continuer.

**Remarque :** Lorsque vous utilisez l'assistant, vous pouvez cliquer sur **Prev** (Précédent) pour revenir à la page précédente ou sur **Cancel** (Annuler) pour fermer l'assistant.

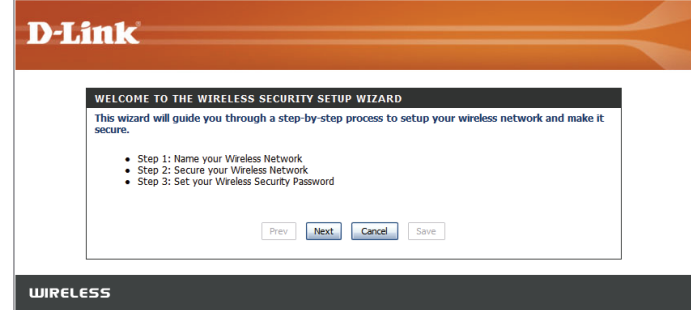

Attribuez un nom (SSID) à votre réseau sans fil, puis cliquez sur **Next** (Suivant) pour continuer.

Sélectionnez un niveau de sécurité sans fil, puis cliquez sur **Next** (Suivant) pour continuer.

Si vous choisissez **BEST** (Optimale) ou **BETTER** (Améliorée), sélectionnez le chiffrement TKIP ou AES, puis saisissez un mot de passe d'accès à votre réseau sans fil. Il est recommandé d'utiliser le chiffrement AES si vos ordinateurs et périphériques sans fil le prennent en charge, car il est plus sûr. Cliquez sur **Next** (Suivant) pour continuer.

Si vous choisissez **GOOD** (Bonne), sélectionnez un mot de passe HEX ou ASCII, puis saisissez un mot de passe d'accès à votre réseau sans fil. Si vous choisissez HEX, vous devrez saisir un mot de passe de 10 ou 26 caractères hexadécimaux (0-9, A-F). Si vous choisissez ASCII, le mot de passe doit contenir 5 ou 13 caractères alphanumériques. Cliquez sur **Next** (Suivant) pour continuer.

Cette opération termine l'Assistant de configuration de connexion sans fil. Cliquez sur **Save** (Enregistrer) pour enregistrer les modifications et redémarrer le routeur.

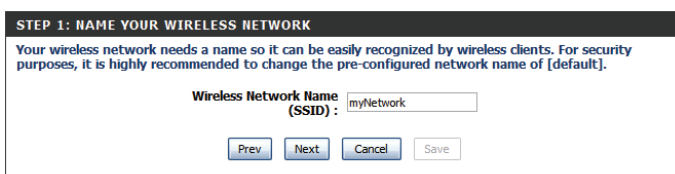

**DUP** 

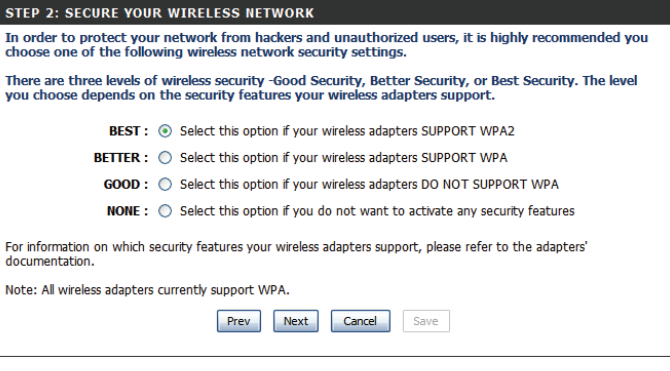

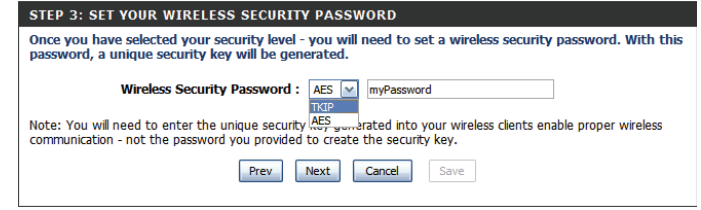

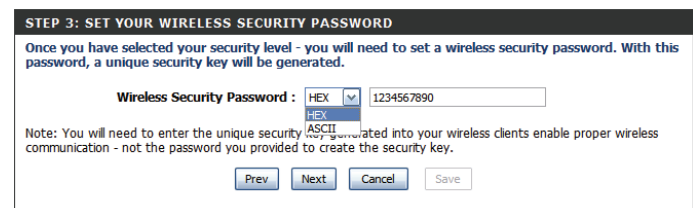

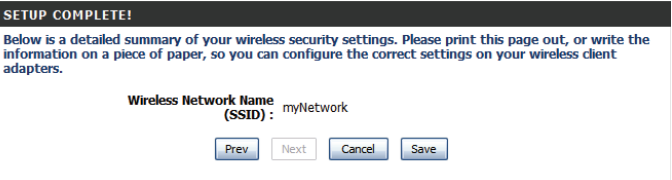

### **Configuration manuelle de la connexion sans fil**

<span id="page-27-0"></span>Pour configurer votre connexion sans fil manuellement, cliquez sur **Manual Wireless Connection Setup** (Configuration manuelle de connexion sans fil).

<span id="page-27-1"></span>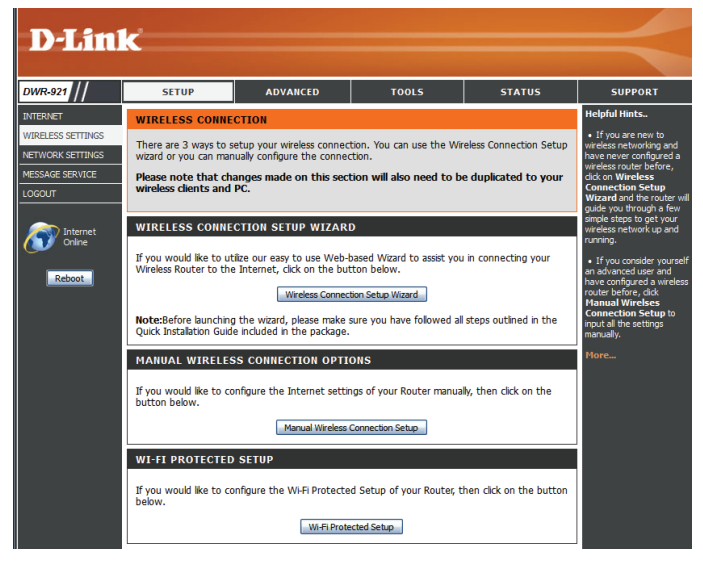

#### **Paramètres sans fil**

<span id="page-28-0"></span>Cette page vous permet de configurer votre réseau sans fil et de choisir le mode de sécurité correspondant. Après avoir modifié certains paramètres, cliquez sur **Save Settings** (Enregistrer les paramètres) pour enregistrer vos modifications.

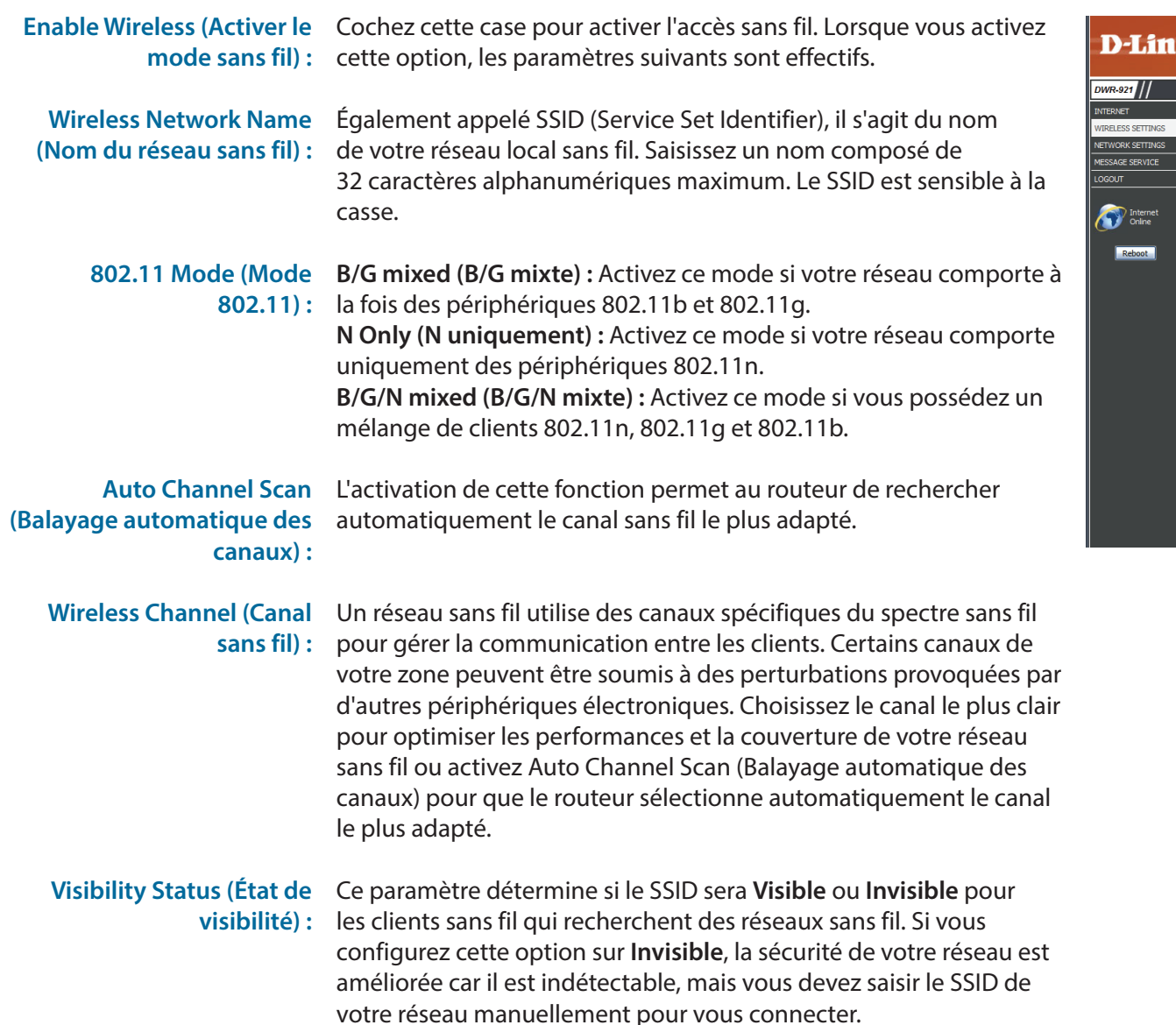

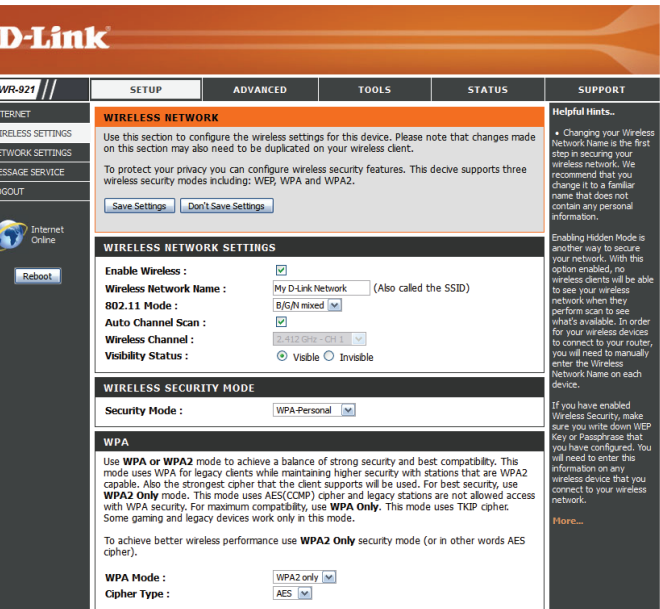

### **Mode de sécurité sans fil**

<span id="page-29-0"></span>Vous pouvez choisir parmi plusieurs modes de sécurité sans fil. Lorsque vous en sélectionnez un, les paramètres correspondants s'affichent. Après avoir modifié certains paramètres, cliquez sur **Save Settings** (Enregistrer les paramètres) pour enregistrer vos modifications.

Security Mode (Mode de Vous pouvez choisir parmi 4 modes de sécurité.

- **sécurité) :**
- **• None (Aucune) :** Aucune sécurité n'est appliquée. Ce paramètre n'est pas recommandé.
- **• WEP :** Le chiffrement WEP est appliqué. Ce paramètre n'est recommandé que si vos périphériques sans fil ne prennent pas en charge le WPA ou le WPA2.
- **• WPA-Personal (WPA-Personnel) :** Le chiffrement WPA-PSK est appliqué. Ce paramètre est recommandé pour la plupart des utilisateurs.
- **• WPA-Enterprise (WPA-Entreprise) :** Le chiffrement WPA-EAP est appliqué. Ce paramètre n'est recommandé que si vous possédez un serveur d'authentification RADIUS. Sinon, **WPA-Personal** (WPA-Personnel) doit être utilisé.

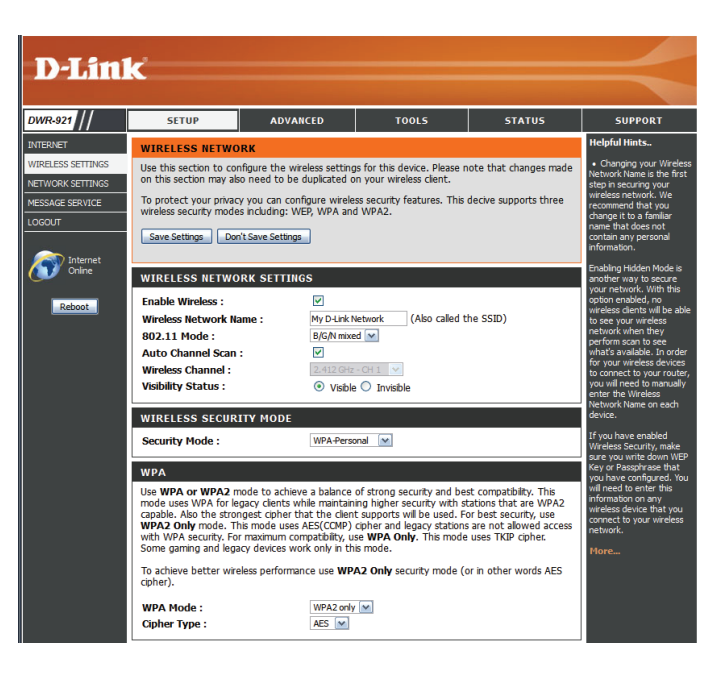

#### Si vous sélectionnez **WEP**, les options suivantes apparaissent :

Authentication Sélectionnez l'authentification Open (Ouverte) ou Shared (Authentification) : (Partagée).

WEP Encryption Sélectionnez le chiffrement 64-bit (64 bits) ou 128-bit (128 bits). **(Chiffrement WEP) :**

Default WEP Key (Clé WEP Sélectionnez la clé WEP (1-4) à utiliser comme clé par défaut. La par défaut) : zone de texte de la clé WEP est remplacée par la celle de la clé WEP que vous configurez (1-4).

WEP Key (Clé WEP) : Définissez la clé WEP/le mot de passe de votre réseau sans fil. Selon que vous utilisez le chiffrement 64 ou 128 bits et une clé HEX ou ASCII, vous devez saisir des chiffres ou des caractères différents dans la zone de texte de la clé WEP, comme indiqué ci-dessous. Les clés ASCII peuvent uniquement se composer de lettres et de chiffres, alors que les clés hexadécimales ne peuvent qu'utiliser des chiffres de 0 à 9 et des lettres de A à F.

Si vous sélectionnez **WPA-Personal**, les options suivantes apparaissent :

**WPA Mode (Mode WPA) :** Sélectionnez **WPA2 only** (WPA2 seulement) ou **WPA only** (WPA seulement). **WPA2 only** (WPA2 seulement) représente la méthode la plus sûre si tous vous clients la prennent en charge.

**Cipher Type (Type de** Sélectionnez le chiffrement **TKIP** ou AES. Le chiffrement AES chiffrement) : représente la méthode la plus sûre si tous vous clients la prennent en charge.

Network Key (Clé de Saisissez la clé/le mot de passe à utiliser pour accéder à votre réseau réseau) : sans fil. La clé doit comporter entre 8 et 63 caractères, exclusivement composés de lettres et de chiffres.

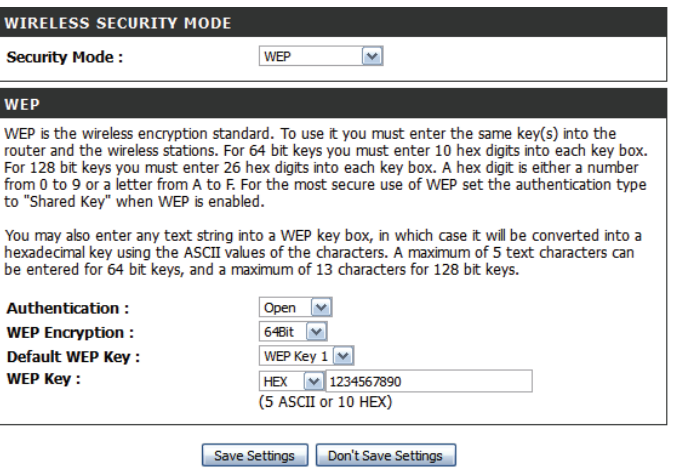

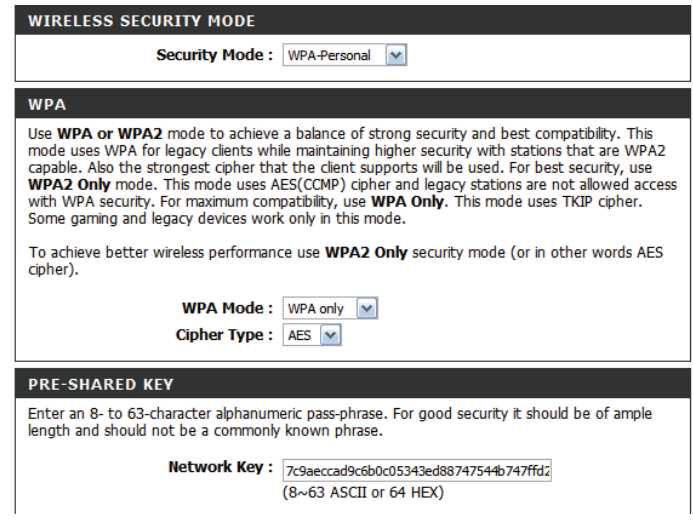

#### Section 3 - Configuration

Si vous sélectionnez **WPA-Enterprise** (WPA-Entreprise), les options suivantes apparaissent :

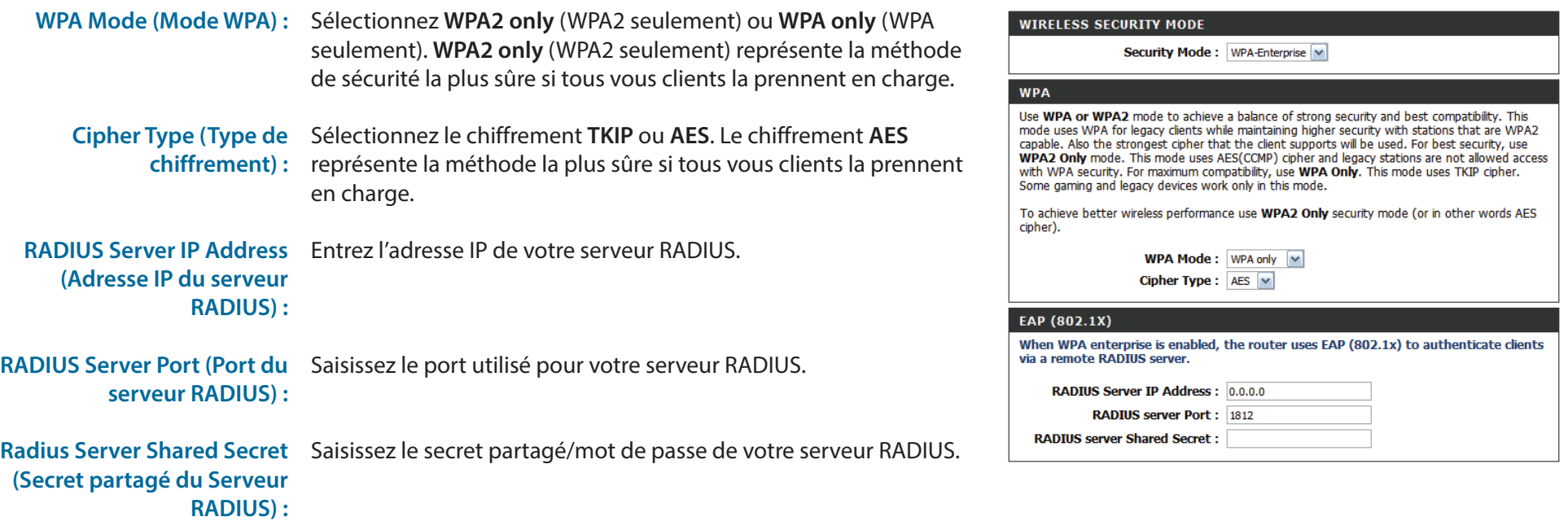

### **WPS (Wi-Fi Protected Setup)**

<span id="page-32-0"></span>Pour ouvrir la page Wi-Fi Protected Setup (WPS), cliquez sur **Wi-Fi Protected Setup** (WPS).

La page Wi-Fi Protected Setup (WPS) vous permet d'établir automatiquement une connexion sans fil entre votre routeur et un périphérique, en appuyant simplement sur un bouton ou en saisissant un code PIN.

Vous pouvez également utiliser Windows 7 pour réaliser la configuration initiale de votre routeur. Utilisez pour cela l'assistant **Connect to a network** (Connexion à un réseau) sous Windows, puis saisissez le code PIN PIN/PA WPS du routeur à l'invite. Après avoir modifié certains paramètres, cliquez sur **Save Settings** (Enregistrer les paramètres) pour enregistrer vos modifications.

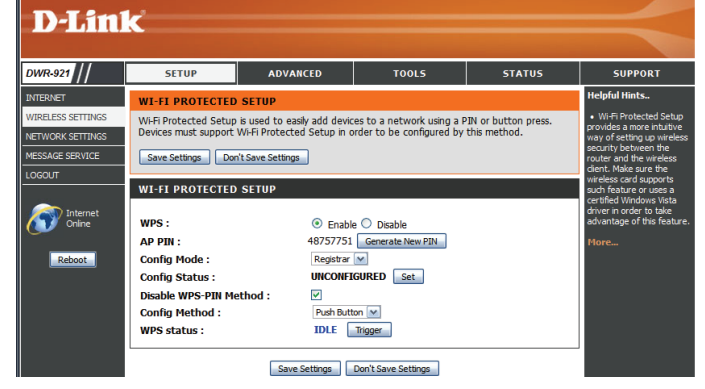

<span id="page-32-1"></span>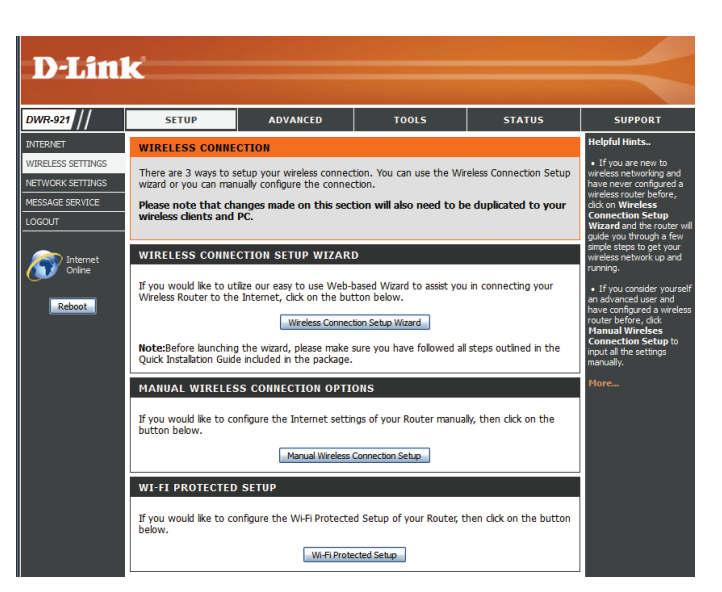

#### Section 3 - Configuration

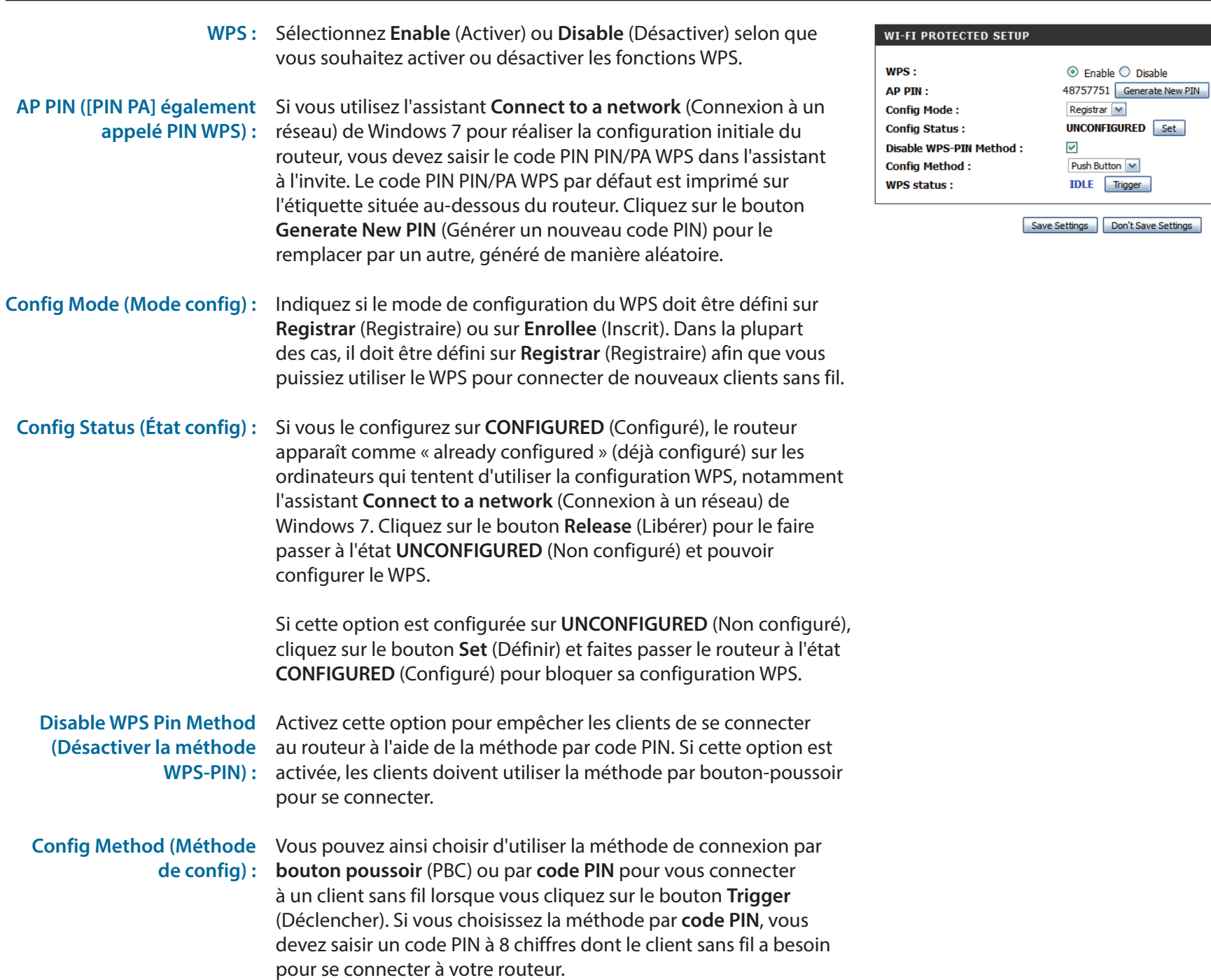

**WPS Status (État du WPS) :** Permet d'afficher l'état actuel du processus de connexion par WPS. Cliquez sur le bouton **Trigger** (Déclencher) pour établir une connexion WPS.

#### **WI-FI PROTECTED SETUP**  $WPS:$  $\odot$  Enable  $\odot$  Disable 48757751 Generate New PIN **AP PIN:** Registrar  $\boxed{\vee}$ **Config Mode: UNCONFIGURED** Set **Config Status: Disable WPS-PIN Method:**  $\blacktriangledown$ Push Button [v] **Config Method: IDLE** Trigger **WPS status:**

Save Settings Don't Save Settings

### **Paramètres réseau**

<span id="page-35-0"></span>Cette section vous aide à modifier les paramètres du réseau interne de votre routeur et de configurer les paramètres du serveur DHCP. Après avoir modifié certains paramètres, cliquez sur **Save Settings** (Enregistrer les paramètres) pour enregistrer vos modifications.

### **Paramètres du routeur**

Router IP Address (Adresse Saisissez l'adresse IP du routeur. L'adresse IP par défaut IP du routeur): est 192.168.0.1. Si vous la modifiez, vous devez saisir la nouvelle adresse IP dans votre navigateur pour revenir à l'utilitaire de configuration.

**défaut) :**

Default Subnet Mask Saisissez le Subnet Mask (Masque de sous-réseau) du routeur. Le (Masque de sous-réseau par masque de sous réseau par défaut est 255.255.255.0.

**de domaine local) :**

Local Domain Name (Nom Saisissez le nom de domaine local de votre réseau.

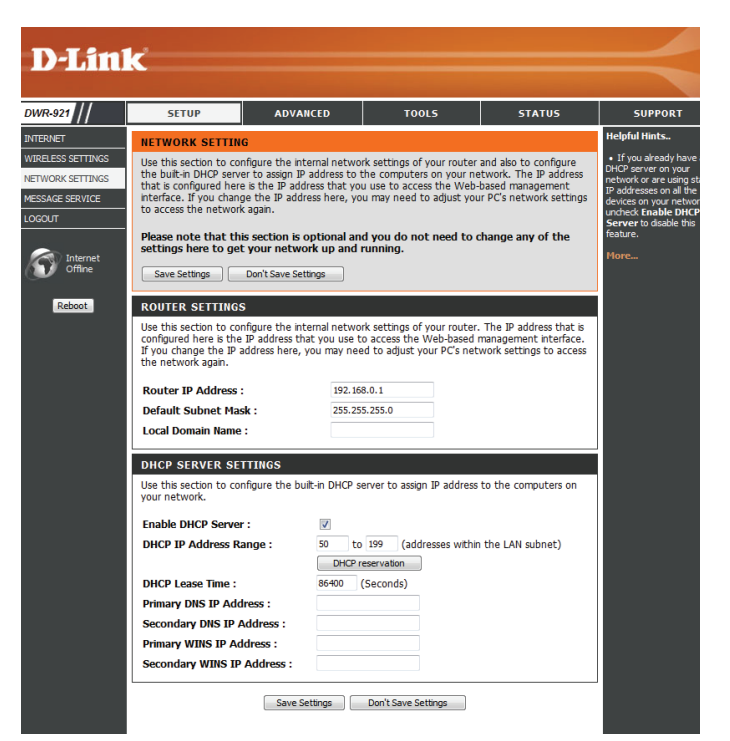
### **Paramètres du serveur DHCP**

Le DWR-921 possède un serveur DHCP (Dynamic Host Control Protocol) intégré. Le serveur DHCP attribue des adresses IP aux périphériques du réseau qui en font la demande. Par défaut, le serveur DHCP est activé sur le périphérique. Le groupe d'adresses DHCP contient une plage d'adresses IP qui seront automatiquement attribuées aux clients du réseau. Après avoir modifié certains paramètres, cliquez sur **Save Settings** (Enregistrer les paramètres) pour enregistrer vos modifications.

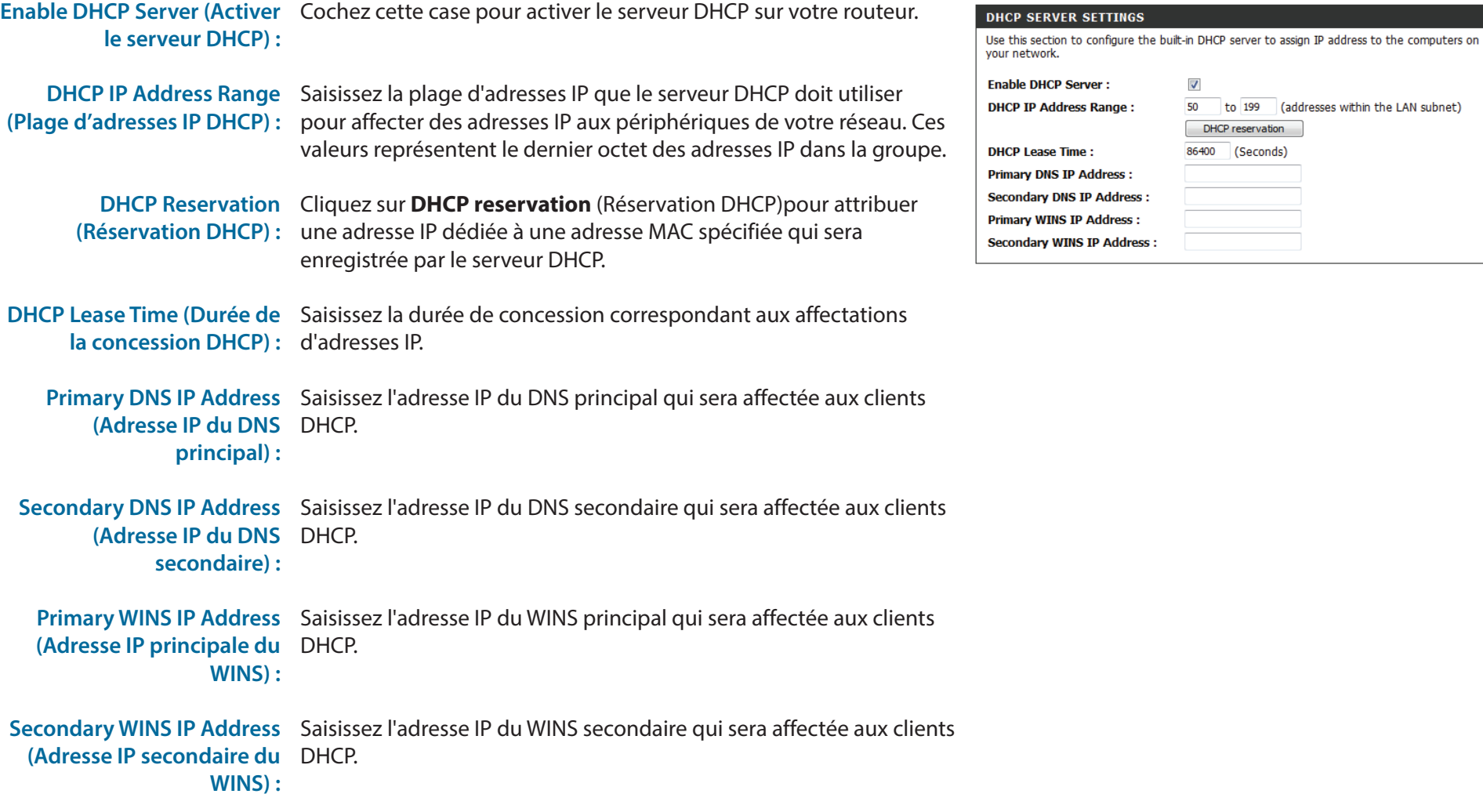

 $\overline{\mathcal{J}}$ 

**DNS IP Address:** 

**WINS IP Address:** 

DHCP reservation

86400 (Seconds)

50 to 199 (addresses within the LAN subnet)

### **Service de messagerie**

Si votre FAI propose un service **SMS**, vous pouvez consulter et envoyer des messages depuis cette page.

SMS Inbox (Boîte de Cliquez sur ce bouton pour afficher les SMS que vous avez reçus. **réception SMS) :**

Create Message (Créer un Cliquez sur ce bouton pour créer un message. **message) :**

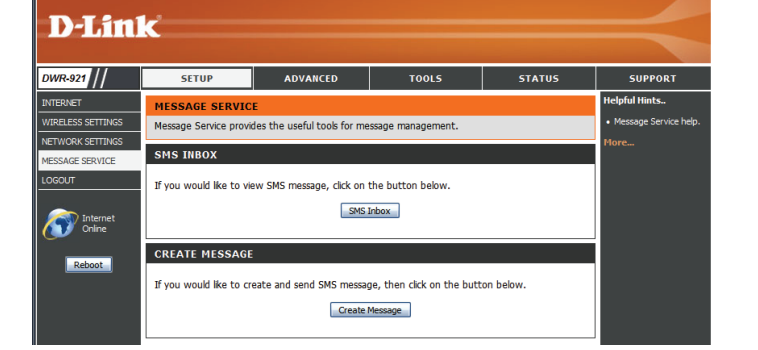

### **Boîte de réception SMS**

Cette page affiche tous les messages stockés sur la carte SIM. Sélectionnez-en un pour afficher son contenu dans la fenêtre SMS. Après avoir lu le message, vous pouvez le supprimer ou répondre à l'émetteur. Cliquez sur le bouton **Refresh** (Actualiser) pour mettre la liste à jour.

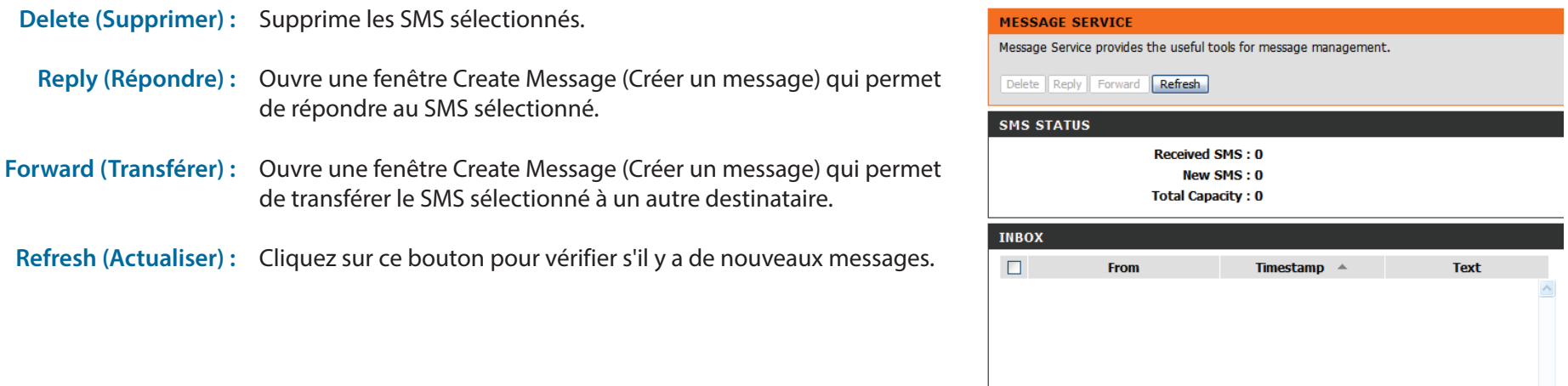

SMS

### **Créer un message**

Cette page vous permet d'envoyer un SMS à vos contacts. Il suffit d'indiquer le numéro de téléphone du destinataire, puis de saisir le contenu du message. Ensuite, cliquez sur le bouton « Send Message » (Envoyer le message) pour envoyer le message. Si vous souhaitez ajouter d'autres destinataires, placez un point-virgule (;) entre chaque numéro de téléphone.

Receiver (Destinataire) : Saisissez le numéro de téléphone du destinataire. Text Message (Message Saisissez le message que vous souhaitez envoyer. Send Message (Envoi du Cliquez sur ce bouton pour envoyer le message. **texte) :**

Cancel (Annuler) : Cliquez sur ce bouton pour supprimer le message.

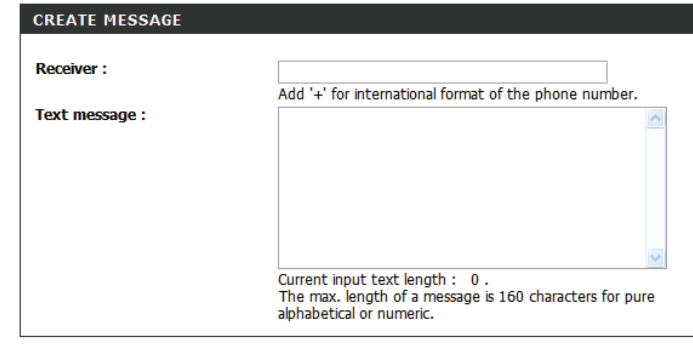

Send message | Cancel

**message) :**

# **Avancé**

Les pages **ADVANCED** (Avancé) vous permettent de configurer les paramètres avancés du routeur, tels que le serveur virtuel, le filtrage des adresses MAC et URL, ainsi que les paramètres sans fil et réseau avancés. Pour consulter les pages de configuration avancée, cliquez sur **ADVANCED** (Avancé) en haut de l'écran).

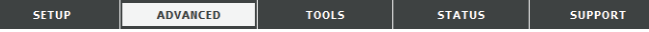

### **Serveur virtuel**

Le périphérique peut être configuré en tant que serveur virtuel afin que les utilisateurs puissent accéder aux services de type Web ou FTP via l'adresse IP publique (réseau étendu) du routeur. Vous pouvez également autoriser les paramètres à fonctionner selon un calendrier défini. Après avoir modifié certains paramètres, cliquez sur **Save Settings** (Enregistrer les paramètres) pour enregistrer vos modifications.

Well-known Services Contient une liste de services prédéfinis. Vous pouvez sélectionner (Services connus) : un service et un ID de règle, puis cliquer sur le bouton Copy to (Copier vers) pour copier les paramètres par défaut de ce service dans l'ID de règle indiqué.

> **ID**: Indique dans quelle règle copier les paramètres Well known service (Service bien connu) sélectionnés lorsque vous cliquez sur le bouton **Copy to** (Copier vers).

**Use schedule rule (Utiliser une règle de calendrier) :**

Sélectionnez un calendrier, puis copiez-le dans l'ID de règle désigné après avoir cliqué sur le bouton **Copy to** (Copier vers). Vous pouvez sélectionner **Always On** (Toujours active) ou utiliser un calendrier défini par vos soins. Pour créer des calendriers et les modifier, reportez-vous à la section **[Tâches planifiées à la page 58](#page-61-0)**.

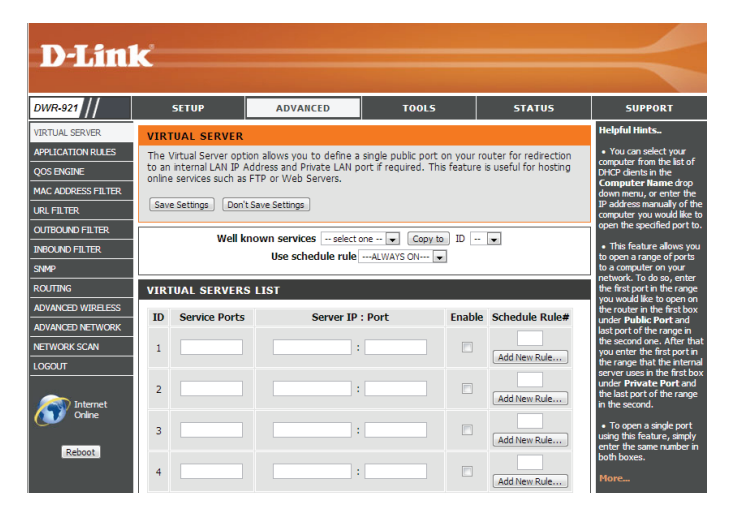

### Section 3 - Configuration

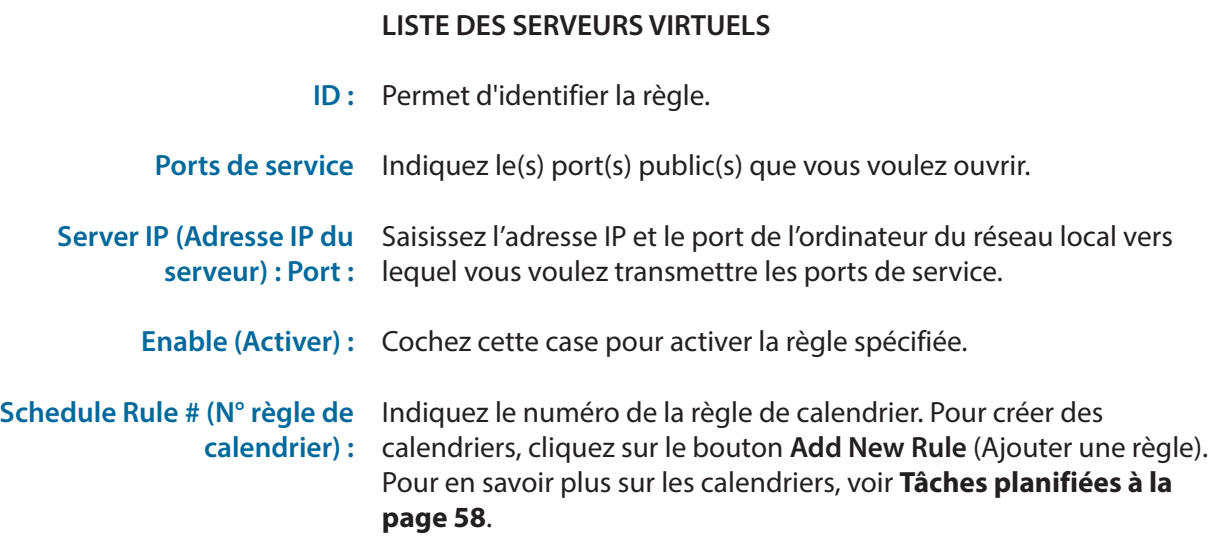

#### **VIRTUAL SERVERS LIST** Enable Schedule Rule# **Service Ports**  $\mathbf{ID}^-$ **Server IP : Port**  $\quad \boxed{\text{M}}$  $\,$  1  $\,$ 5001 192.168.0.50  $: 5001$ Add New Rule...  $\overline{2}$  $\Box$  $\lceil \cdot \rceil$ Add New Rule...  $\overline{\mathbf{3}}$  $\Box$  $\vert \cdot \vert$ Add New Rule...  $\Box$  $\overline{4}$  $\vert$  : Add New Rule...  $\overline{\phantom{a}}$  $\mathbb{E}[\cdot]$  $\Box$ Add New Rule...  $\Box$  $\overline{6}$  $\vert \colon \vert$ Add New Rule...  $\overline{z}$  $\Box$  $\vert$  : Add New Rule...  $\overline{\mathbf{8}}$  $\Box$  $\vert$  : Add New Rule...

## **Règles d'application**

Certaines applications nécessitent plusieurs connexions, notamment les jeux sur Internet, les vidéoconférences et la téléphonie par Internet. Ces applications fonctionnent parfois difficilement via la traduction d'adresses de réseau (NAT). La fonction **Application Rules** (Règles d'application) permet à certaines de ces applications de fonctionner avec le DWR-921 car elle ouvre des ports lorsqu'elle détecte du trafic dans un port de déclenchement. Après avoir modifié certains paramètres, cliquez sur **Save Settings** (Enregistrer les paramètres) pour enregistrer vos modifications.

- Popular Applications Sélectionnez une application dans la liste d'applications courantes. (Applications courantes): Vous pouvez sélectionner un service et un ID de règle, puis cliquer sur le bouton **Copy to** (Copier vers) pour copier les paramètres par défaut de ce service dans l'ID de règle indiqué.
	- **ID**: Indique dans quelle règle copier les paramètres **Popular application** (Application courante) sélectionnés lorsque vous cliquez sur le bouton **Copy to** (Copier vers).

### **RÈGLES D'APPLICATION**

- **ID :** Permet d'identifier la règle.
- Trigger (Déclenchement) : Saisissez le port à écouter pour déclencher la règle.
	- Incoming Ports (Ports Indiquez le ou les ports entrants à ouvrir lorsque du trafic transite entrants) : par le port Trigger (Déclencheur).
		- Enable (Activer) : Cochez cette case pour activer la règle spécifiée.

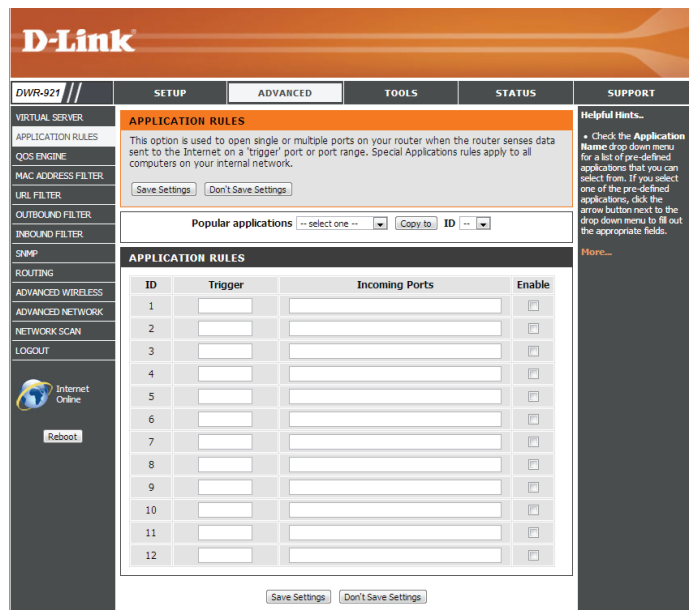

### **Moteur QoS**

Le **moteur QoS** améliore votre expérience de jeux en ligne ou de diffusion de contenu multimédia en garantissant que le trafic des jeux en ligne ou du contenu multimédia a la priorité sur le reste du trafic réseau (par ex. FTP ou Web). Pour optimiser les performances, utilisez l'option Classification automatique qui vous permet de définir la priorité de vos applications automatiquement. Après avoir modifié certains paramètres, cliquez sur **Save Settings** (Enregistrer les paramètres) pour enregistrer vos modifications.

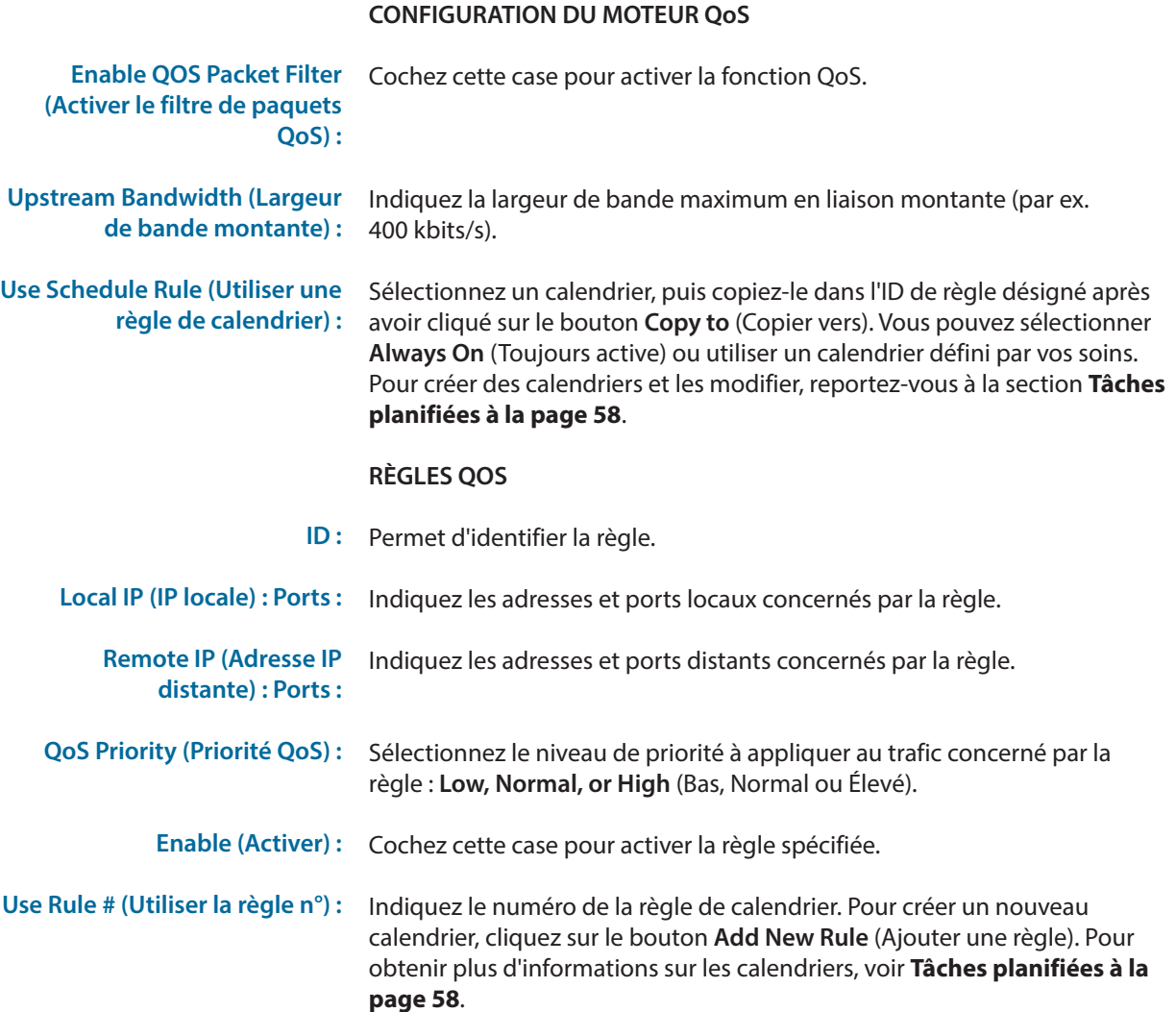

#### **D-Link** DWR-921 ADVANCED **STATUS SETUP IRTUAL SERVER 10S FNGTNE** Use this section to configure QoS Engine. The QoS Engine improves your online gaming<br>experience by ensuring that your game traffic is prioritized over other network traffic, such as<br>FTP or Web. For best performance, use th **SPPLICATION RULES OS ENGINE IAC ADDRESSE URL FILTER** Save Settings | Don't Save Settings **NBOUND FILTER OOS ENGINE SETU Enable OoS Packet Eilter:** m **CLITING** Upstream bandwidth  $kbn$ DVANCED WIRELES Use schedule rule  $\boxed{\cdots}$ ALWAYS ON $\cdots$   $\boxed{\bullet}$   $\boxed{\text{Copy to }}$  ID  $\boxed{\cdots}$ **DVANCED NETWORK** NETWORK SCAN **QOS RULES DGOUT**  $ID$ QoS<br>Priority Enable Use Rule# **Remote IP: Ports** Internet High  $\overline{\phantom{a}}$ Add New Rule... Reboot  $\overline{z}$  $High \rightarrow$  $[Add New Rule...] % \begin{minipage}[c]{0.5\linewidth} \emph{Add New Rule...} \emph{Output} \emph{Output} \emph{Output} \emph{not} \emph{not} \emph$  $\overline{\mathbf{3}}$ High  $\blacksquare$ Add New Rule High = = Add New Rule...  $\begin{tabular}{|c|c|c|c|} \hline High & $\bullet$ \\\hline \end{tabular}$ Add New Rule...

### **Filtre d'adresse MAC**

L'option **MAC (Media Access Controller) Address Filter** (Filtre d'adresses MAC) permet de contrôler l'accès au réseau en fonction de l'adresse MAC de l'adaptateur réseau. Une adresse MAC est un ID unique attribué par le fabricant de l'adaptateur réseau. Cette fonction peut être configurée sur AUTORISER ou REFUSER l'accès au réseau/à Internet. Après avoir modifié certains paramètres, cliquez sur **Save Settings** (Enregistrer les paramètres) pour enregistrer vos modifications.

#### **PARAMÈTRES DE FILTRAGE MAC**

MAC Address Control Cochez cette case pour activer le filtrage MAC. **(Contrôle d'adresse MAC) :**

**Connection Control** Cochez la case pour autoriser les clients sans fil et câblés pour (Contrôle de connexion) : lesquels le mode C est sélectionné à se connecter à ce périphérique. Vous pouvez également sélectionner choisir **allow** (autoriser) ou **deny** (refuser) pour autoriser ou refuser les connexions provenant d'adresses MAC non spécifiées.

**(Contrôle d'association) :**

Association Control Cochez la case pour autoriser les clients sans fil pour lesquels le mode **A** est sélectionné à s'associer au réseau local sans fil. Vous pouvez également sélectionner choisir **allow** (autoriser) ou **deny**  (refuser) pour autoriser ou refuser les connexions provenant d'adresses MAC non spécifiées.

#### **RÈGLES DE FILTRE MAC**

- **ID :** Permet d'identifier la règle.
- MAC Address (Adresse Indiquez l'adresse MAC de l'ordinateur à filtrer. **MAC) :**
- IP Address (Adresse IP) : Indiquez la dernière section de l'adresse IP.
	- C : Si cette case est cochée, la règle suit le paramètre de contrôle de connexion indiqué dans les paramètres de filtrage MAC indiqués ci-dessus.
	- A : Si cette case est cochée, la règle suit le paramètre de contrôle d'association indiqué dans les paramètres de filtrage MAC indiqués ci-dessus.

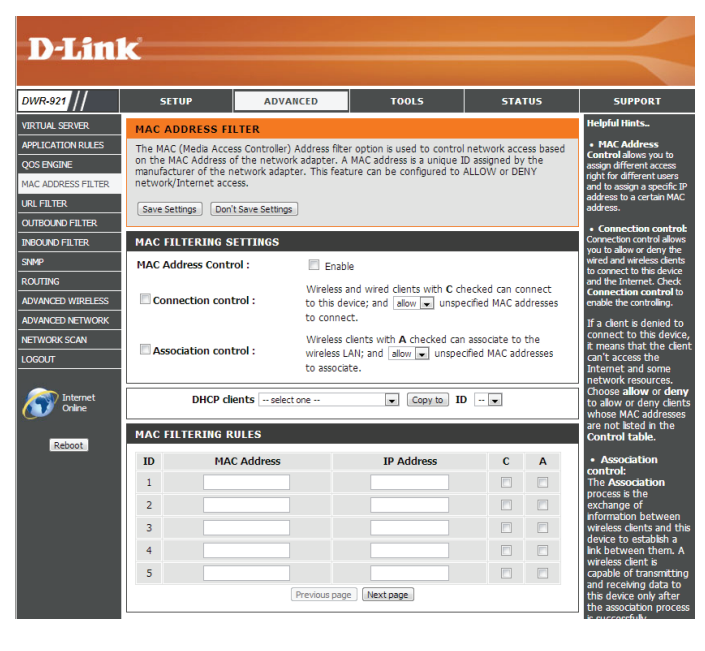

Manuel d'utilisation du DWR-921 de D-Link 40

## **Filtre URL**

**Le** filtre d'URL vous permet de configurer une liste de sites Web auxquels les utilisateurs de votre réseau ne peuvent pas accéder. Après avoir modifié certains paramètres, cliquez sur **Save Settings** (Enregistrer les paramètres) pour enregistrer vos modifications.

URL Filtering (Filtre URL): Cochez cette case pour activer le filtrage d'URL.

### **RÈGLES DE FILTRAGE DES URL**

- **ID :** Permet d'identifier la règle.
- URL : Saisissez l'URL que vous souhaitez bloquer. Toutes les URL commençant par celle-ci sont bloquée.
- Enable (Activer) : Cochez cette case pour activer la règle spécifiée.

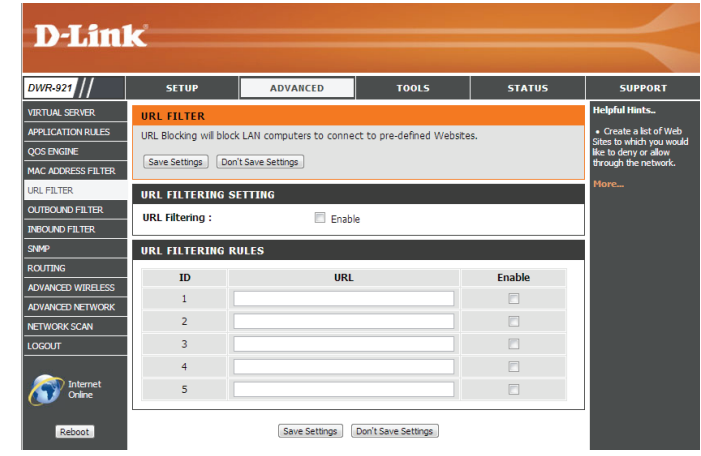

### **Filtre sortant**

Le filtre sortant vous permet de contrôler les paquets autorisés à passer sur Internet. Le filtre sortant s'applique à tous les paquets sortants. Après avoir modifié certains paramètres, cliquez sur **Save Settings** (Enregistrer les paramètres) pour enregistrer vos modifications.

#### **CONFIGURATION DU FILTRE SORTANT**

Outbound Filter (Filtre Cochez cette case pour activer le filtrage sortant. **sortant) :**

**Use Schedule Rule (Utiliser une règle de calendrier) :**

Sélectionnez un calendrier, puis copiez-le dans l'ID de règle désigné après avoir cliqué sur le bouton **Copy to** (Copier vers). Vous pouvez sélectionner **Always On** (Toujours active) ou utiliser un calendrier défini par vos soins. Pour créer des calendriers et les modifier, reportez-vous à la section **[Tâches planifiées à la page 58](#page-61-0)**.

#### **LISTE DE RÈGLES DE FILTRE SORTANT**

Cette section vous permet de choisir **Allow** (Autoriser) ou **Deny** (Refuser) pour autoriser ou refuser l'ensemble du trafic sortant, sauf le trafic correspondant aux règles indiquées.

**ID :** Permet d'identifier la règle.

Source IP (IP source) : Ports : lndiquez l'adresse IP locale, puis le port après les deux-points.

- Destination IP (IP cible) : lndiquez l'adresse IP distante, puis le port après les deux-points. **Ports :**
	- Enable (Activer) : Cochez cette case pour activer la règle spécifiée.

Schedule Rule # (N° règle de lndiquez le numéro de la règle de calendrier. Cliquez sur le bouton **Add New Rule** (Ajouter une règle) pour créer une nouvelle règle de **calendrier) :** calendrier.

Previous Page (Page Permet de revenir à la page de filtre précédente. **précédente) :**

Next Page (Page suivante) : Permet de passer à la page de filtre suivante.

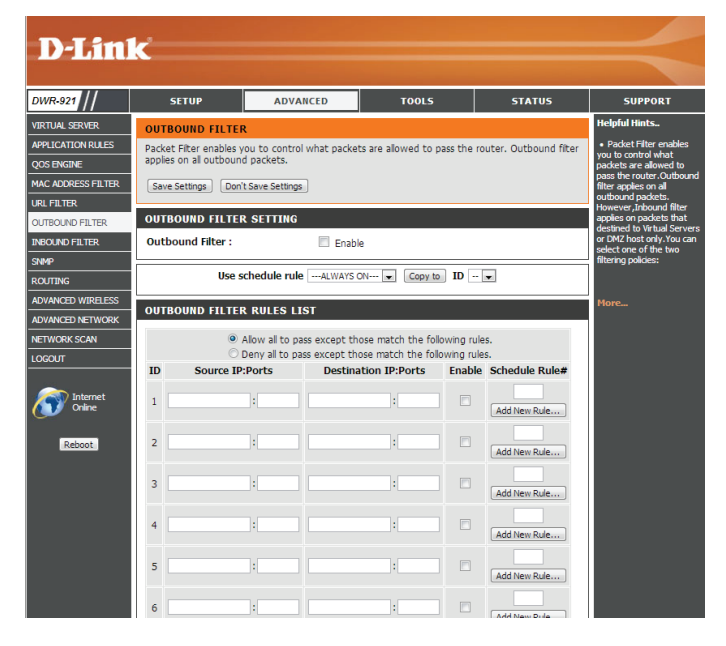

### **Filtre entrant**

**Le filtre entrant** vous permet de contrôler les paquets autorisés à entrer sur votre réseau depuis Internet. Le filtre entrant s'applique uniquement aux paquets destinés aux serveurs virtuels ou aux hôtes DMZ. Après avoir modifié certains paramètres, cliquez sur **Save Settings** (Enregistrer les paramètres) pour enregistrer vos modifications.

#### **CONFIGURATION DES FILTRES ENTRANTS**

Inbound Filter (Filtre Cochez cette case pour activer le filtre. **entrant) :**

Use Schedule Rule (Utiliser Sélectionnez un calendrier, puis copiez-le dans l'ID de règle désigné une règle de calendrier) : après avoir cliqué sur le bouton Copy to (Copier vers). Vous pouvez sélectionner **Always On** (Toujours active) ou utiliser un calendrier défini par vos soins. Pour créer des calendriers et les modifier, reportez-vous à la section **[Tâches planifiées à la page 58](#page-61-0)**.

#### **LISTE DE RÈGLES DE FILTRE ENTRANT**

Cette section vous permet de choisir **Allow** (Autoriser) ou **Deny** (Refuser) pour autoriser ou refuser l'ensemble du trafic entrant, sauf le trafic correspondant aux règles indiquées.

**ID :** Permet d'identifier la règle.

Source IP (IP source) : Ports : lndiquez l'adresse IP locale, puis le port après les deux-points.

Destination IP (IP cible) : lndiquez l'adresse IP distante, puis le port après les deux-points. **Ports :**

Enable (Activer) : Cochez cette case pour activer la règle spécifiée.

Schedule Rule # (N° règle de lndiquez le numéro de la règle de calendrier. Cliquez sur le bouton **Add New Rule** (Ajouter une règle) pour créer une nouvelle règle de **calendrier) :** calendrier.

Previous Page (Page Permet de revenir à la page de filtre précédente. **précédente) :**

Next Page (Page suivante): Permet de passer à la page de filtre suivante.

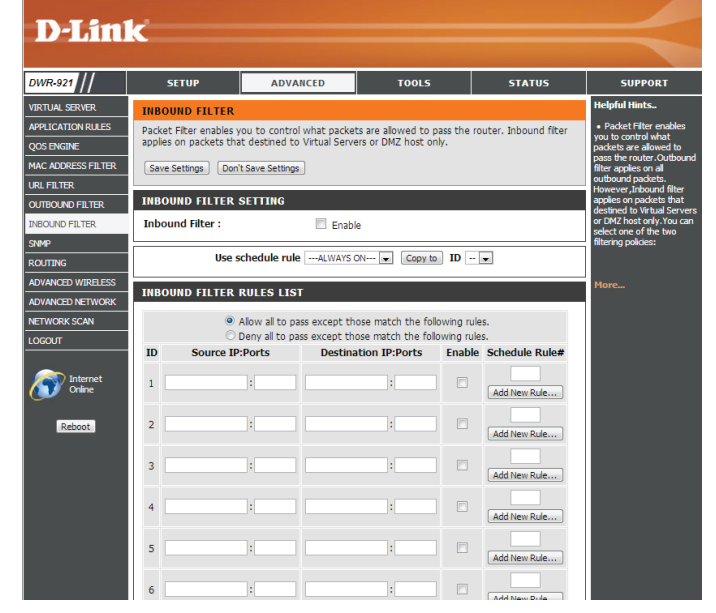

### **SNMP**

**SNMP SNMP** (Simple Network Management Protocol) est un protocole de suivi et de contrôle de réseau très utilisé, qui signale l'activité sur chaque périphérique du réseau à l'administrateur réseau. SNMP peut servir à surveiller le trafic et les statistiques du DWR-921. Le DWR-921 prend en charge le protocole SNMP v1 et v2c. Après avoir modifié certains paramètres, cliquez sur **Save Settings** (Enregistrer les paramètres) pour enregistrer vos modifications.

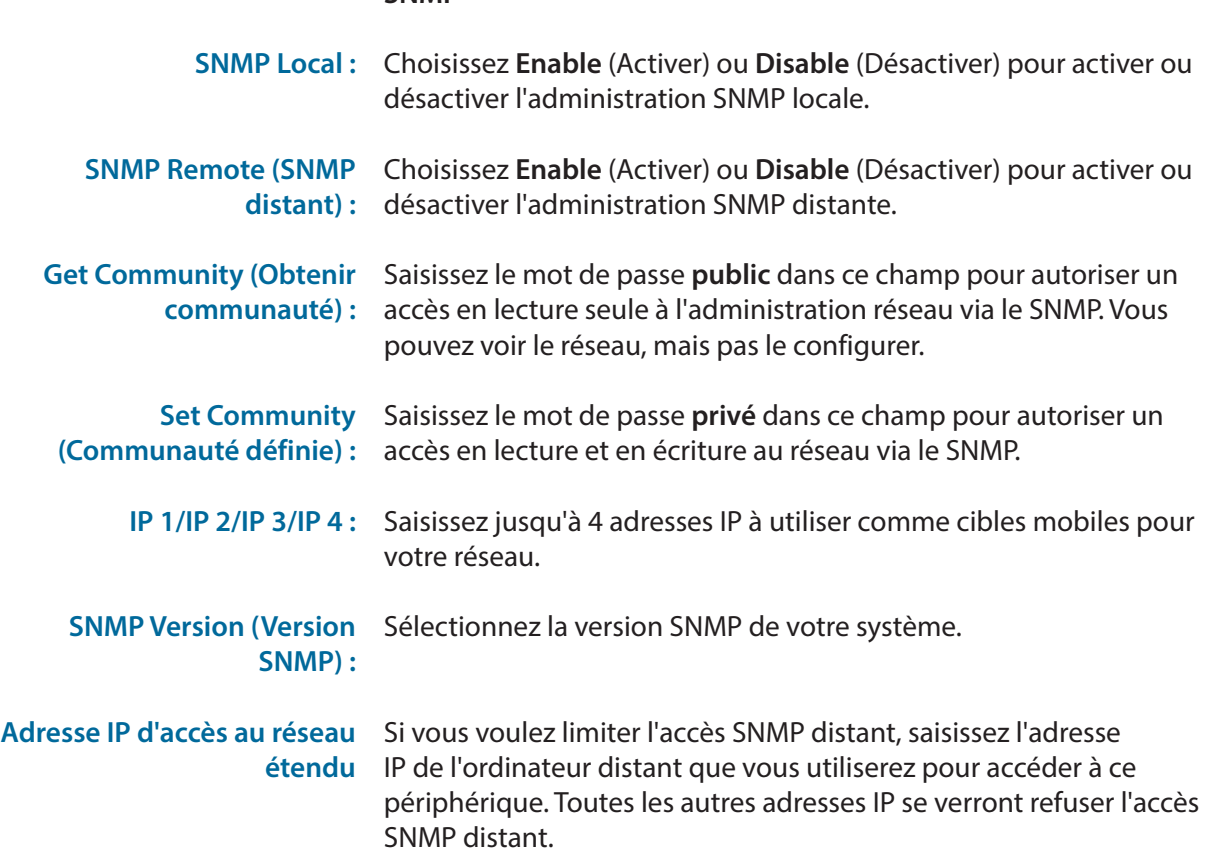

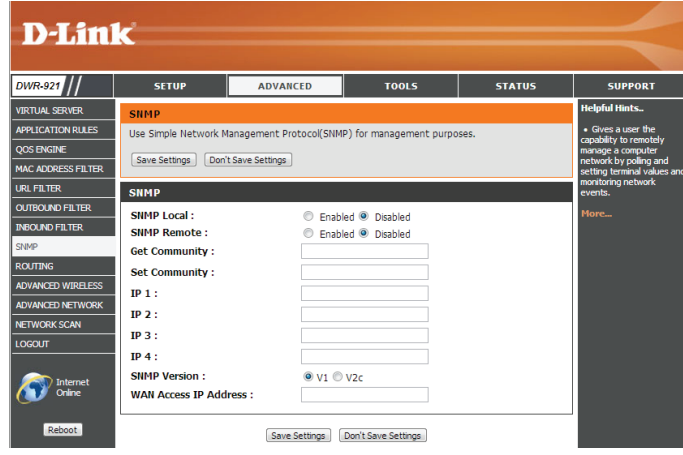

### **Redirection**

La page de **routage** vous permet de spécifier des parcours personnalisés qui déterminent comment les données sont transférées sur votre réseau. Après avoir modifié certains paramètres, cliquez sur **Save Settings** (Enregistrer les paramètres) pour enregistrer vos modifications.

#### **CONFIGURATION RIP**

- RIP : Cochez cette case pour activer la redirection, puis sélectionnez le protocole de redirection à utiliser :
	- **• RIPv1 :** Protocole qui permet d'acheminer l'adresse IP par Internet.
	- **• RIPv2 :** Version de RIPv1 enrichie de fonctions de type Authentication (Authentification), Routing Domain (Domaine d'acheminement), Next Hop Forwarding (Redirection au prochain saut) et Subnet-mask Exchange (Échange de masque de sous-réseau).

#### **RÈGLES D'ACHEMINEMENT**

- **ID :** Permet d'identifier la règle.
- Destination (Cible) : Saisissez l'adresse IP du réseau auquel vous voulez accéder par voie statique.
- Subnet Mask (Masque de Saisissez le masque de sous-réseau à utiliser pour le réseau indiqué. **sous-réseau) :**
	- Gateway (Passerelle) : Indiquez l'adresse IP de passerelle du réseau indiqué.
		- Hop (Saut) : Saisissez le nombre de sauts avant d'atteindre le réseau indiqué.

**Remarque :** Dans une voie de transmission, chaque lien se termine au niveau d'un périphérique réseau (un routeur ou une passerelle, par exemple). Le nombre de sauts est égal au nombre de routeurs ou passerelles par lesquels les données passent avant d'atteindre leur cible.

Enable (Activer) : Cochez cette case pour activer la règle.

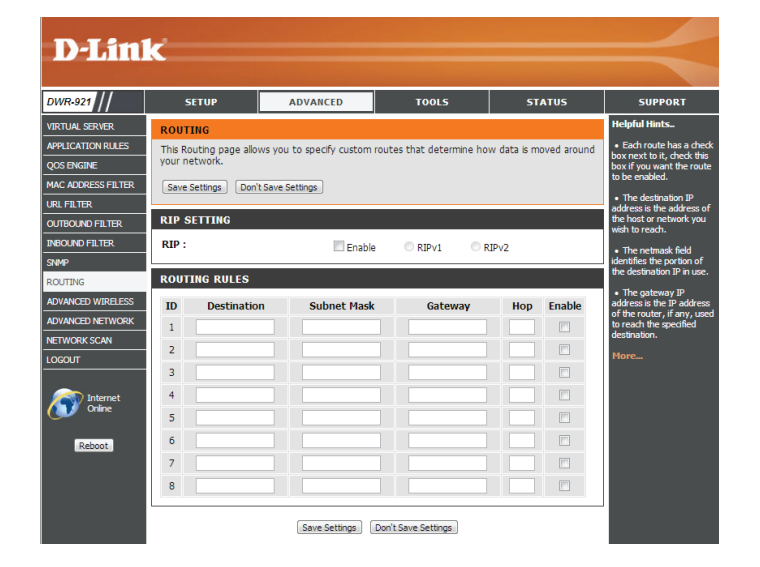

### **Paramètres sans fil avancés**

Les **paramètres sans fil avancés** comportent des paramètres risquant de nuire aux performances de votre routeur s'ils sont mal configurés. Ne les modifiez pas, sauf si vous les maîtrisez déjà ou si un membre de notre personnel d'assistance vous l'a demandé. Après avoir modifié certains paramètres, cliquez sur **Save Settings** (Enregistrer les paramètres) pour enregistrer vos modifications.

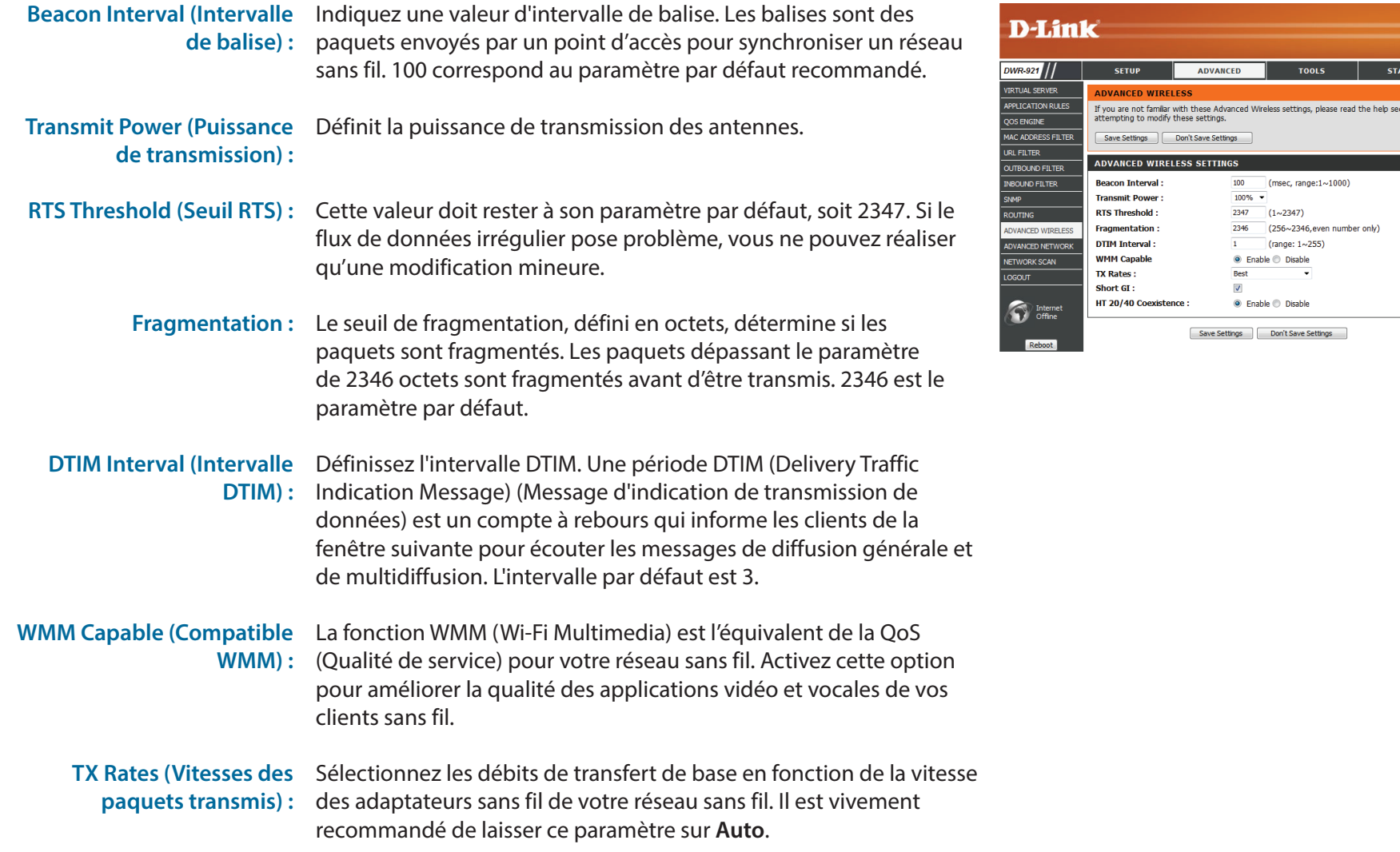

### Section 3 - Configuration

#### Short GI (IG court) : Cochez cette case pour réduire la durée de l'intervalle de garde à 400 ns. Cela peut augmenter le débit de transmission à condition que le délai de propagation de la connexion soit également faible. Cependant, il peut aussi augmenter le nombre d'erreurs sur certaines installations en raison de la sensibilité accrue aux réflexions de radiofréquence. Sélectionnez l'option la plus adaptée à votre installation.

#### **HT 20/40 Coexistence (Coexistence HT20/40) :**

Activez cette option pour réduire les interférences dues aux autres réseaux sans fil dans votre environnement. Si la largeur de votre canal est de 40 MHz et qu'un autre canal de réseau sans fil la chevauche, cela produit des interférences et votre routeur bascule automatiquement sur 20 MHz.

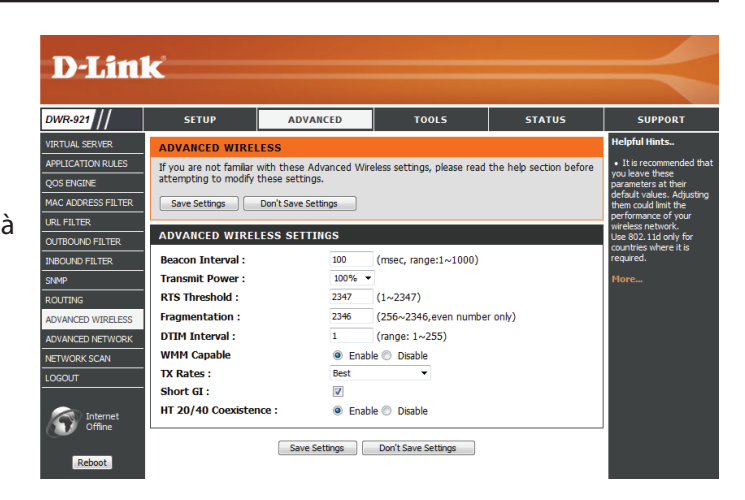

### **Réseau avancé**

Le **réseau avancé** comporte des paramètres pouvant modifier la manière dont le routeur gère certains types de trafics. Nous recommandons de ne pas les modifier, sauf si vous les maîtrisez déjà ou si un membre de notre personnel d'assistance vous l'a demandé. Après avoir modifié certains paramètres, cliquez sur **Save Settings** (Enregistrer les paramètres) pour enregistrer vos modifications.

**Enable UPnP (Activer** Cochez la case pour activer la fonction Plug and Play universelle **UPnP) :** (UPnP™). L'UPNP est compatible avec les divers équipements, logiciels et périphériques du réseau.

**étendu) :**

**Enable WAN Ping Respond** Cochez la case pour que le port du réseau étendu puisse répondre (Activer la réponse aux aux « pings ». Si vous bloquez les pings du réseau étendu, vous requêtes ping du réseau renforcez la sécurité contre les pirates.

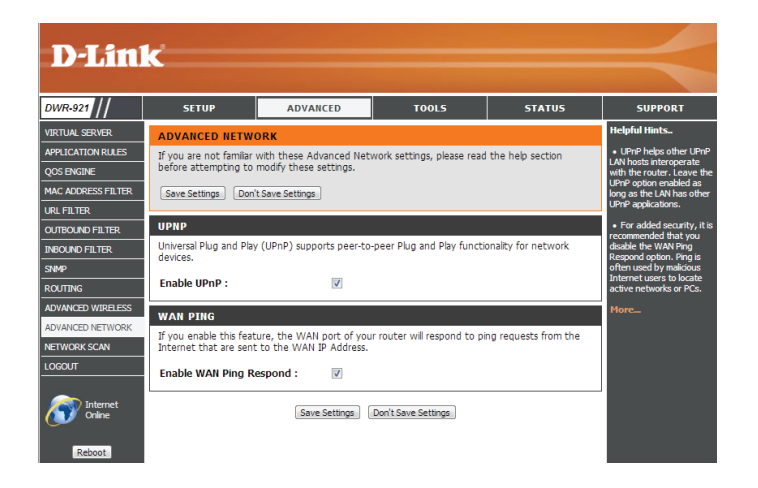

### **Recherche de réseau**

Cette page vous permet de définir si vous voulez que le DWR-921 sélectionne automatiquement un réseau 3G/4G d'après la carte SIM insérée et vous permet de rechercher des réseaux manuellement afin de vous y connecter.

3G/4G Network Selection Laissez ce paramètre sur Auto pour que le DWR-921 puisse Method (Méthode de sélectionner automatiquement un réseau cellulaire auquel se sélection du réseau 3G/4G) : connecter. Si vous devez sélectionner un réseau manuellement, sélectionnez **Manual** (Manuel), puis cliquez sur le bouton **Scan** (Rechercher) et sélectionnez un réseau disponible auquel vous connecter.

> **Remarque** : Si le DWR-921 est connecté à un réseau 3G/4G, vous ne pourrez pas rechercher de réseaux.

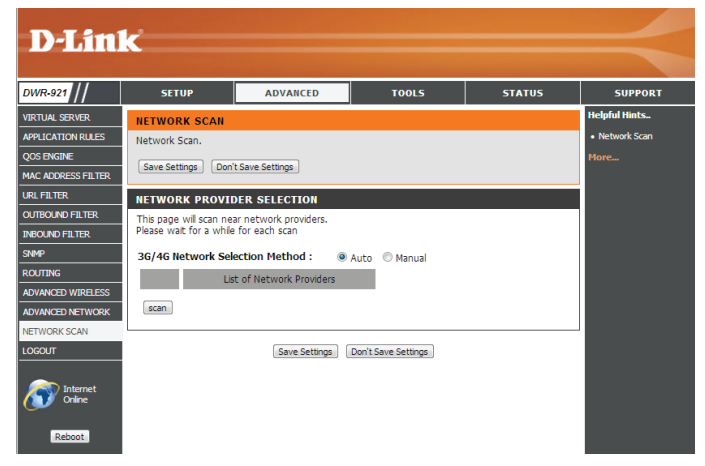

# **Outils**

Les pages **TOOLS** (Outils) vous permettent de définir divers paramètres système de votre routeur, notamment l'heure, le microprogramme et les calendriers personnalisés. Pour afficher cette page, cliquez sur **TOOLS** (Outils) en haut de l'écran.

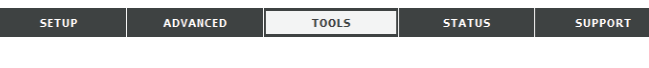

### **Administrateur**

La page **Admin** vous permet de modifier le mot de passe administrateur et d'activer la gestion distante. L'administrateur possède un accès en lecture et en écriture alors que l'utilisateur possède uniquement un accès en lecture seule. Seul l'administrateur peut changer les mots de passe des comptes admin et utilisateur. Après avoir modifié certains paramètres, cliquez sur **Save Settings** (Enregistrer les paramètres) pour enregistrer vos modifications.

#### **ADMINISTRATEUR**

Admin Password (Mot de Saisissez le mot de passe utilisé par le compte admin pour accéder à passe administrateur) : l'interface de gestion du routeur, puis confirmez-le.

### **GESTION À DISTANCE**

Remote Management Cochez cette case pour activer la gestion à distance. La gestion (Gestion à distance) : à distance permet de configurer le DWR-921 sur Internet, via un navigateur Web. Un nom d'utilisateur et un mot de passe restent nécessaires pour accéder à l'interface de gestion Web.

IP Allowed to Access (IP Saisissez l'adresse IP Internet du PC qui accède au routeur haut dont l'accès est autorisé) : débit. Si vous saisissez un astérisque (\*) dans ce champ, n'importe qui peut accéder au routeur, mais cela peut représenter un risque pour la sécurité et est déconseillé.

> Port : Ce numéro de port permet d'accéder au routeur. 8080 correspond généralement au port utilisé pour l'interface de gestion Web.

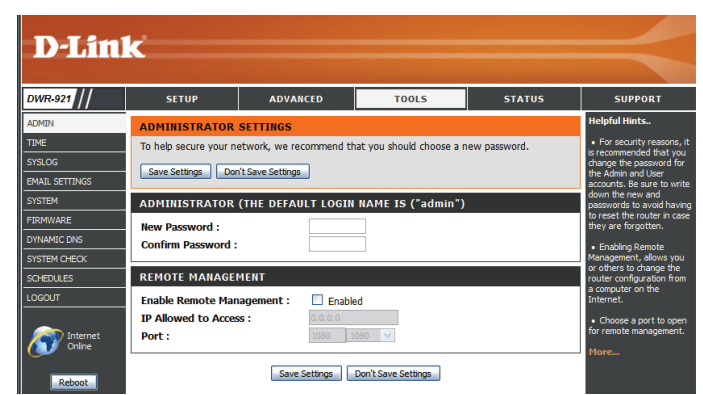

### **Heure**

Cette section vous permet de définir le fuseau horaire ainsi qu'un serveur NTP (protocole horaire en réseau). Vous pouvez également configurer l'heure d'été pour que le changement s'effectue quand cela est nécessaire. Après avoir modifié certains paramètres, cliquez sur **Save Settings** (Enregistrer les paramètres) pour enregistrer vos modifications.

#### **CONFIGURATION DE LA DATE ET DE L'HEURE**

**Time Zone (Fuseau horaire) :** Sélectionnez le fuseau horaire approprié dans la zone déroulante.

Enable Daylight Saving Cochez la case pour régler l'heure d'été. Utilisez les menus (Activer l'heure d'été) : déroulants pour indiquer la date de début et la date de fin de l'heure d'été.

#### **CONFIGURATION AUTOMATIQUE DE LA DATE ET DE L'HEURE**

Cochez la case **Automatically synchronize with Internet time server** (Synchroniser automatiquement avec le serveur horaire Internet) afin que le routeur puisse utiliser un serveur NTP pour mettre à jour l'horloge interne du routeur.

NTP Server Used (Serveur Entrez le serveur NTP qui sera utilisé pour la synchronisation horaire NTP utilisé) : ou utilisez le menu déroulant pour en sélectionner un. Cliquez sur le bouton **Update Now** (Mettre à jour maintenant) pour synchroniser l'heure avec le serveur NTP.

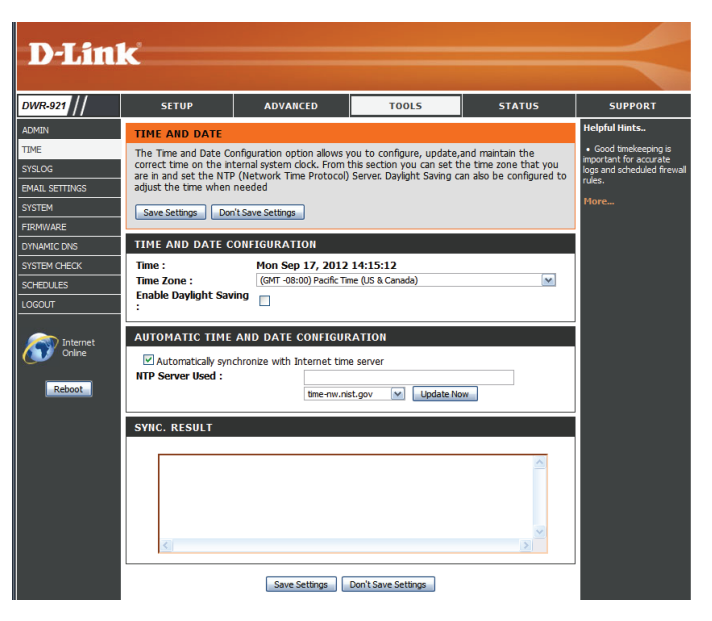

## **Syslog**

Le DWR-921 conserve un journal des événements et des activités qui le concernent. Vous pouvez envoyer ces journaux sur un serveur Syslog de votre réseau. Après avoir modifié certains paramètres, cliquez sur **Save Settings** (Enregistrer les paramètres) pour enregistrer vos modifications.

Syslog. **Syslog Server (Activer la journalisation sur un serveur SysLog) :**

Enable Logging to Cochez la case pour envoyer les journaux du routeur sur un serveur

(Adresse IP du serveur journaux. **SysLog) :**

Syslog Server IP Address Saisissez l'adresse IP du serveur syslog où le routeur enverra les

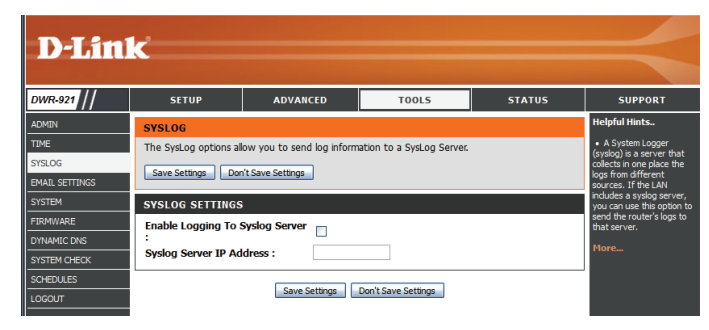

### **Paramètres du courrier électronique**

Les **paramètres de messagerie** peuvent être utilisés pour l'envoi à une adresse électronique des fichiers journaux système, des messages d'alerte du routeur et des notifications de mise à jour du microprogramme. Après avoir modifié certains paramètres, cliquez sur **Save Settings** (Enregistrer les paramètres) pour enregistrer vos modifications.

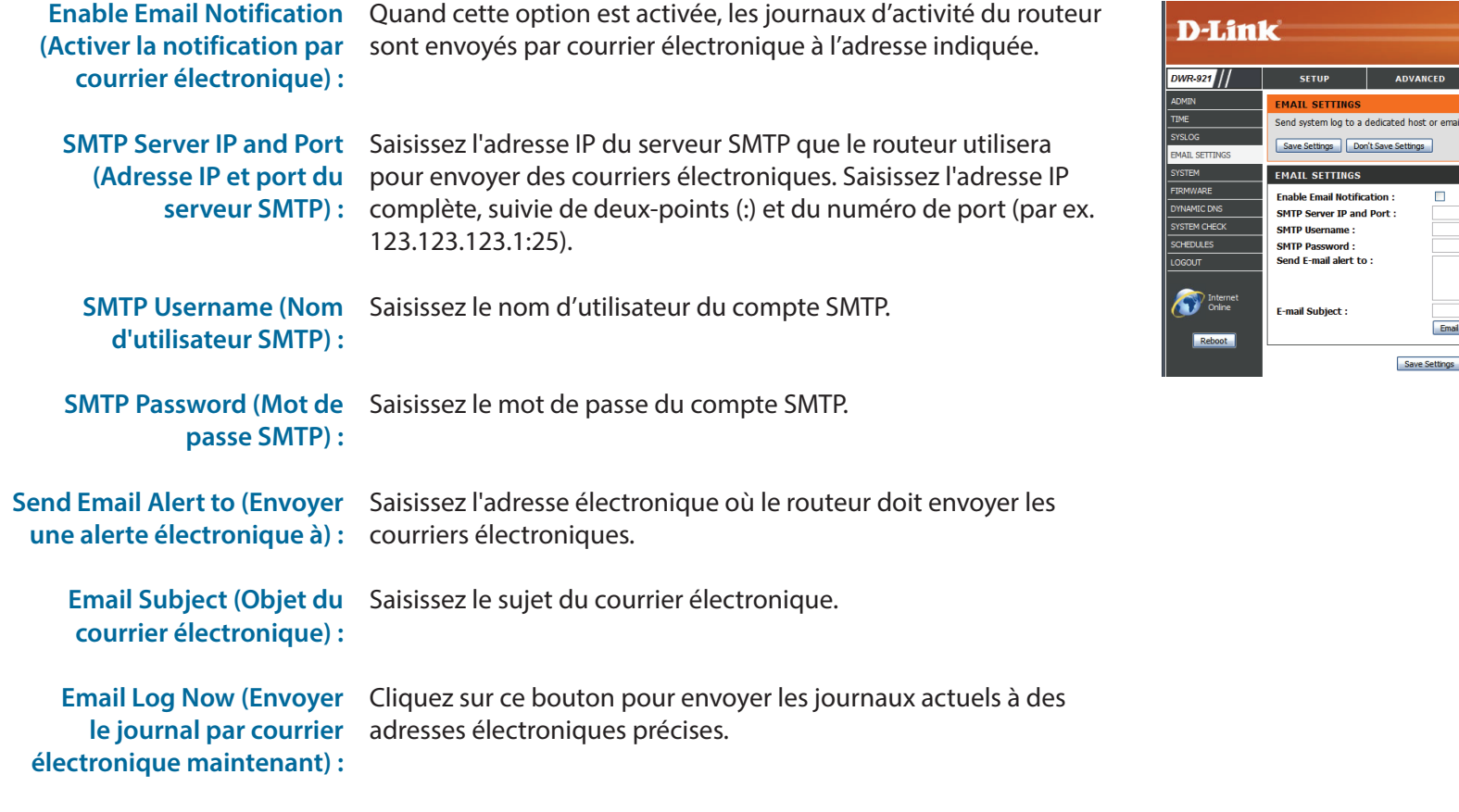

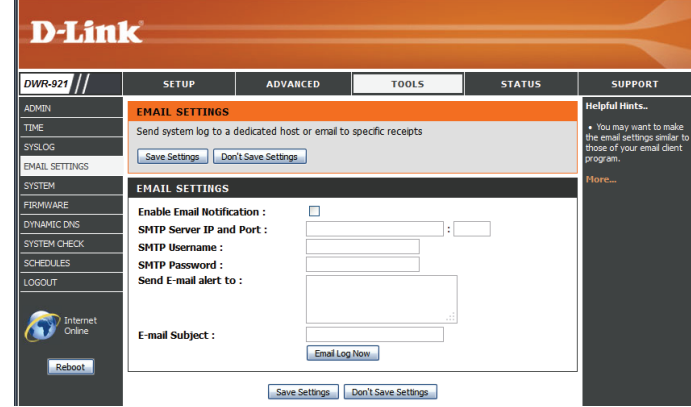

## **Système**

Ici, vous pouvez enregistrer les paramètres système actuels sur un disque dur local. Après avoir modifié certains paramètres, cliquez sur **Save Settings** (Enregistrer les paramètres) pour enregistrer vos modifications.

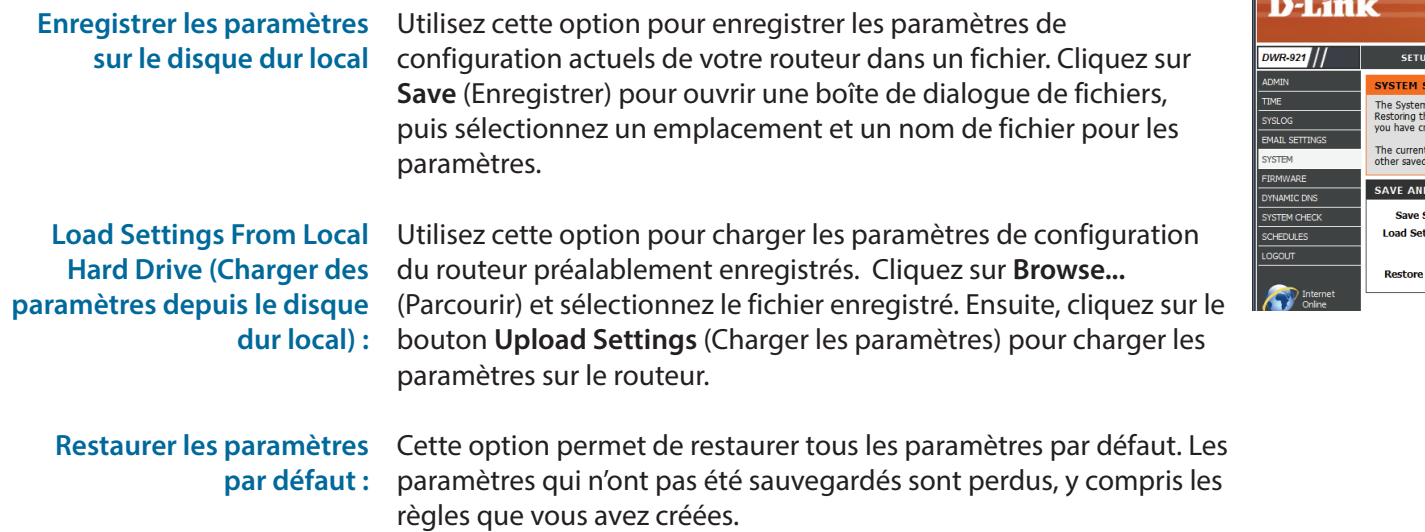

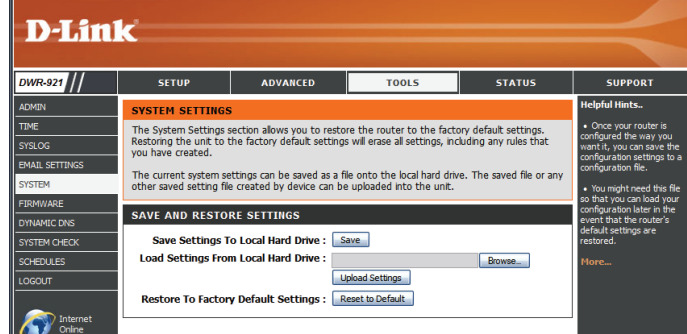

### **Firmware**

Ici, vous pouvez mettre à jour le microprogramme de votre routeur. Vérifiez que celui que vous voulez utiliser se trouve sur le disque dur local de l'ordinateur, puis cliquez sur **Browse** (Parcourir) pour charger le fichier. Vous pouvez rechercher les mises à jour du microprogramme et les télécharger depuis le site d'assistance D-Link : **http://support.dlink.com**. Après avoir modifié certains paramètres, cliquez sur **Save Settings** (Enregistrer les paramètres) pour enregistrer vos modifications.

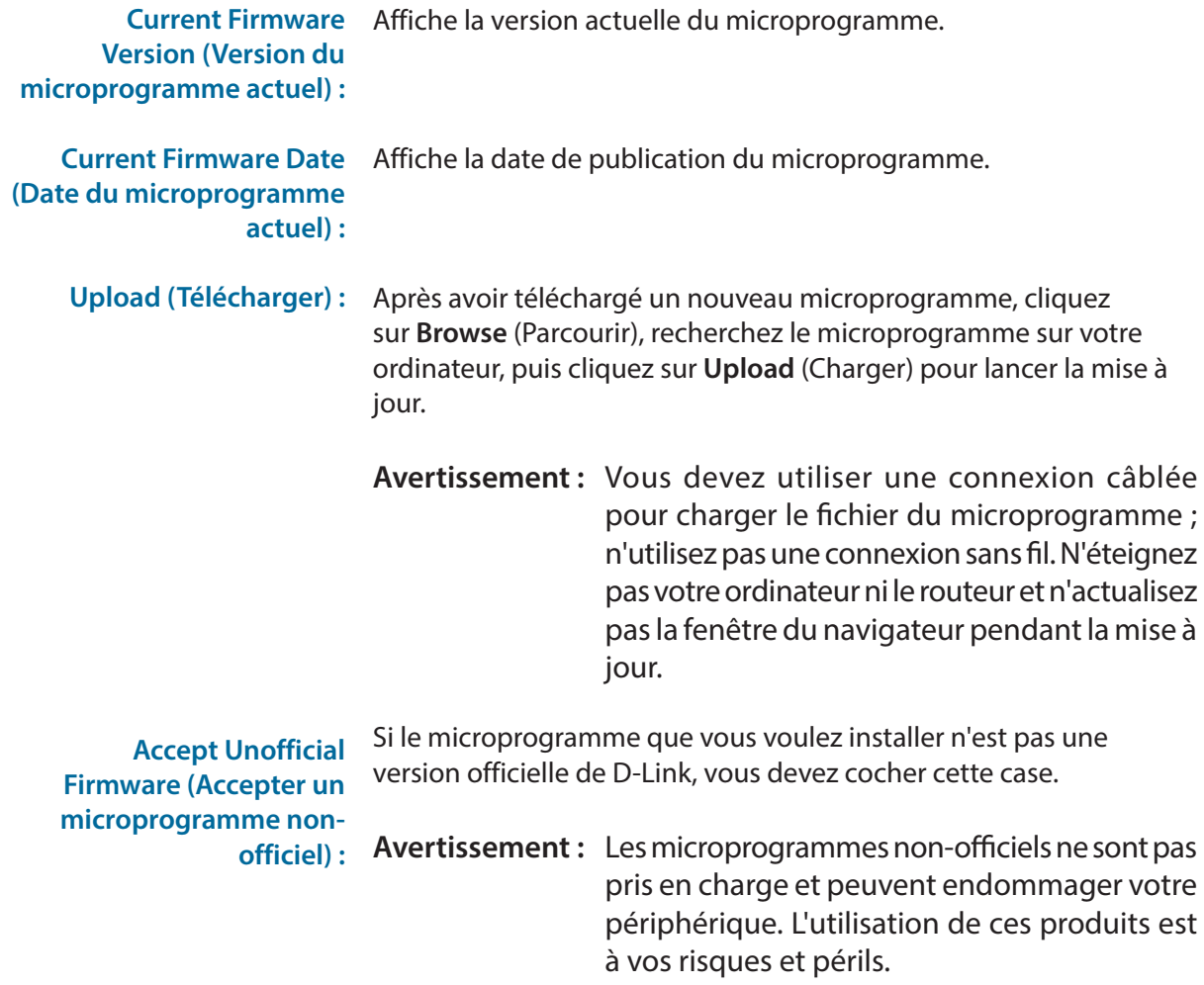

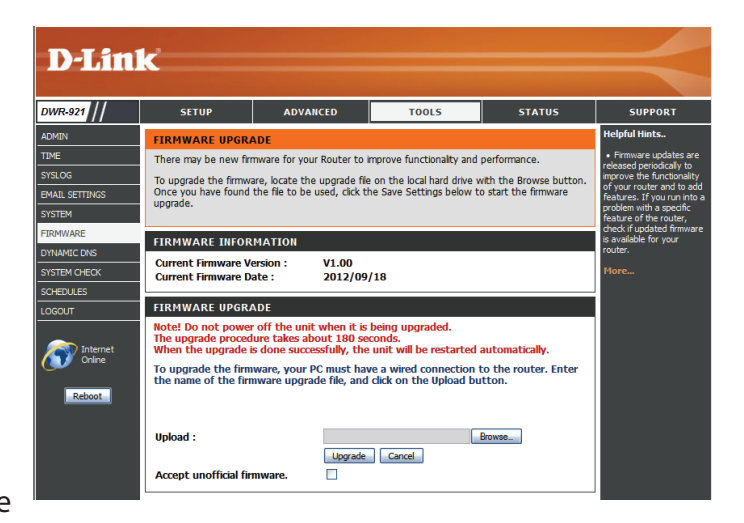

### **DNS dynamique**

La fonction DDNS (DNS dynamique) vous permet d'héberger un serveur (Web, FTP ou de jeux) en utilisant un nom de domaine que vous avez acquis (www.exemplededomaine.com) avec votre adresse IP attribuée dynamiquement. Vous pouvez utiliser l'un des services DDNS répertoriés ou vous inscrire au service DDNS gratuit de D-Link sur le **www.dlinkddns.com**. Après avoir modifié certains paramètres, cliquez sur **Save Settings** (Enregistrer les paramètres) pour enregistrer vos modifications.

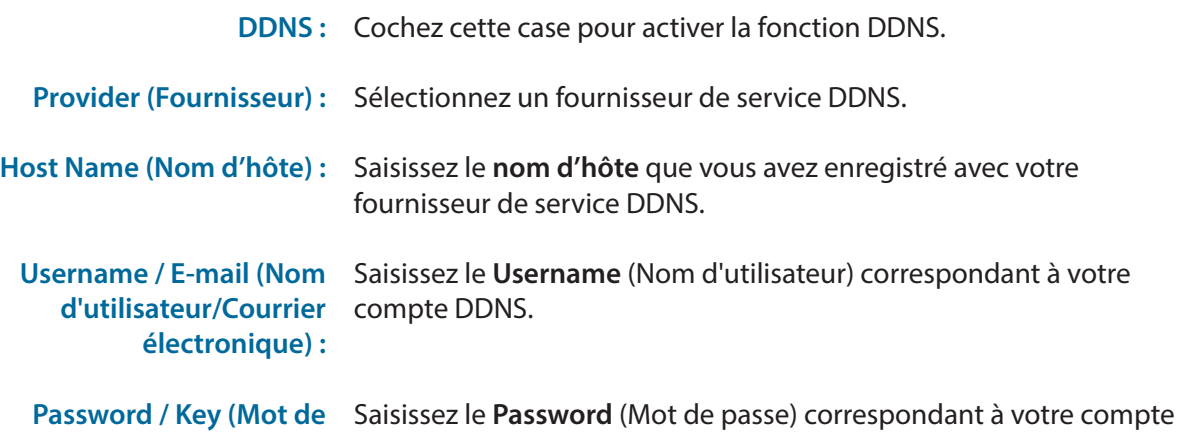

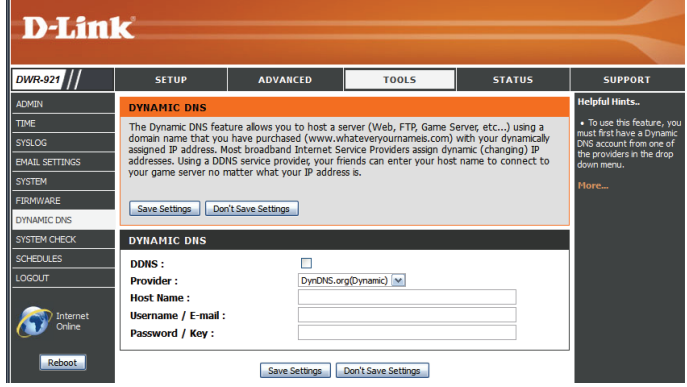

passe/Clé) : DDNS.

### **Contrôle du système**

Cet utilitaire de diagnostic utile peut servir à contrôler si un ordinateur est connecté au réseau. Il envoie des paquets de ping et écoute les réponses de l'hôte concerné. Après avoir modifié certains paramètres, cliquez sur **Save Settings** (Enregistrer les paramètres) pour enregistrer vos modifications.

**(Nom d'hôte ou adresse IP) :**

Host Name or IP Address Saisissez un nom d'hôte ou une adresse IP auxquels envoyer des pings, puis cliquez sur le bouton **Ping**. Les résultats de votre tentative de ping s'affiche dans la zone **PING RESULT** (Résultat du ping) ci-dessous.

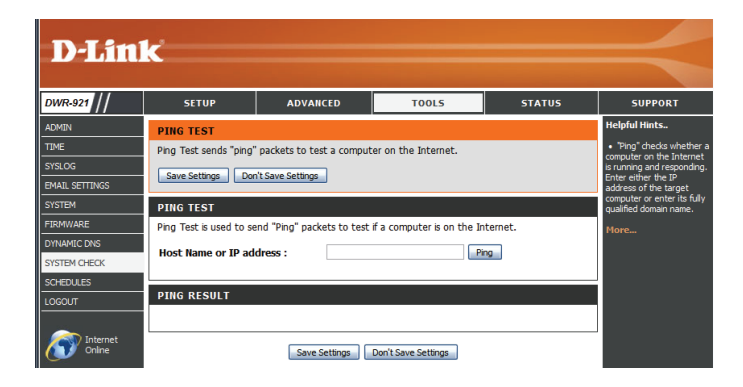

### **Tâches planifiées**

Cette section vous permet de gérer les règles de calendrier de diverses fonctions de pare-feu et de contrôle parental. Après avoir modifié certains paramètres, cliquez sur **Save Settings** (Enregistrer les paramètres) pour enregistrer vos modifications.

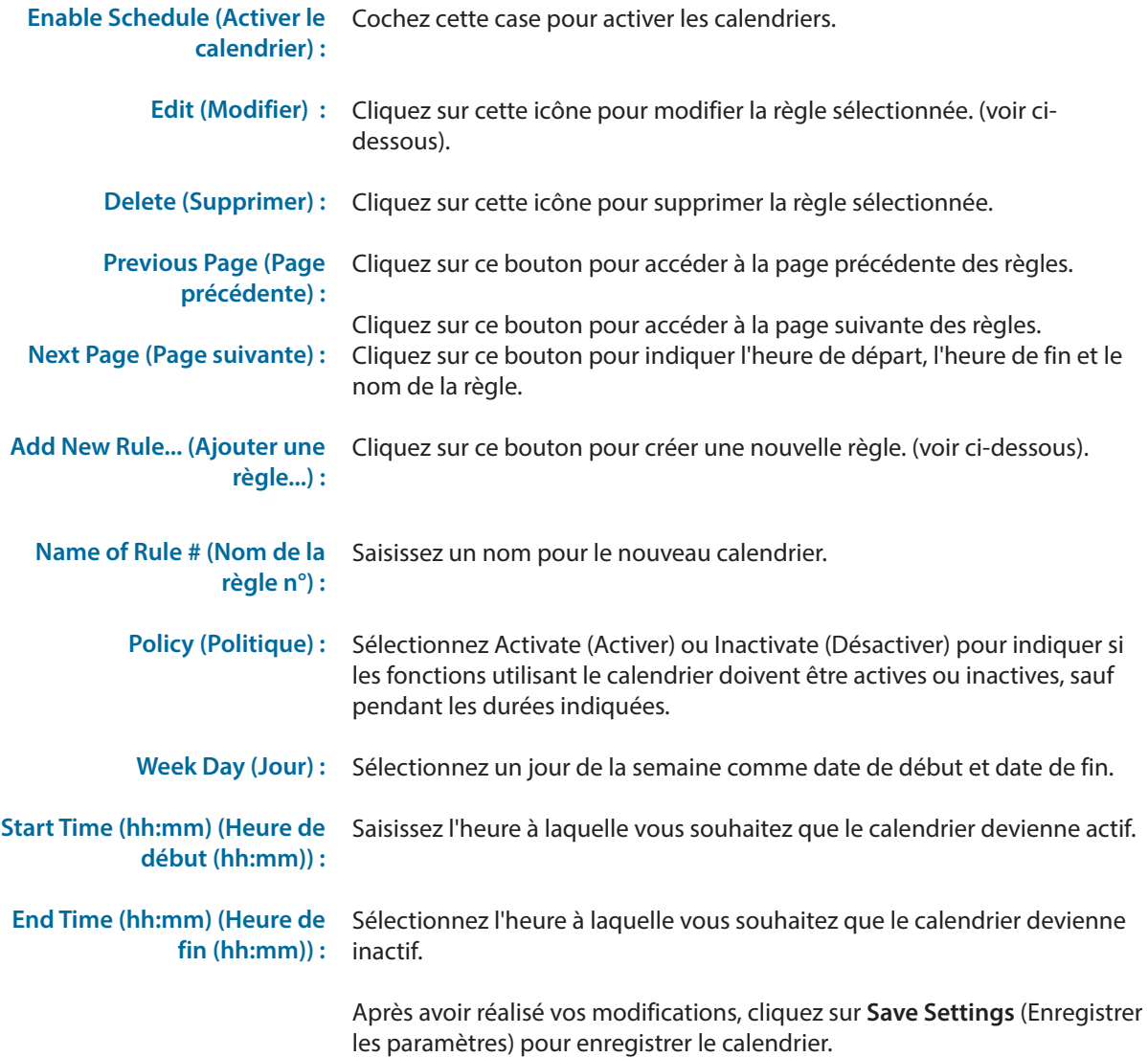

<span id="page-61-0"></span>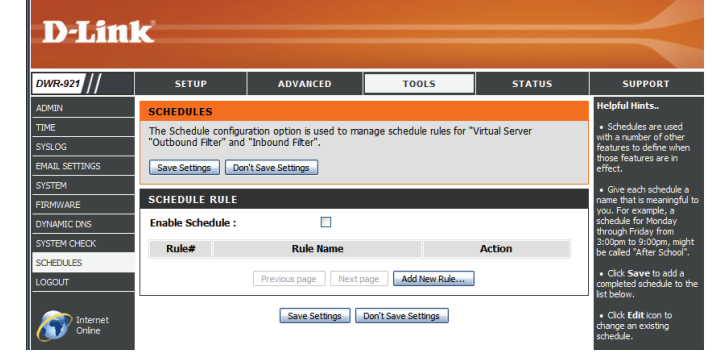

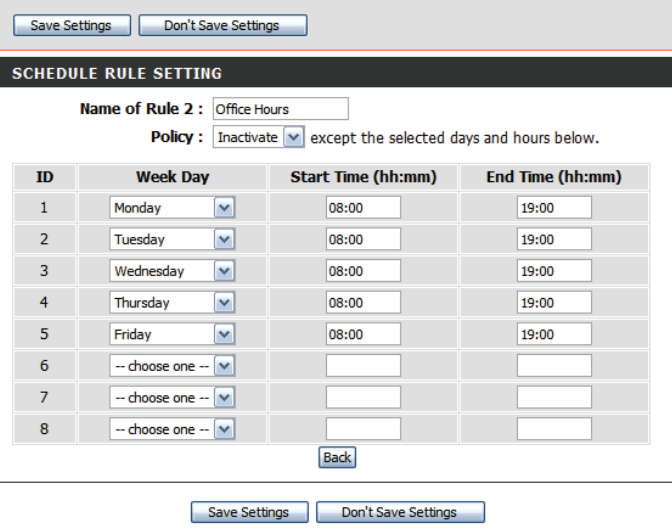

The Schedule configuration option is used to manage schedule rules for "Virtual Server

**SCHEDULES** 

"Outbound Filter" and "Inbound Filter".

# **État**

Les pages **STATUS** (État) permettent de consulter l'état actuel du routeur concernant diverses catégories, telles que le réseau étendu, 3G et sans fil. Pour afficher ces pages, cliquez sur **STATUS** (État) en haut de l'écran.

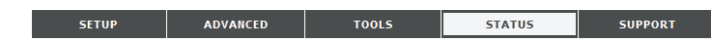

### **Informations sur le périphérique**

Tous les détails de votre connexion réseau et Internet sont affichés sur cette page. La version du microprogramme s'affiche également ici.

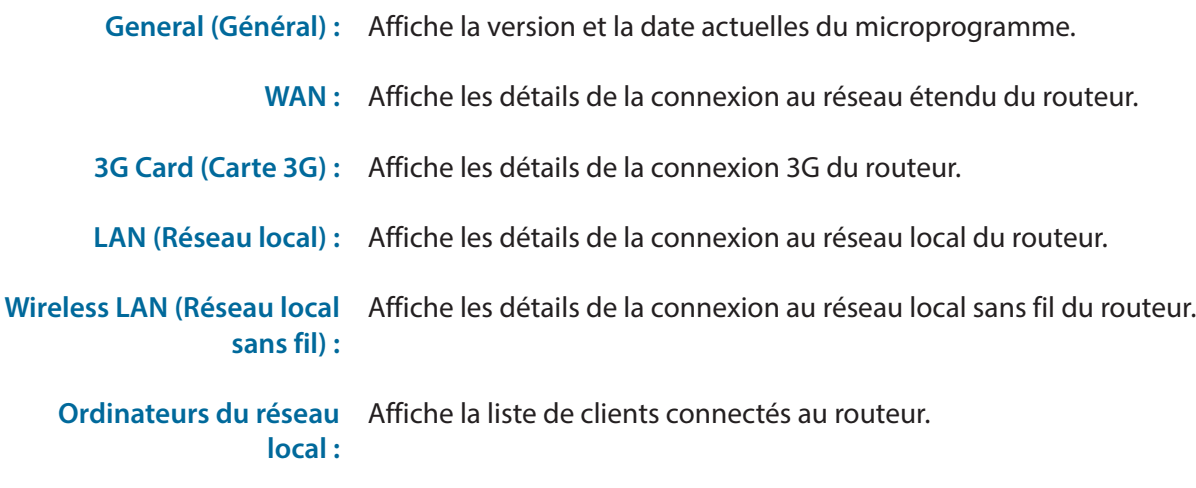

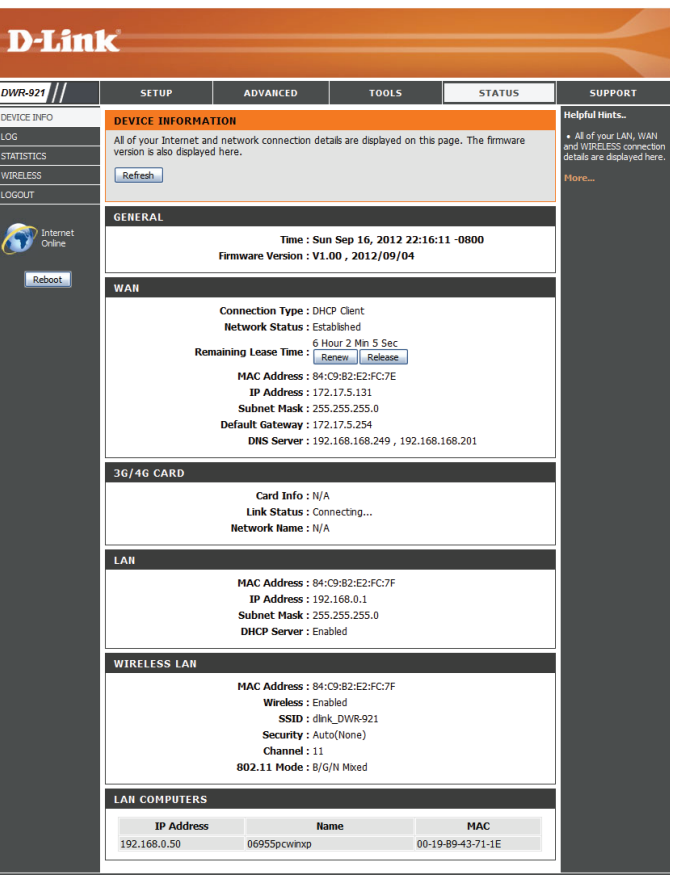

### **Journal**

Vous pouvez consulter le journal du système et le télécharger ici.

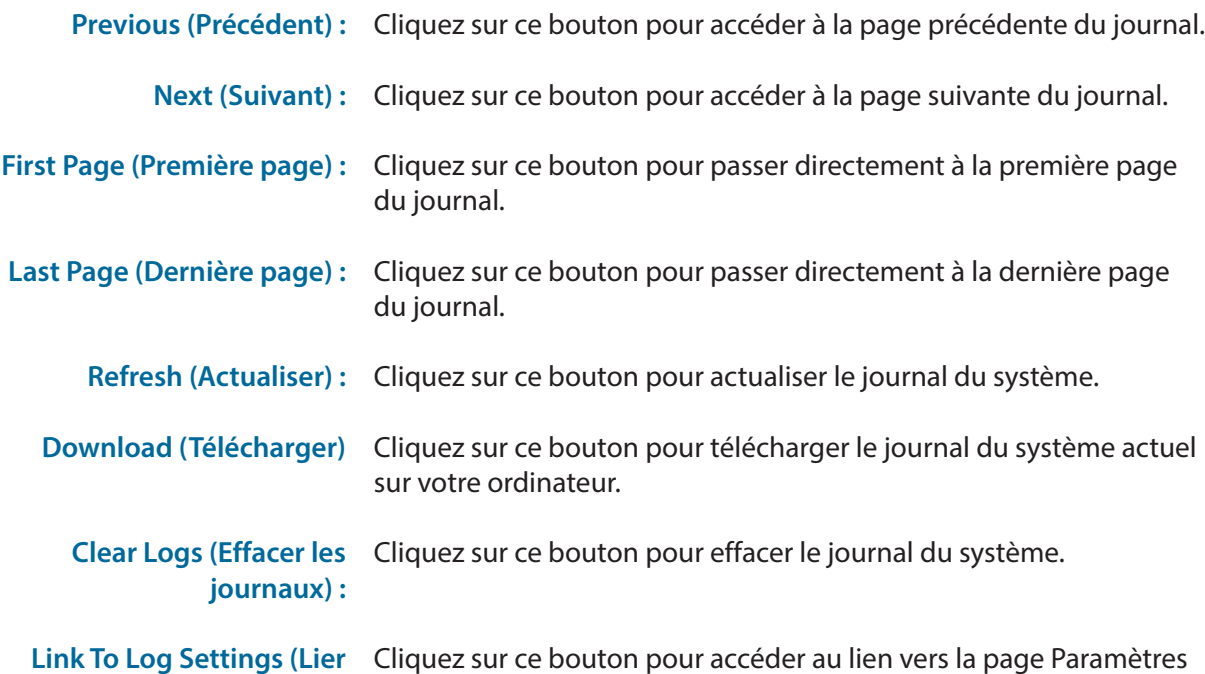

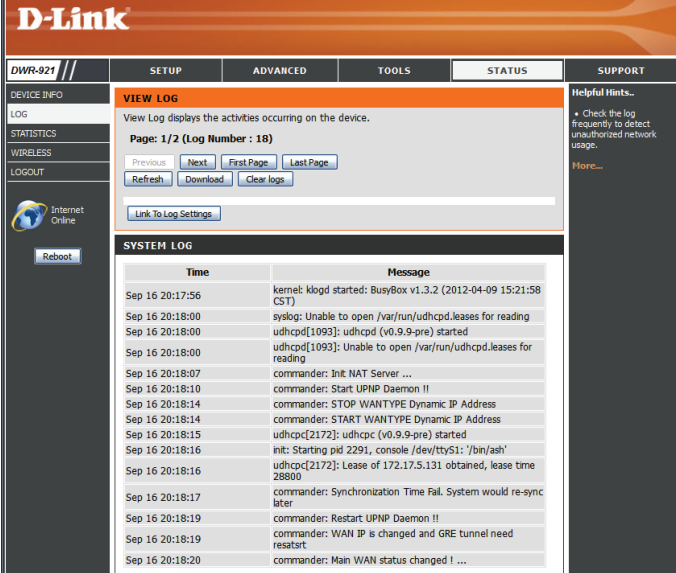

**aux paramètres du journal) :** du journal.

## **Statistiques**

Ici, vous pouvez voir les paquets transmis et reçus par votre routeur concernant les ports WAN et LAN. Le compteur de trafic se réinitialise si le périphérique est redémarré. Cliquez sur le bouton **Refresh** (Actualiser) pour actualiser les statistiques du réseau étendu.

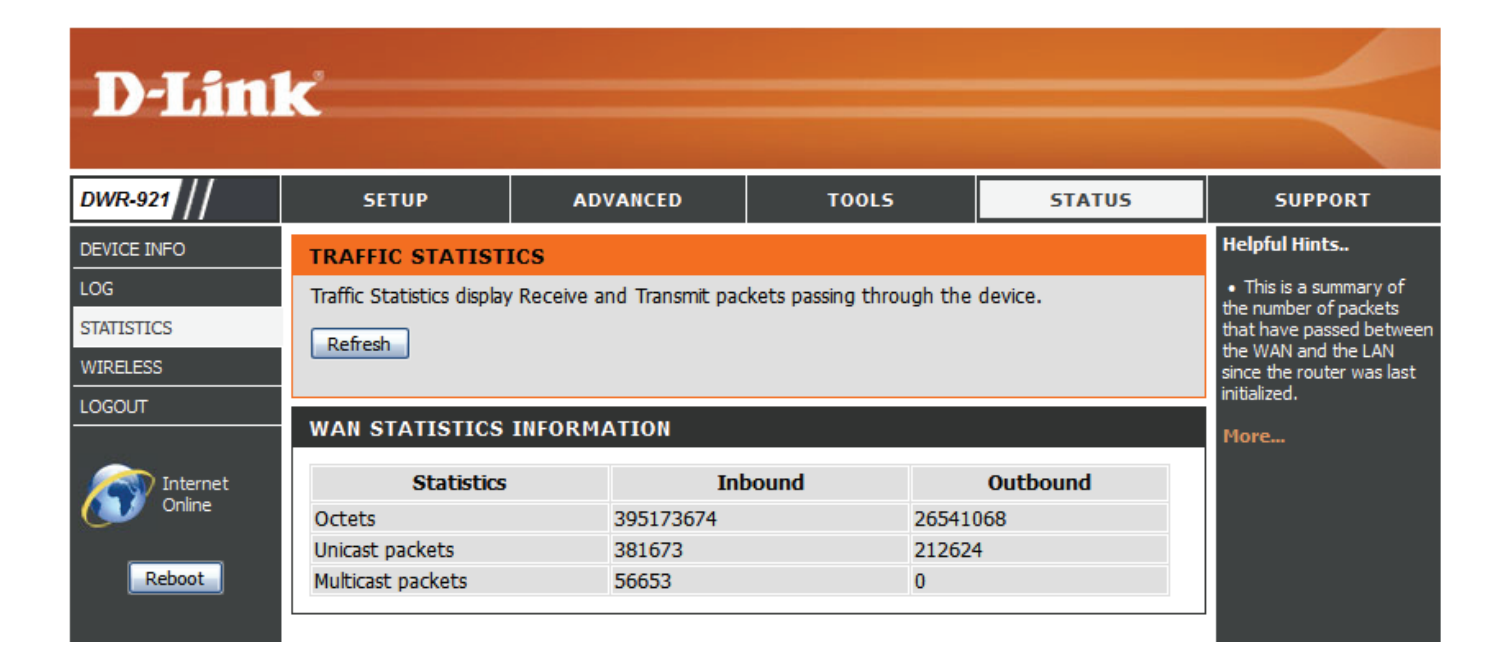

### **Réseau sans fil**

Ce tableau affiche une liste de clients sans fil connectés à votre routeur sans fil. Cliquez sur **Refresh** (Actualiser) pour actualiser la liste.

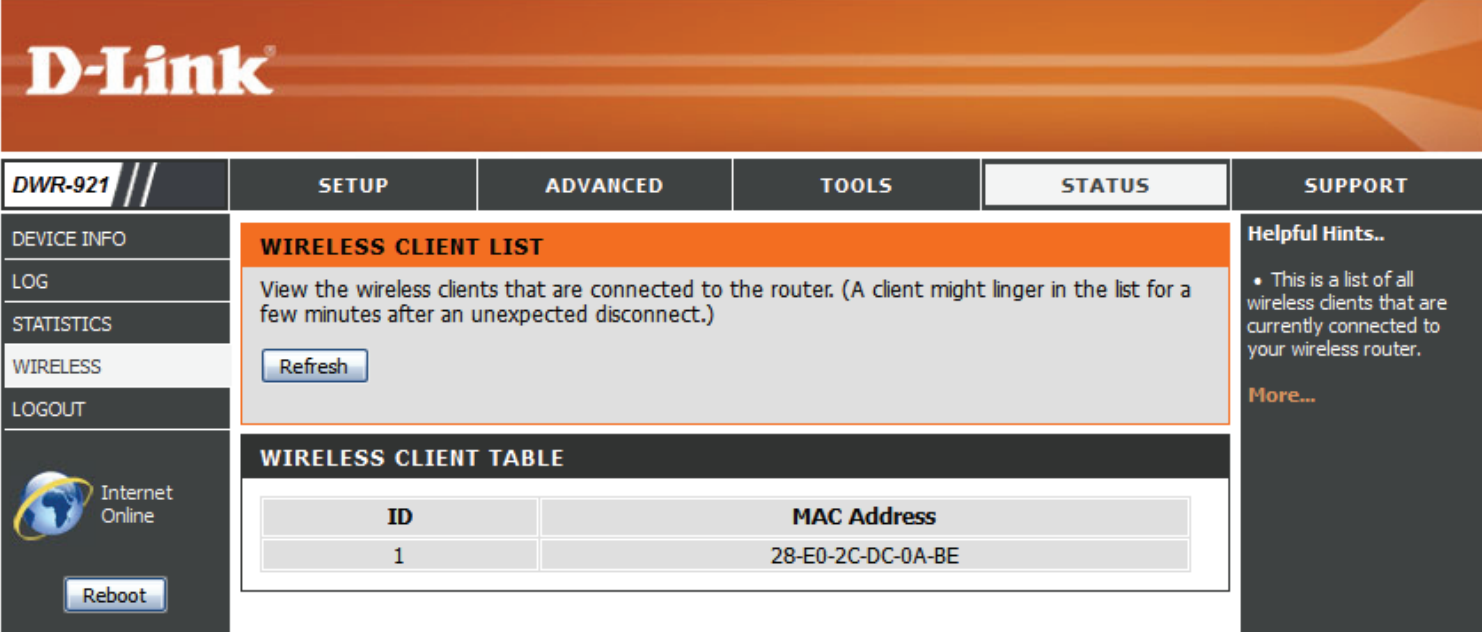

# **Assistance**

La page **SUPPORT** (Assistance) propose des informations d'aide sur chaque section de l'interface du périphérique. Pour afficher cette page, cliquez sur **SUPPORT** (Assistance) en haut de l'écran.

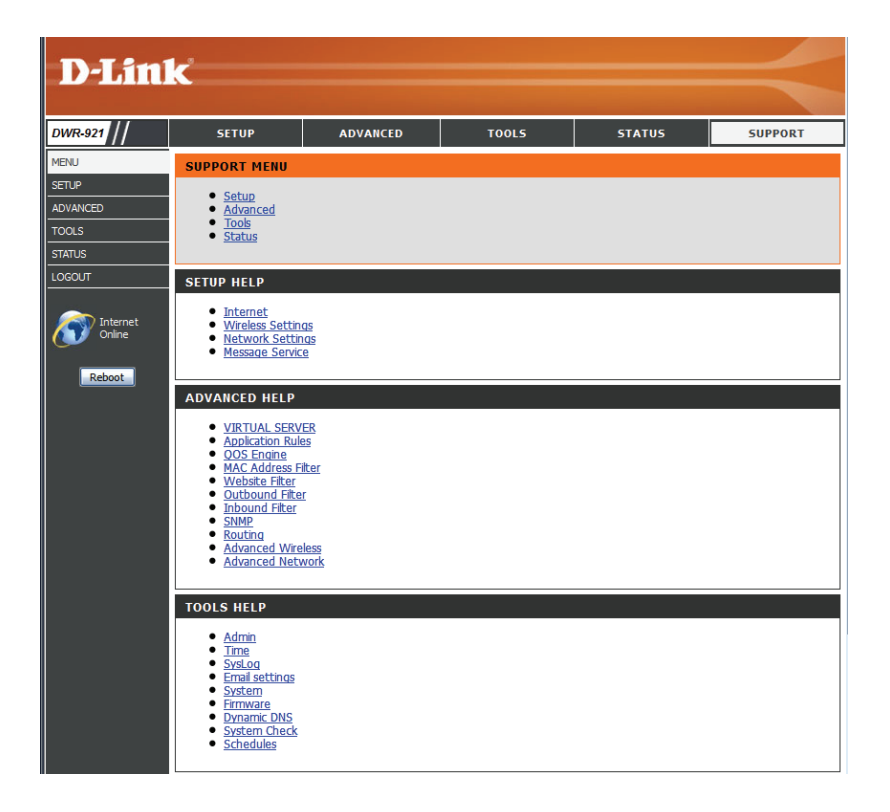

# **Connexion à un réseau sans fil Sous Windows 7**

Les utilisateurs de Windows 7 peuvent utiliser l'utilitaire sans fil intégré pour se connecter à un réseau sans fil. Si vous utilisez l'utilitaire d'une autre société ou Windows 2000, veuillez vous reporter au manuel d'utilisation de votre adaptateur sans fil pour obtenir de l'aide sur la connexion à un réseau sans fil. La plupart des utilitaires possèdent une option « site survey » (Visite des lieux) similaire à l'utilitaire de Windows 7, comme indiqué ci-dessous.

Si l'infobulle Réseaux sans fil détectés s'affiche, cliquez au centre de la bulle pour accéder à l'utilitaire. Vous pouvez aussi cliquer sur l'icône sans fil dans la zone de notification (en bas à droite).

L'utilitaire affiche tous les réseaux sans fil disponibles dans votre zone.

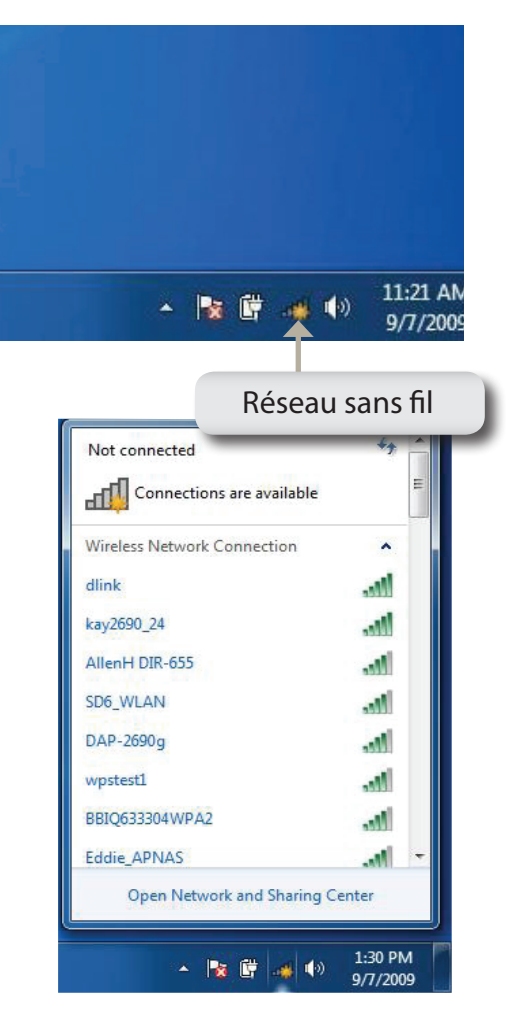

Sélectionnez le réseau sans fil (SSID) auquel vous souhaitez vous connecter, puis cliquez sur le bouton **Connect** (Connexion).

Si vous obtenez un bon signal, mais que vous ne pouvez pas accéder à Internet, vérifiez les paramètres TCP/IP de votre adaptateur sans fil. Reportezvous à la section **[Bases de la mise en réseau à la page 80](#page-83-0)** pour de plus amples informations.

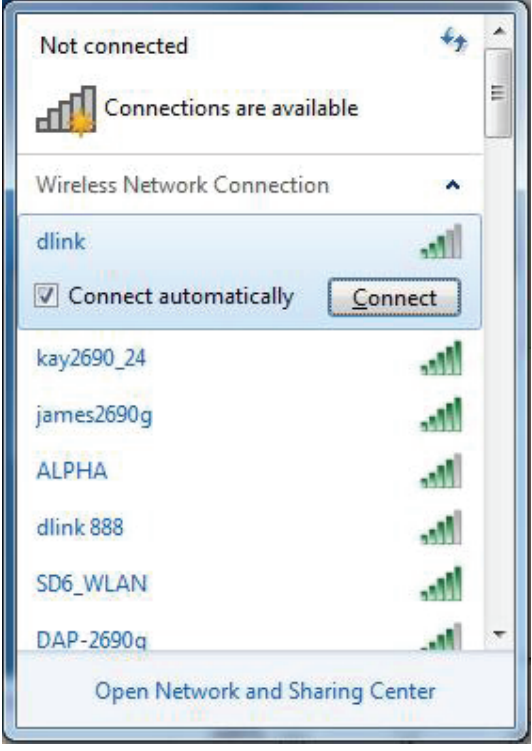

### **Configuration de la sécurité du réseau sans fil**

Il est recommandé d'activer la sécurité sans fil (WPA/WPA2) sur le routeur ou le point d'accès sans fil avant de configurer l'adaptateur sans fil. Si vous rejoignez un réseau existant, vous devez connaître la clé de sécurité ou la phrase de passe utilisée.

1. Cliquez sur l'icône sans fil dans la zone de notification (en bas à droite).

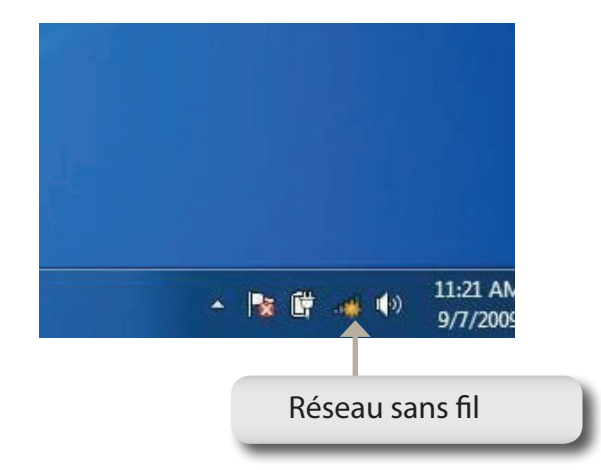

Not connected Connections are available нŪ **Wireless Network Connection** dlink kay2690\_24 dh. AllenH DIR-655 h. **I** SD6\_WLAN DAP-2690q M. wpstest1 M. BBIQ633304WPA2 Me. **Eddie APNAS** at l Open Network and Sharing Center 1:30 PM - 13 勝 (0) 9/7/2009

2. L'utilitaire affiche tous les réseaux sans fil disponibles dans votre zone.

3. Sélectionnez le réseau sans fil (SSID) auquel vous souhaitez vous connecter, puis cliquez sur le bouton **Connect** (Connexion).

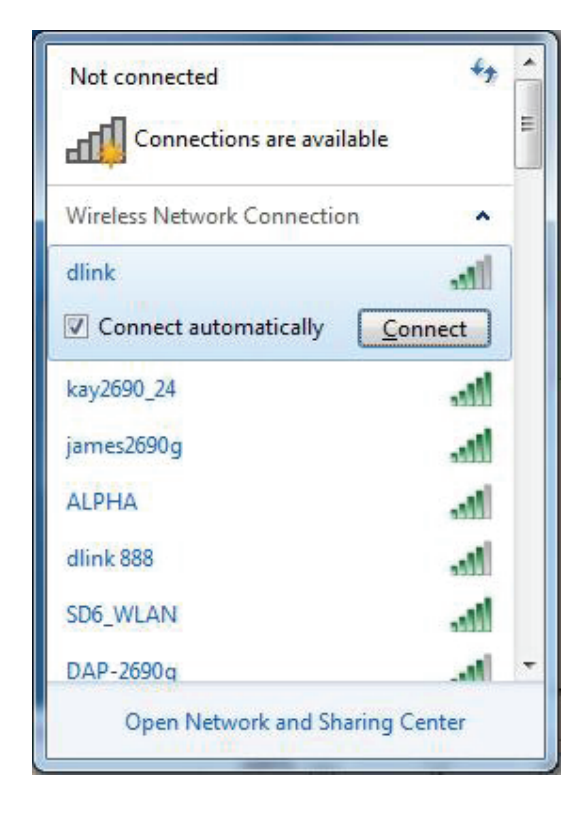

4. La fenêtre suivante apparaît pendant que l'ordinateur tente de se connecter au routeur.

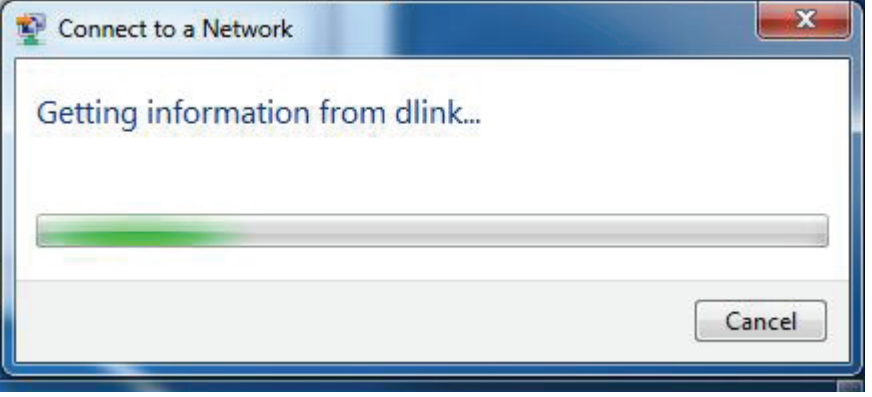

5. Entrez la même clé de sécurité ou phrase de passe que celle du routeur, puis cliquez sur **Connect** (Connexion).

La connexion au réseau sans fil peut prendre 20 à 30 secondes. Si elle échoue, vérifiez que les paramètres de sécurité sont corrects. La clé ou le mot de passe doivent être strictement identiques à ceux du routeur sans fil.

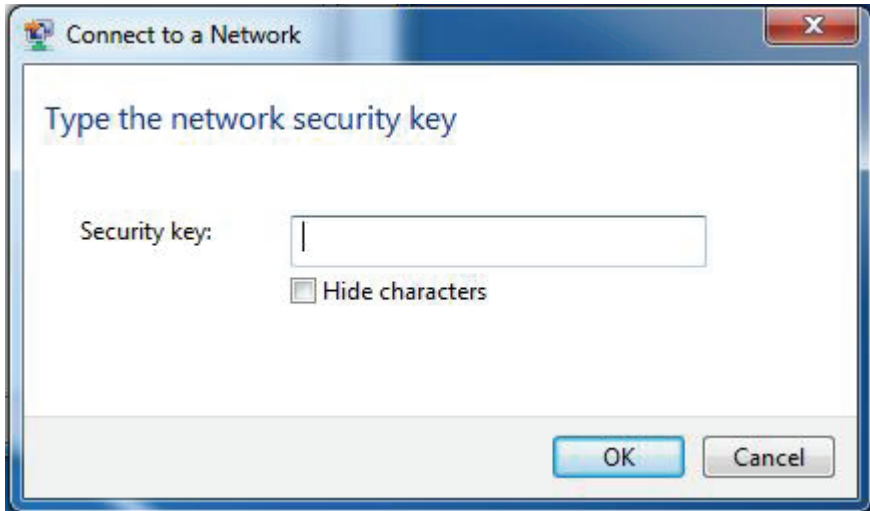
## **À l'aide de l'utilitaire Windows Vista™**

Les utilisateurs de Windows® Vista™peuvent utiliser l'utilitaire sans fil intégré. Si vous utilisez l'utilitaire d'une autre société ou Windows® 2000, veuillez vous reporter au manuel d'utilisation de votre adaptateur sans fil pour obtenir de l'aide sur la connexion à un réseau sans fil. La plupart des utilitaires possèdent une option « site survey » (Visite des lieux) similaire à l'utilitaire de Windows® Vista™, comme indiqué ci-dessous.

Si l'infobulle **Wireless Networks Detected** (Réseaux sans fil détectés) s'affiche, cliquez au centre de la bulle pour accéder à l'utilitaire.

**out and the contract of the contract of the contract of the contract of the contract of the contract of the co** 

Faites un clic droit sur l'icône de l'ordinateur sans fil dans la zone de notification (en bas à droite de l'écran, à côté de l'heure). Sélectionnez **Connect to a network** (Se connecter à un réseau).

L'utilitaire affiche tous les réseaux sans fil disponibles dans votre zone. Cliquez sur l'un d'eux (affiché à l'aide du SSID), puis cliquez sur le bouton **Connect** (Connexion).

Si vous obtenez un bon signal, mais que vous ne pouvez pas accéder à Internet, vérifiez les paramètres TCP/IP de votre adaptateur sans fil. Reportez-vous à la section **[Bases de la mise en réseau à la page 80](#page-83-0)** pour de plus amples informations.

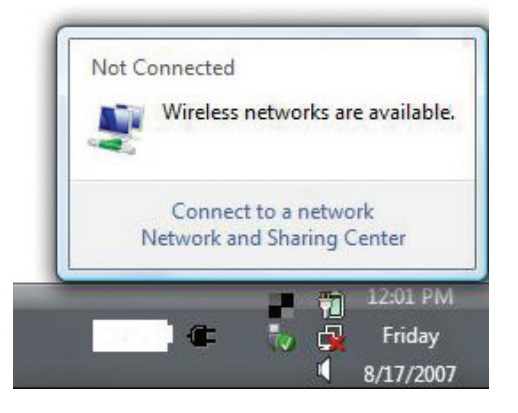

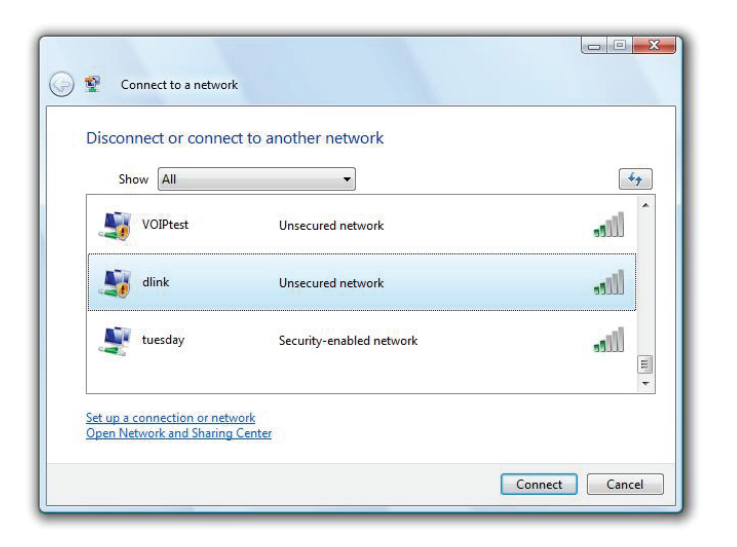

## **Configuration de la sécurité du réseau sans fil**

Il est recommandé d'activer la sécurité sans fil (WEP/WPA/WPA2) sur le routeur ou le point d'accès sans fil avant de configurer l'adaptateur sans fil. Si vous rejoignez un réseau existant, vous devez connaître la clé de sécurité ou la phrase de passe utilisée.

1. Ouvrez l'utilitaire sans fil de Windows<sup>®</sup> Vista<sup>™</sup> en faisant un clic droit sur l'icône de l'ordinateur sans fil, dans la zone de notification (en bas à droite de l'écran). Sélectionnez **Connect to a network** (Se connecter à un réseau).

- **2.** Sélectionnez le réseau sans fil (SSID) auquel vous souhaitez vous connecter, puis cliquez sur **Connect** (Connexion).
- Connect to a network Disconnect or connect to another network Show All  $47$ VOIPtest Unsecured network اللاد dlink Unsecured network  $\mathbf{d}$ tuesday Security-enabled network -1 U E Set up a connection or network Open Network and Sharing Center Connect Cancel Manuel d'utilisation du DWR-921 de D-Link 70

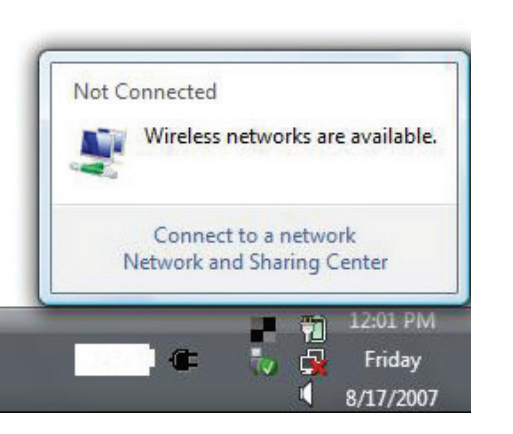

 $\Box$ 

**3.** Entrez la même clé de sécurité ou phrase de passe que celle du routeur, puis cliquez sur **Connect** (Connexion).

La connexion au réseau sans fil peut prendre 20 à 30 secondes. Si elle échoue, vérifiez que les paramètres de sécurité sont corrects. La clé ou le mot de passe doivent être strictement identiques à ceux du routeur sans fil.

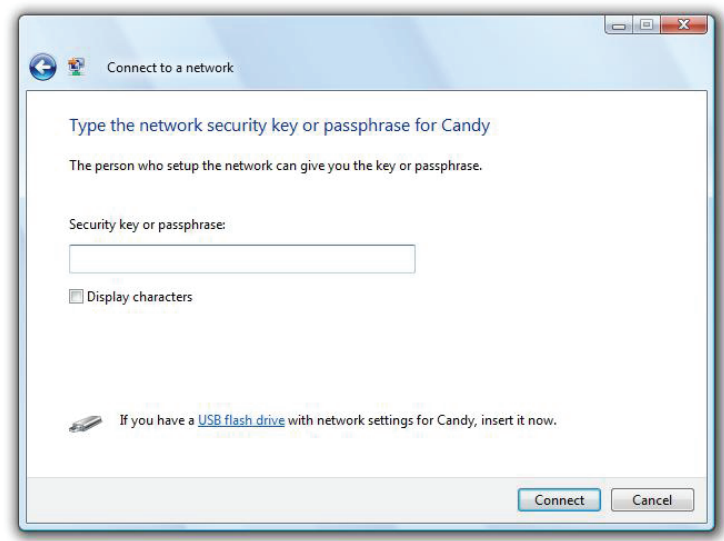

# **Connexion à un réseau sans fil À l'aide de Windows® XP**

Les utilisateurs de Windows® XP peuvent utiliser l'utilitaire sans fil intégré (Zero Configuration Utility). Les instructions suivantes s'appliquent aux utilisateurs du Service Pack 2. Si vous utilisez l'utilitaire d'une autre société ou Windows<sup>®</sup> 2000, veuillez vous reporter au manuel d'utilisation de votre adaptateur sans fil pour obtenir de l'aide sur la connexion à un réseau sans fil. La plupart des utilitaires possèdent une option « site survey » (Visite des lieux) similaire à l'utilitaire de Windows<sup>®</sup> XP, comme indiqué ci-dessous.

Si l'infobulle **Wireless Networks Detected** (Réseaux sans fil détectés) s'affiche, cliquez au centre de la bulle pour accéder à l'utilitaire.

ou a construction of the construction of the construction of the construction of the construction of the construction of the construction of the construction of the construction of the construction of the construction of t

Faites un clic droit sur l'icône de l'ordinateur sans fil dans la zone de notification (en bas à droite de l'écran, à côté de l'heure). Sélectionnez **View Available Wireless Networks** (Afficher les réseaux sans fil disponibles).

L'utilitaire affiche tous les réseaux sans fil disponibles dans votre zone. Cliquez sur l'un d'eux (affiché à l'aide du SSID), puis cliquez sur le bouton **Connect** (Connexion).

Si vous obtenez un bon signal, mais que vous ne pouvez pas accéder à Internet, vérifiez les paramètres TCP/IP de votre adaptateur sans fil. Reportez-vous à la section **[Bases de la mise en réseau à la page 80](#page-83-0)** pour de plus amples informations.

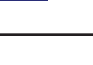

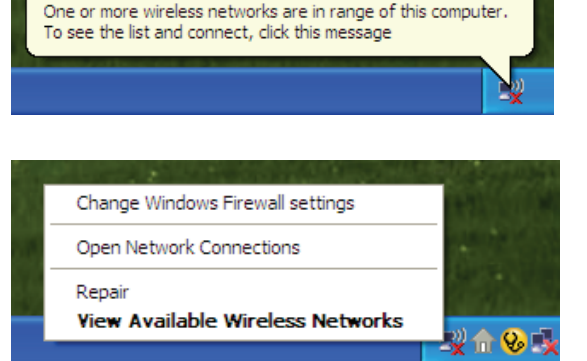

<sup>((9)</sup> Wireless networks detected

×

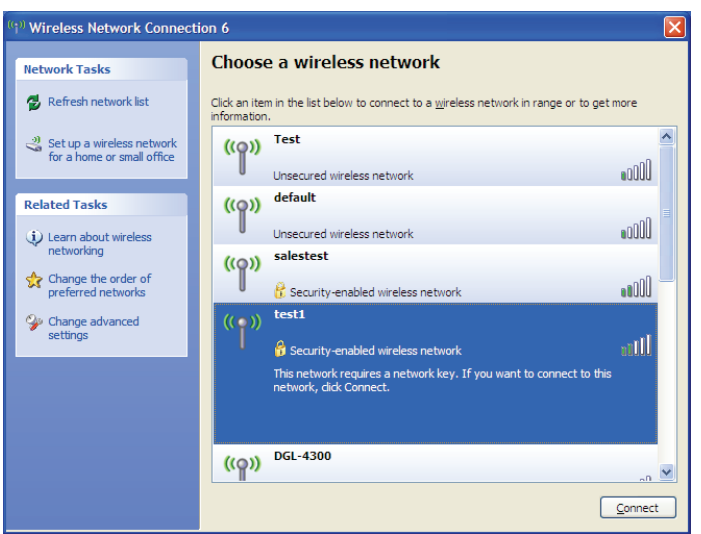

## **Configuration du mode WEP**

Il est recommandé d'activer le WEP sur le routeur sans fil ou le point d'accès avant de configurer l'adaptateur sans fil. Si vous rejoignez un réseau existant, vous devez connaître la clé WEP utilisée.

**1.** Ouvrez l'utilitaire sans fil de Windows® XP en cliquant avec le bouton droit de la souris sur l'icône de l'ordinateur sans fil, dans la zone de notification (en bas à droite de l'écran). Sélectionnez **Afficher les réseaux sans fil disponibles**.

**2.** Sélectionnez le réseau sans fil (SSID) auquel vous souhaitez vous connecter, puis cliquez sur **Connect** (Connexion).

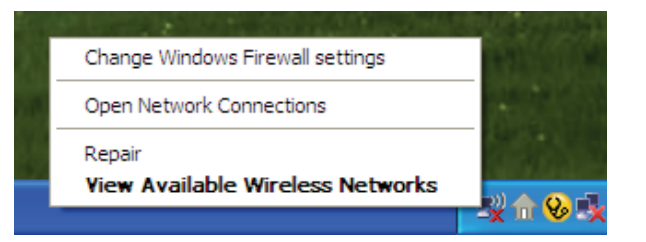

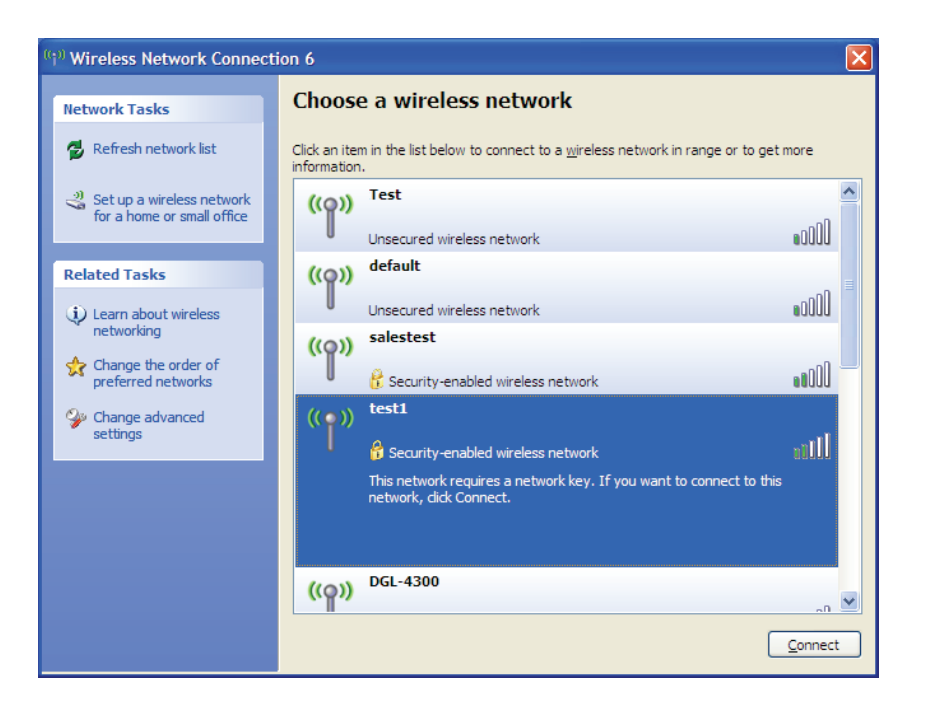

Section 4 - Connexion à un réseau sans fil

**3.** La boîte de dialogue **Wireless Network Connection** (Connexion réseau sans fil) apparaît. Saisissez la même clé WEP que celle de votre routeur, puis cliquez sur **Connecter**.

La connexion au réseau sans fil peut prendre 20 à 30 secondes. Si elle échoue, veuillez vérifier que les paramètres du WEP sont corrects. La clé WEP doit être strictement identique à celle du routeur sans fil.

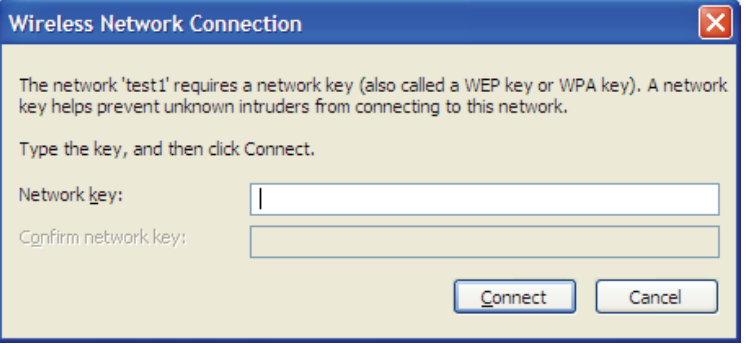

## **Configuration de WPA-PSK**

Il est recommandé d'activer le WPA sur le routeur sans fil ou le point d'accès avant de configurer l'adaptateur sans fil. Si vous rejoignez un réseau existant, vous devez connaître la clé WPA utilisée.

- 1. Ouvrez l'utilitaire sans fil de Windows<sup>®</sup> XP en cliquant avec le bouton droit de la souris sur l'icône de l'ordinateur sans fil, dans la zone de notification (en bas à droite de l'écran). Sélectionnez **Afficher les réseaux sans fil disponibles**.
- **2.** Sélectionnez le réseau sans fil (SSID) auquel vous souhaitez vous connecter, puis cliquez sur **Connect** (Connexion).

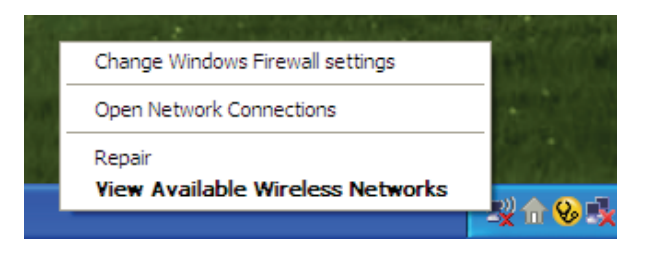

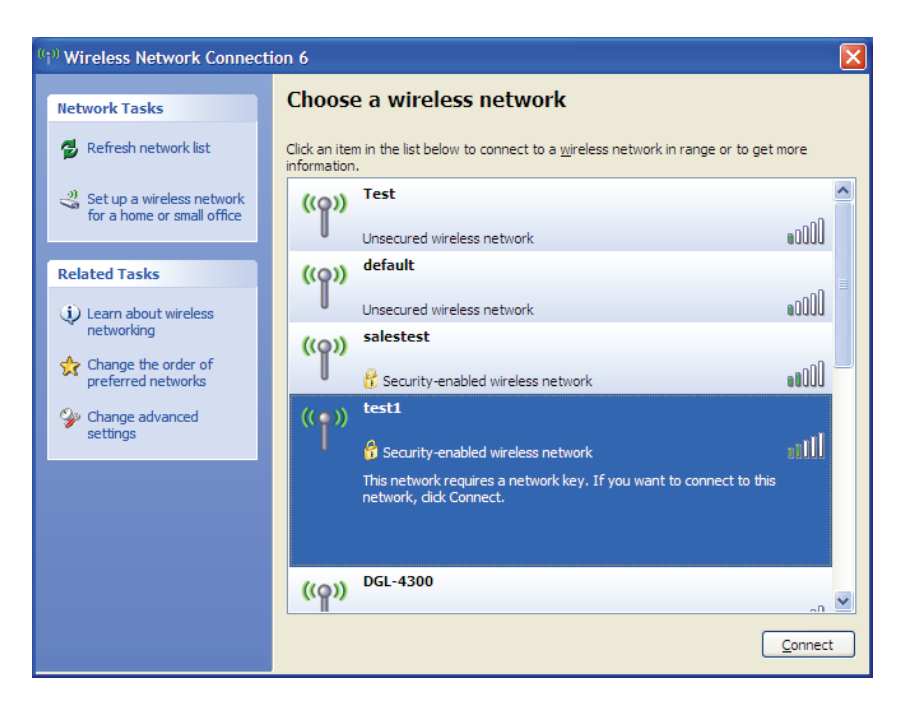

#### Section 4 - Connexion à un réseau sans fil

**3.** La boîte de dialogue **Wireless Network Connection** (Connexion réseau sans fil) apparaît. Saisissez la phrase de passe WPA-PSK, puis cliquez sur **Connect** (Connexion).

La connexion au réseau sans fil peut prendre 20 à 30 secondes. Si elle échoue, veuillez vérifier que les paramètres de WPA-PSK sont corrects. La phrase de passe WPA-PSK doit être strictement identique à celle du routeur sans fil.

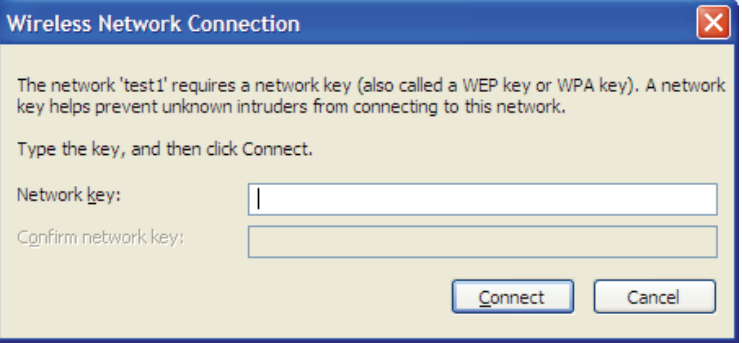

# **Résolution des problèmes**

Ce chapitre apporte des solutions aux problèmes pouvant survenir pendant l'installation et l'utilisation du routeur DWR-921. Lisez les descriptions suivantes si vous rencontrez des problèmes.

#### **1. Pourquoi n'ai-je pas accès à l'utilitaire de configuration Web ?**

Lorsque vous saisissez l'adresse IP du routeur D-Link (192.168.0.1 par exemple), vous ne pouvez pas vous connecter pas à un site Web ou à Internet. L'utilitaire est intégré dans une puce ROM du périphérique lui-même. Votre ordinateur doit se trouver sur le même sous-réseau IP pour se connecter à l'utilitaire Web.

- Vérifiez qu'une version actualisée de Java est activée sur le navigateur Web. Nous recommandons les versions suivantes :
	- Internet Explorer 6 ou version ultérieure
	- Mozilla 1.7.12 (5.0) ou une version supérieure
	- Opera 8.5 ou une version supérieure
	- Safari 1.2 ou une version supérieure (avec Java 1.3.1 ou une version supérieure)
	- Camino 0.8.4 ou une version supérieure
	- Firefox 1,5 ou version ultérieure
- Vérifiez la connectivité physique en contrôlant que le voyant reste allumé sur le périphérique. S'il ne l'est pas, essayez un autre câble ou connectezvous à un autre port du périphérique, si possible. Si l'ordinateur est éteint, le voyant l'est peut-être également.
- Désactivez les logiciels de sécurité Internet exécutés sur l'ordinateur. Les pare-feux logiciels, comme Zone Alarm, Black Ice, Sygate, Norton Personal Firewall et le pare-feu Windows° XP peuvent bloquer l'accès aux pages de configuration. Vérifiez les fichiers d'aide joints à votre logiciel pare-feu pour de plus amples informations sur sa désactivation ou sa configuration.
- Configurez vos paramètres Internet :
	- Allez dans **Start** > **Settings** > **Control Panel** (Démarrer > Paramètres > Panneau de configuration). Double-cliquez sur l'icône **Internet Options** (Options Internet). Dans l'onglet **Security** (Sécurité), cliquez sur le bouton **Reset All Zones to Default Level** (Réinitialiser toutes les zones au niveau par défaut) pour restaurer les paramètres par défaut.
	- Cliquez sur l'onglet **Connection** (Connexions), puis définissez l'option de numérotation sur Never Dial a Connection (Ne jamais établir de connexion). Cliquez sur le bouton LAN Settings (Paramètres du réseau local). Veillez à ce que rien ne soit coché. Cliquez sur **OK**.
	- Sous l'onglet **Advanced** (Avancés), cliquez sur le bouton pour rétablir les paramètres avancés. Cliquez trois fois sur **OK**.
	- Fermez votre navigateur Web (s'il est ouvert), puis rouvrez-le.
- Accédez à la gestion Web. Ouvrez votre navigateur Web, puis saisissez l'adresse IP de votre routeur D-Link dans la barre d'adresse. Cette opération doit ouvrir la page de connexion de votre gestion Web.
- Si vous ne parvenez toujours pas à accéder à la configuration, débranchez l'alimentation du routeur pendant 10 secondes, puis rebranchez-la. Patientez environ 30 secondes, puis essayez d'accéder à la configuration. Si vous possédez plusieurs ordinateurs, essayez de vous connecter avec un autre ordinateur.

#### **2. Que dois-je faire si j'ai oublié mon mot de passe ?**

Si vous oubliez votre mot de passe, vous devez réinitialiser votre routeur. Notez que cette procédure réinitialise tous vos paramètres.

Pour réinitialiser le routeur, localisez le bouton de réinitialisation (orifice) à l'arrière de l'appareil. Lorsque le routeur est allumé, utilisez un trombone pour maintenir le bouton enfoncé pendant 10 secondes. Relâchez-le pour que le routeur réalise la procédure de réinitialisation. Patientez environ 30 secondes avant d'accéder au routeur. L'adresse IP par défaut est 192.168.0.1 et le nom d'utilisateur est **admin** ; le mot de passe doit rester vierge.

## **Conseils**

Voici quelques éléments à garder à l'esprit lorsque vous installez un réseau sans fil.

#### **Centralisez votre routeur ou point d'accès**

Veillez à placer le routeur/point d'accès dans un lieu centralisé de votre réseau pour optimiser les performances. Essayez de le placer aussi haut que possible dans la pièce pour que le signal se diffuse dans tout le foyer. Si votre demeure possède deux étages, un répéteur sera peut-être nécessaire pour doper le signal et étendre la portée.

#### **Éliminez les interférences**

Placez les appareils ménagers (par ex. téléphones sans fil, fours à micro-ondes et télévisions) aussi loin que possible du routeur/point d'accès. Cela réduit considérablement les interférences pouvant être générées par les appareils dans la mesure où ils fonctionnent sur la même fréquence.

#### **Sécurité**

Ne laissez pas les utilisateurs non autorisés se connecter à votre réseau sans fil. Sécurisez votre réseau sans fil en activant la fonction de sécurité WPA ou WEP sur le routeur. Consultez la section **[Paramètres sans fil à la page 22](#page-25-0)** pour obtenir des informations détaillées sur la configuration de la sécurité du réseau sans fil.

## <span id="page-83-0"></span>**Bases de la mise en réseau**

## **Vérifiez votre adresse IP**

Après avoir installé votre nouvel adaptateur D-Link, vous devez par défaut définir les paramètres TCP/IP pour obtenir automatiquement une adresse IP d'un serveur DHCP (c'est-à-dire un routeur sans fil). Pour vérifier votre adresse IP, procédez comme suit.

Cliquez sur **Start** > **Run** (Démarrer > Exécuter). Dans la zone d'exécution, saisissez *cmd*, puis cliquez sur **OK.** (Les utilisateurs Windows® Vista™ saisissent *cmd* dans la boîte **Start Search** (Rechercher)].

À l'invite, saisissez *ipconfig*, puis appuyez sur **Entrée**.

L'adresse IP, le masque de sous-réseau et la passerelle par défaut de votre adaptateur s'affichent.

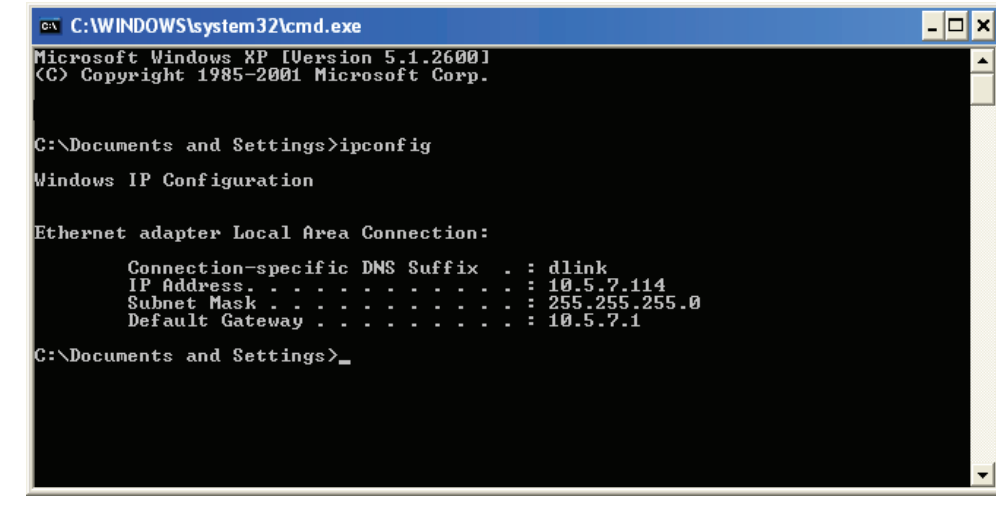

Si l'adresse est 0.0.0.0, vérifiez l'installation de votre adaptateur, les paramètres de sécurité et les paramètres de votre routeur. Certains logiciels pare-feu bloquent parfois les demandes DHCP sur les nouveaux adaptateurs.

## **Attribution statique d'une adresse IP**

Si vous n'utilisez pas de passerelle/routeur compatible avec le serveur DHCP, ou si vous devez attribuer une adresse IP statique, veuillez procéder comme suit :

#### **Étape 1**

Windows® Vista™ : cliquez sur **Start** > **Control Panel** > **Network and Internet** > **Network and Sharing Center** > **Manage Network Connections** (Démarrer > Panneau de configuration > Réseau et Internet > Centre réseau et partage > Gérer les connexions réseau).

Windows® XP : cliquez sur **Start** > **Control Panel** > **Network Connections** (Démarrer > Panneau de configuration > Connexions réseau).

Windows® 2000 : sur le Bureau, cliquez avec le bouton droit de la souris sur **My Network Places** > **Properties** (Voisinage réseau > Propriétés).

#### **Étape 2**

Cliquez avec le bouton droit de la souris sur **Local Area Connection** (Connexion au réseau local) qui représente votre adaptateur réseau, puis sélectionnez **Properties** (Propriétés).

#### **Étape 3**

Sélectionnez **Internet Protocol (TCP/IP)** [Protocole Internet (TCP/IP)], puis cliquez sur **Properties** (Propriétés).

#### **Étape 4**

Cliquez sur **Use the following IP address** (Utiliser l'adresse IP suivante), puis saisissez une adresse IP du même sous-réseau que votre réseau ou l'adresse IP du réseau local de votre routeur.

**Exemple :** Si l'adresse IP du réseau local du routeur est 192.168.0.1, configurez votre adresse IP sur 192.168.0.X, X représentant un chiffre entre 2 et 99. Vérifiez que le nombre que vous choisissez n'est pas utilisé sur le réseau. Définissez la même Passerelle par défaut que celle de l'adresse IP du réseau local de votre routeur (192.168.0.1).

Définissez le même Primary DNS (DNS principal) que celui de l'adresse IP du réseau local de votre routeur (192.168.0.1). Le Secondary DNS (DNS secondaire) est inutile, mais vous pouvez quand même saisir un serveur DNS fourni par votre FAI.

#### **Étape 5**

Cliquez deux fois sur **OK** pour enregistrer vos paramètres.

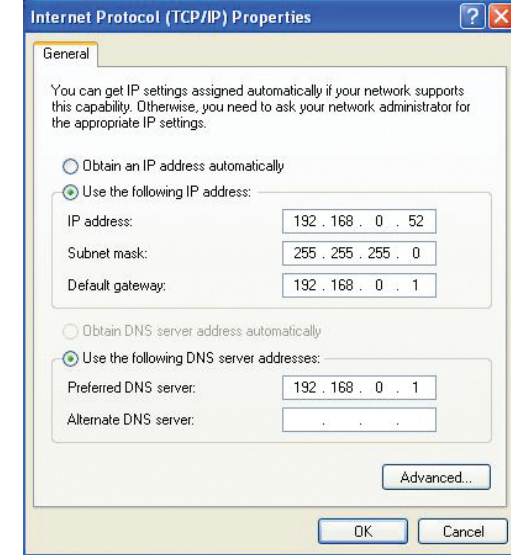

# **Caractéristiques techniques**

## **Bande LTE**

800 / 900 / 1800 / 2600 MHz

## **Bande UMTS/HSDPA/HSUPA 1**

- $900 / 2100$  MHz
- Classe de puissance 3

## **Débits de données 2**

- Uusqu'à 150 Mbit/s avec des clients 802.11n
- 6/9/11/12/18/24/36/48/54 Mbit/s en mode 802.11g
- 1/2/5,5/11 Mbit/s en mode 802.11b
- **EXECTE EN CHARGEMENT** : Jusqu'à 50 Mbits/s
- **EXECTE en téléchargement : Jusqu'à 100 Mbits/s**

### **Normes**

- 802.11b/g, compatible avec les périphériques 802.11n
- $802.3$
- **802.3u**

## **Sécurité du réseau sans fil**

- $WEP 64/128 \text{ bits}$
- WPA et WPA2

## **Pare-feu**

- NAT (traduction d'adresses réseau)
- SPI (Inspection dynamique des paquets)

## **VPN**

Passerelle L2TP/PPTP/IPSEC/VPN

### **Antenne**

Deux antennes 3G/4G amovibles

### **Ports**

- **Ports ports de réseau local (RJ-45)**
- Port de réseau étendu (RJ-45)

## **Compartiment de la carte USIM**

Interface standard à 6 broches de la carte SIM

## **Voyants d'état**

- Réseau étendu
- Réseau local
- WLAN
- $-3G$
- $-4G$
- SMS
- État
- **Force du signal**

## **Dimensions (L x l x H)**

 $190 \times 111,5 \times 23,5 \text{ mm}$ 

#### **Température de fonctionnement**

 $\blacksquare$  0 à 40  $\degree$ C

### **Certifications**

- $\overline{C}$
- Wi-Fi certifié

### **Humidité en fonctionnement**

- $\blacksquare$  10 % à 90 % (sans condensation)
	- <sup>1</sup> La bande de fréquence prise en charge dépend de la version locale du matériel.
	- <sup>2</sup> Débit maximum du signal sans fil provenant des spécifications de la norme IEEE 802.11g. Le débit de transmission réel des données peut varier. Le surdébit, ainsi que les conditions du réseau et les facteurs environnementaux, dont l'importance du trafic réseau, les matériaux de construction et la construction, peuvent réduire le débit de transmission réel des données. Les facteurs environnementaux ont des conséquences négatives sur la portée du signal sans fil.